## **PRODUCT MANUAL**

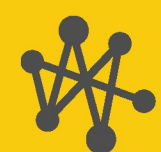

**Internet of** Thinas

# **CampbellCloud**

Your Cloud-Based Solution for Managing Environmental Monitoring Networks

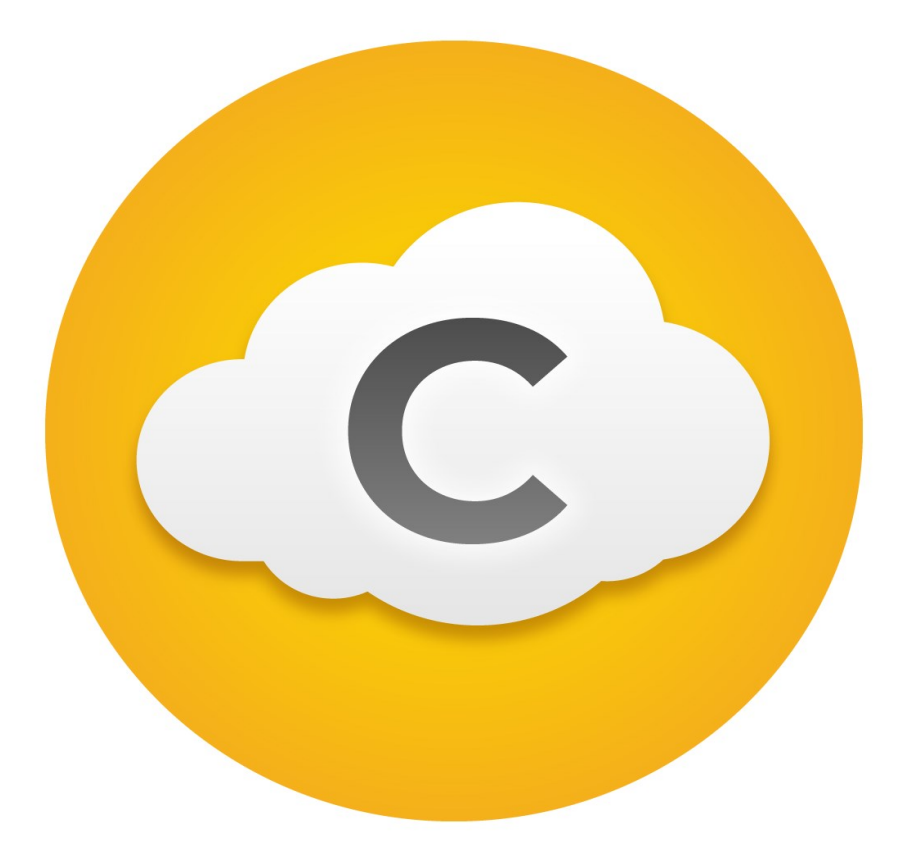

Revision: 05/2024 Copyright © 2024 Campbell Scientific, Inc.

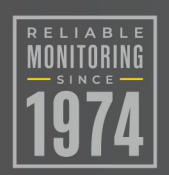

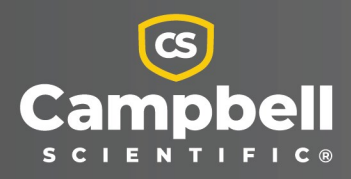

## Table of contents

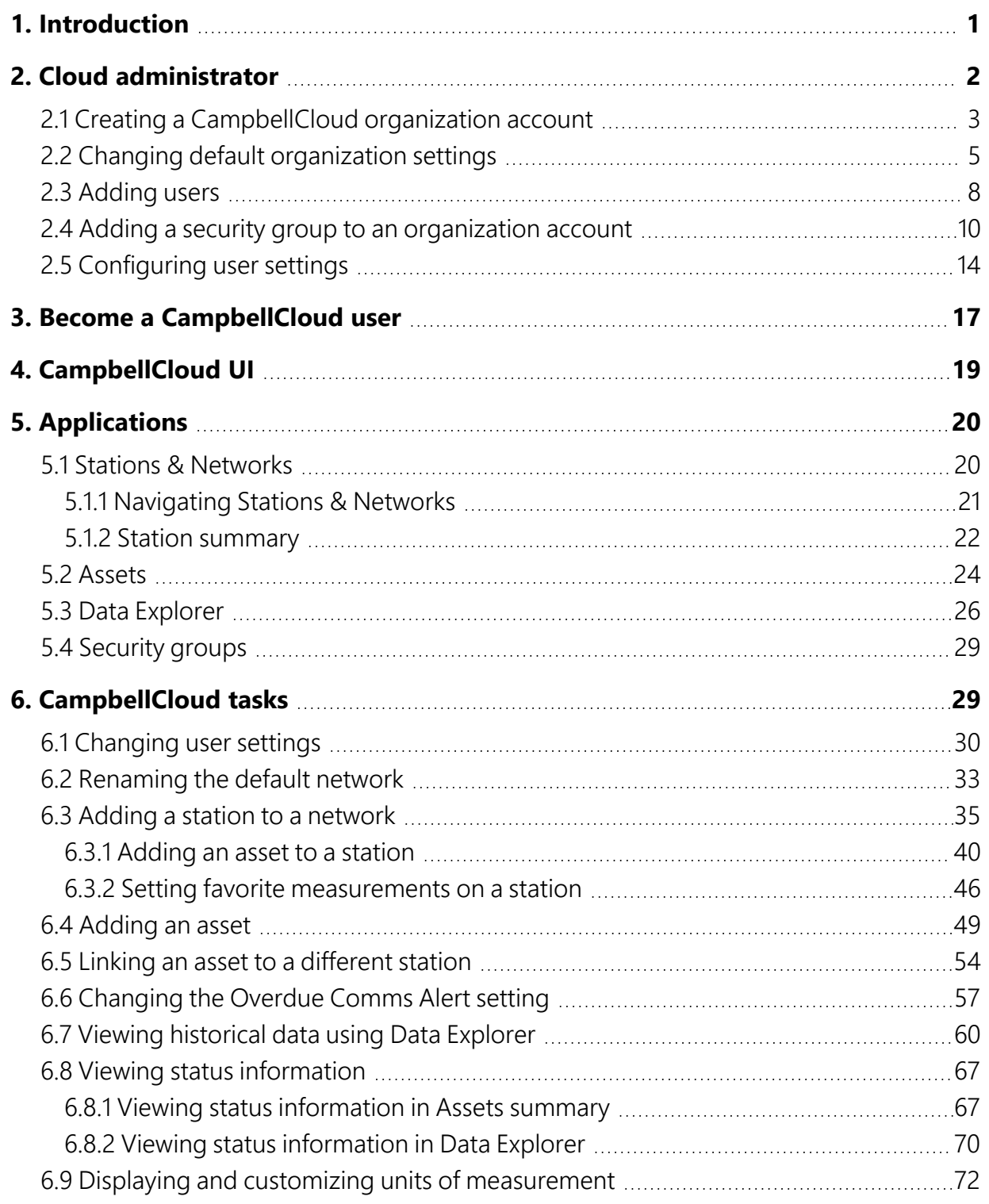

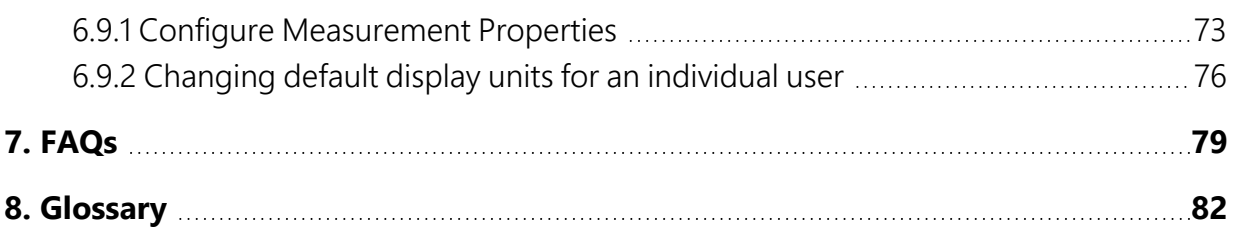

## <span id="page-3-0"></span>1. Introduction

CampbellCloud (Cloud) provides a secure and resilient cloud-based service for remotely managing networks of environmental monitoring stations. With cross-browser compatibility and no software to install, CampbellCloud is accessible to everyone and provides a modern, userfriendly user interface (UI) with self-manage subscription capabilities that allow organizations to be up and running in minutes. This service is designed around the latest technologies to ensure data security and accessibility. It is structured to be cost-effective, offering a simple, low monthly subscription that scales according to the user's needs, whether it's for a single data logger or a large network of stations.

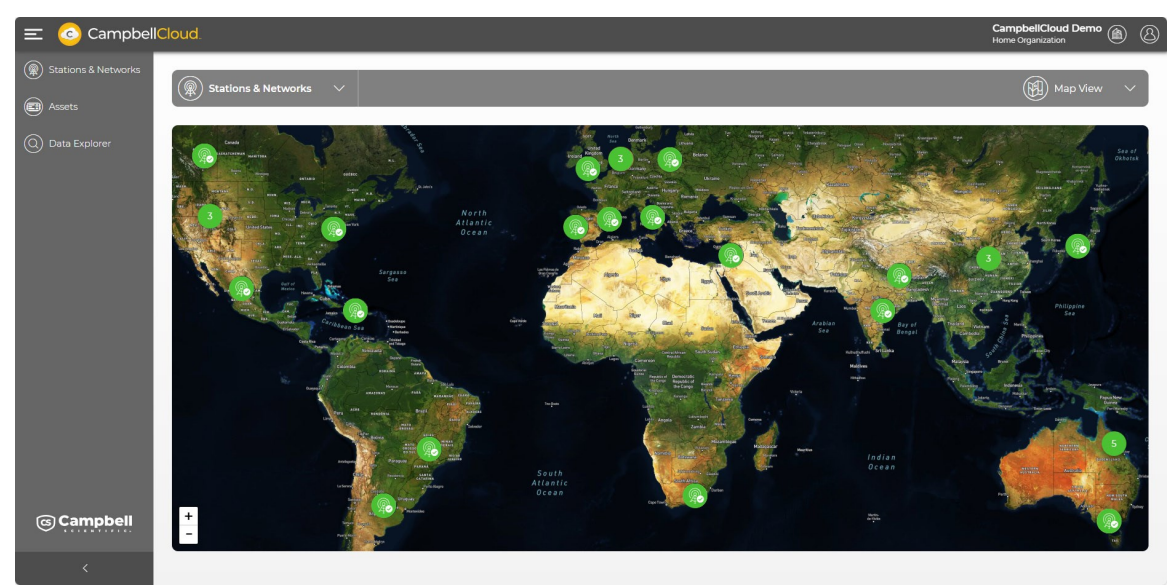

The following figure shows a network consisting of three stations. Each station has one or more assets associated with it.

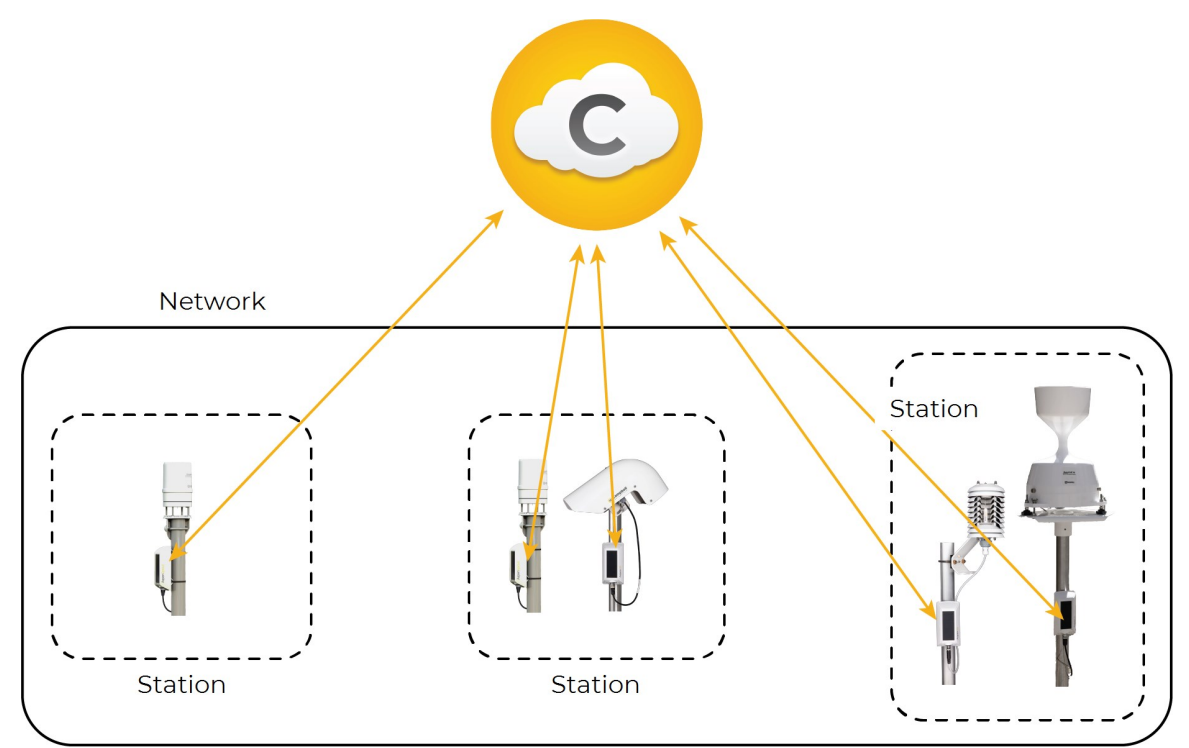

## <span id="page-4-0"></span>2. Cloud administrator

In order to use CampbellCloud you must be associated with an organization account, either as the account administrator or as an account user. The account is free to set up.

The organization account administrator will be responsible for providing the subscriptionmanagement billing information. The account administrator may also be the owner, or a user with privileges.

#### NOTE:

In this context, an organization is an individual, business, or organization that uses CampbellCloud services to manage a network of stations.

Some administrator tasks are described in the following sections.

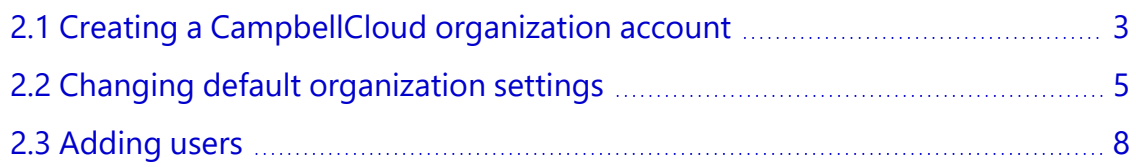

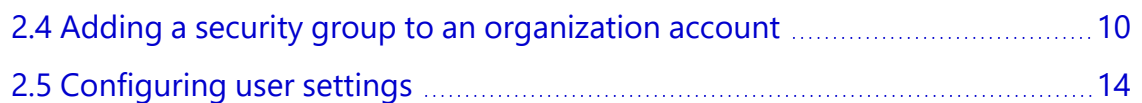

### <span id="page-5-0"></span>2.1 Creating a CampbellCloud organization account

If you are not the account administrator but need to join an account as a user, an account administrator should invite you to join the account. The email invitation will be from *hello@campbell-cloud.com* and will include instructions to join the account as a user.

#### NOTE:

If you are not the account administrator, proceed to the Become a [CampbellCloud](#page-19-0) user (p. 17) section.

#### CAUTION:

If you or your organization already has a *CampbellCloud* organization account, do not create another one.

If you are the administrator, follow these steps to create an account:

- 1. Using a web browser go to [https://iot.campbell-cloud.com](https://iot.campbell-cloud.com/) $\mathbb{Z}$ .
- 2. Click REGISTER.
- 3. Click CREATE ACCOUNT.

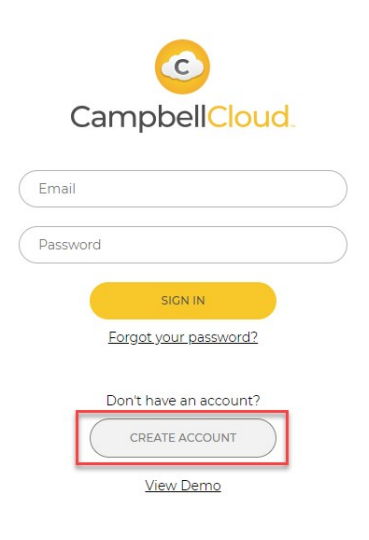

4. If you are the person who will be responsible for the organization account, click CONTINUE TO SIGN UP.

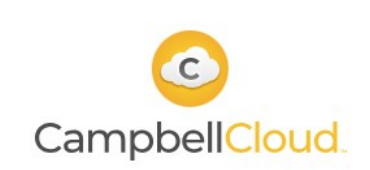

#### **Existing Organization Account**

If your organization already has a CampbellCloud account, click "CANCEL SIGN UP" and contact your account administrator to be invited to that account.

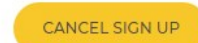

#### **New Organization Account**

Create a new CampbellCloud account for your organization with you as the owner. Creating an account is free.\* No payment details are required when signing up.

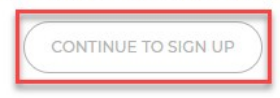

5. Fill out the form.

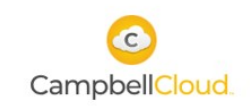

Create an Account for Your Organization

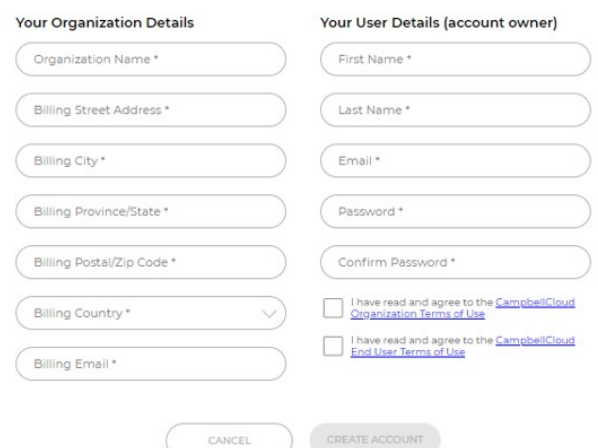

6. Read and select the check box for each agreement.

- 7. Click CREATE ACCOUNT.
- 8. You should receive an email confirmation from *hello@campbell-cloud.com*.
- 9. Click Verify your email. A new browser tab will open.
- 10. Click SIGN IN and proceed to CampbellCloud.

#### NOTE:

Your user name is the email you signed up with.

<span id="page-7-0"></span>For more information on creating a CampbellCloud organization account, watch an instructional video at:<https://www.campbellsci.com/videos/cloud02> **≥**.

## **2.2 Changing default organization settings**

Organization settings can be adjusted to tailor data views to specific organizational needs. These settings will affect all users in the organization.

#### NOTE:

To control a specific user's settings see: [Configuring](#page-16-0) user settings (p. 14).

1. On the CampbellCloud home page, click on the organization name in the upper right corner.

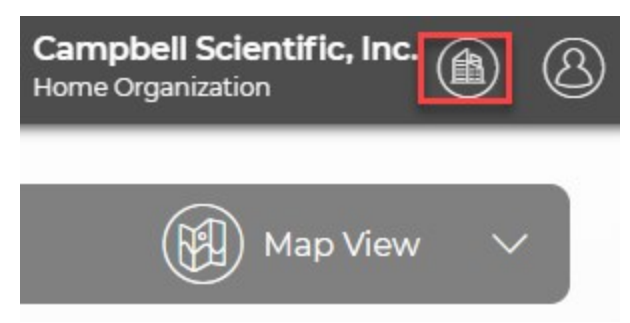

2. Select Organization Settings.

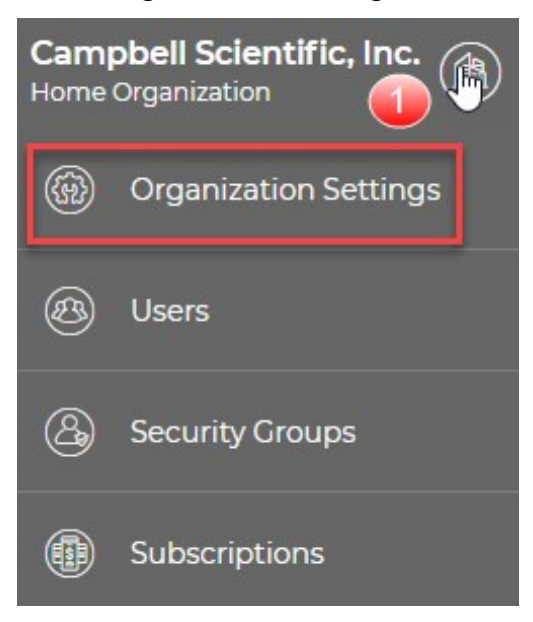

3. A new page appears with Organization Information and Default User Preferences sections.

The organization name was assigned when setting up the organization account. To change the organization name or add a description of the organization, click EDIT next to Organization Information.

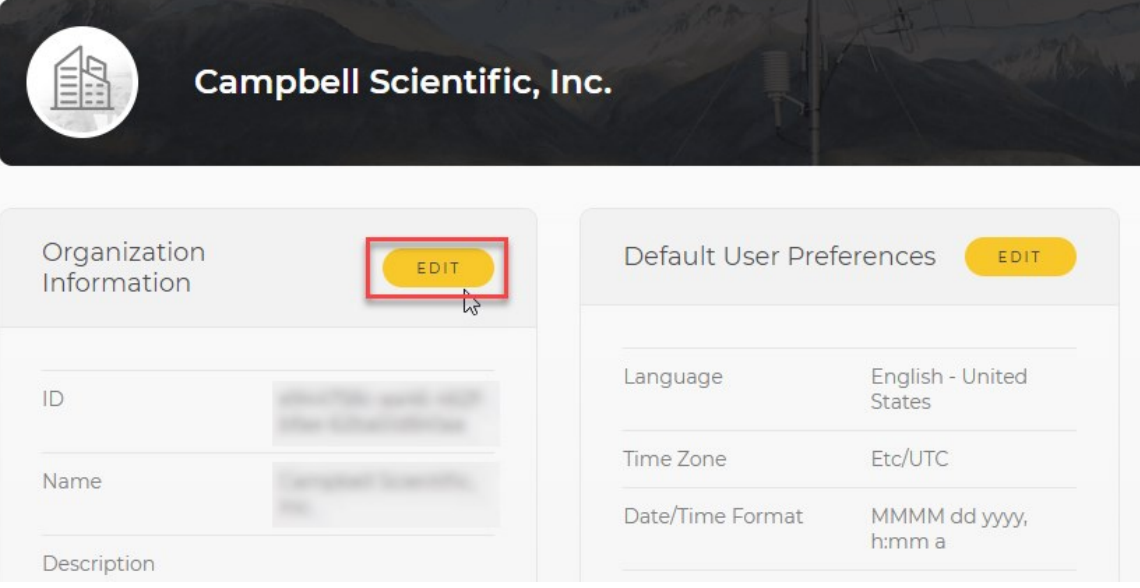

4. An organization name is required, but a description is optional. Click SAVE to save changes and return to the Organization Settings screen.

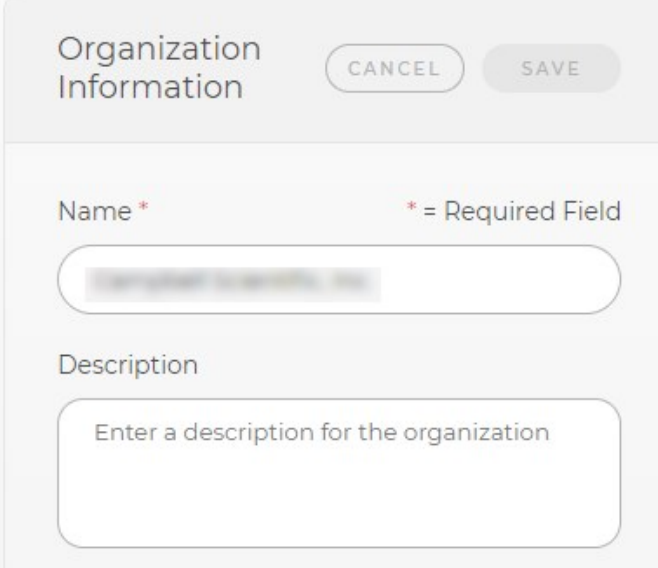

5. An account administrator can set default user preferences for all individuals in their organization. That way, every user will have a similar experience. Individual users may be given permission to edit their own settings. See [Changing user](#page-32-0) settings (p. 30).

To change the default user preferences, click EDIT next to Default User Preferences. This screen allows modifications to time zones, date/time format, home page displayed, map style, unit system, and measurement precision. Click SAVE to save changes and return to the Organization Settings.

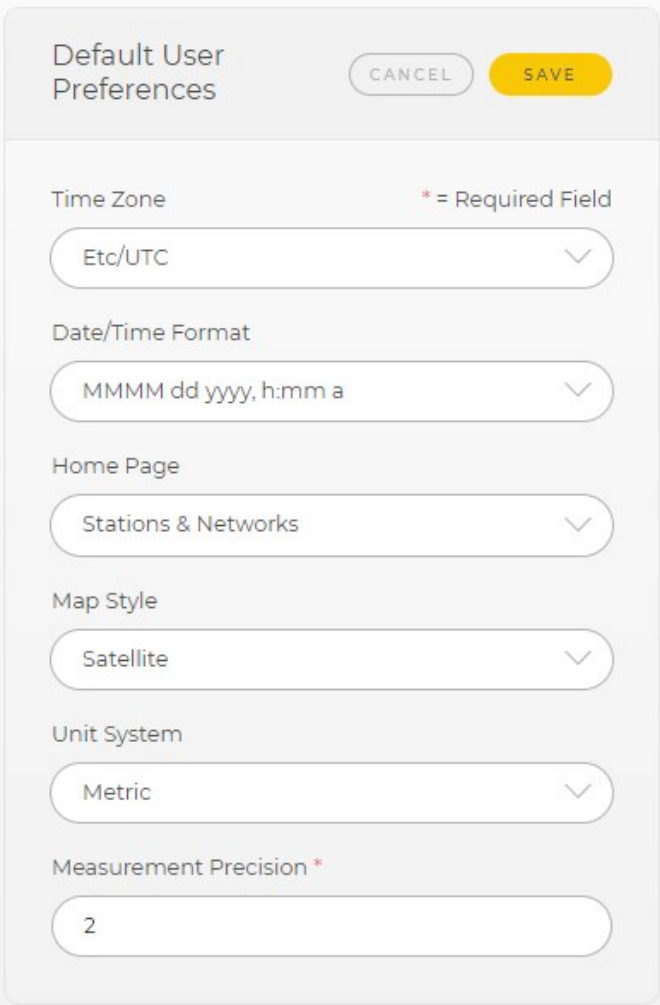

<span id="page-10-0"></span>For more information on changing default organization settings, watch an instructional video at:<https://www.campbellsci.com/videos/cloud01> **≥**.

## **2.3 Adding users**

Most organizations will have several, or many, users associated with their organization. Account administrators can invite users to join their organization.

1. On the CampbellCloud home page, click on the organization name in the upper right corner.

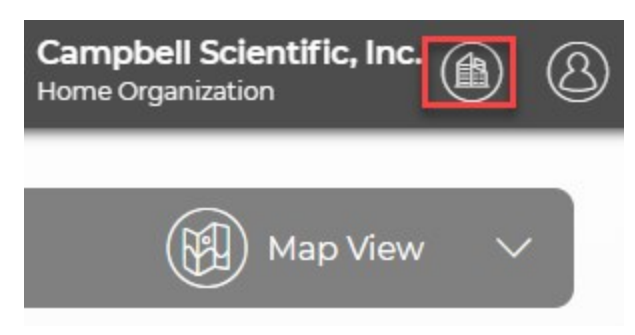

- 2. Select Users.
- 3. Click  $\bullet$ .

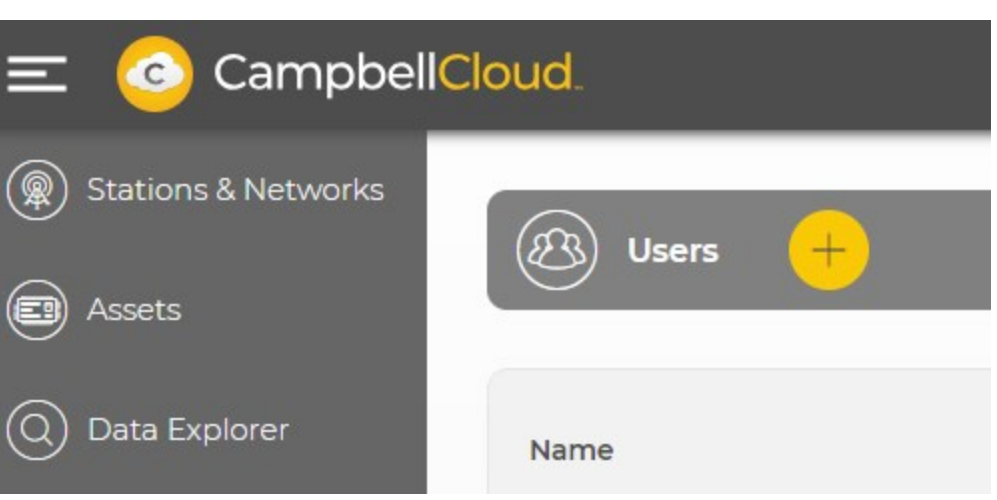

4. Enter the new user's details. Click NEXT.

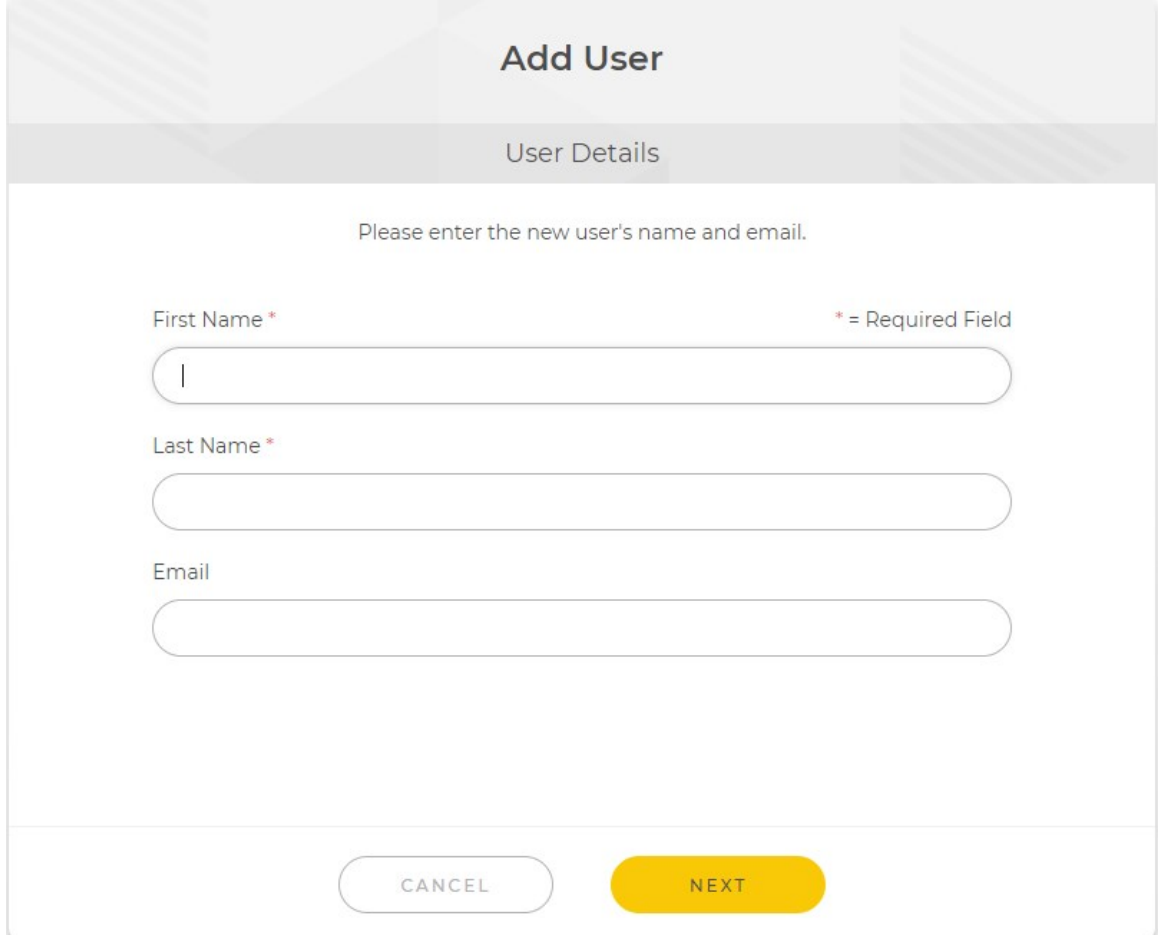

5. If Security Groups have already been set up you can add the user to specific groups. If not, click FINISH.

<span id="page-12-0"></span>For more information on adding a new user, watch an instructional video at:<https://www.campbellsci.com/videos/cloud03> ▶

### 2.4 Adding a security group to an organization account

Security groups can be set up in CampbellCloud to restrict specific users' access to certain applications, data, or locations. This ensures that unauthorized users cannot modify network or station settings. For more information about specific applications, see [Applications](#page-22-0) (p. 20).

Follow these steps to add a new security group:

- 1. Go to the *CampbellCloud* home page and click on the organization name in the upper, right corner.
- 2. Click Security Groups.

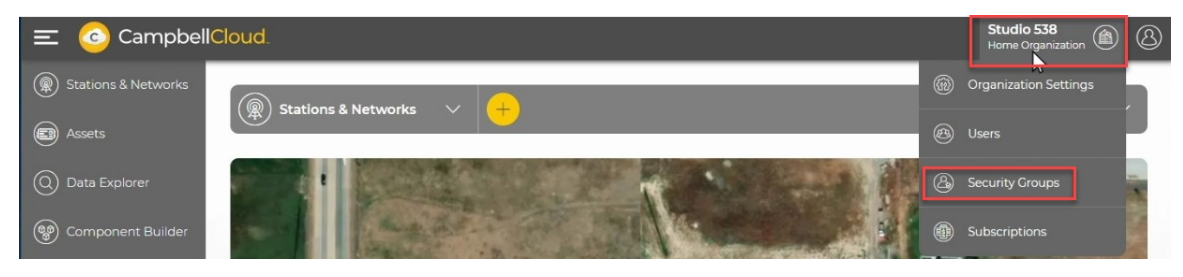

3. A list of existing security groups appears. Click on  $\Box$  at the top of the page to add a new security group.

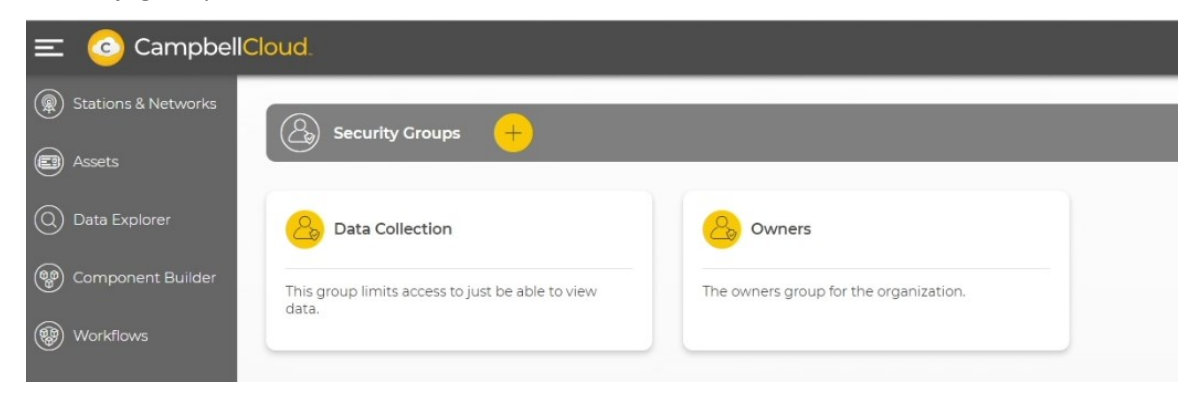

4. Enter a name and optional description for the new security group, then click NEXT.

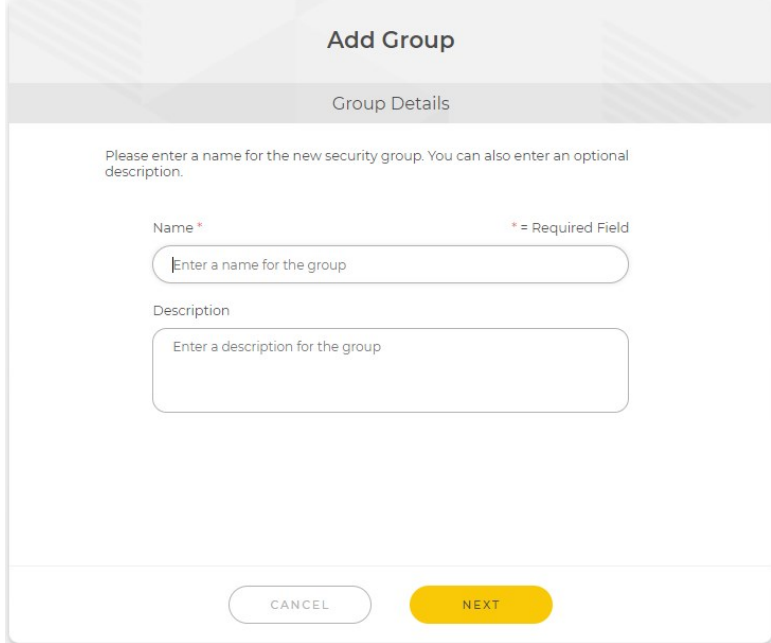

5. A new page appears with a list of applications that users could have access to. Select the applications you want to grant access to for this group. Scroll down in this same window to see a list of permissions. These permissions allow administrators more granular control of which application settings users have access to. For example, selecting Users as the application, and then selecting User-update allows users to update their own settings, such as preferred time zone, when logged into CampbellCloud.

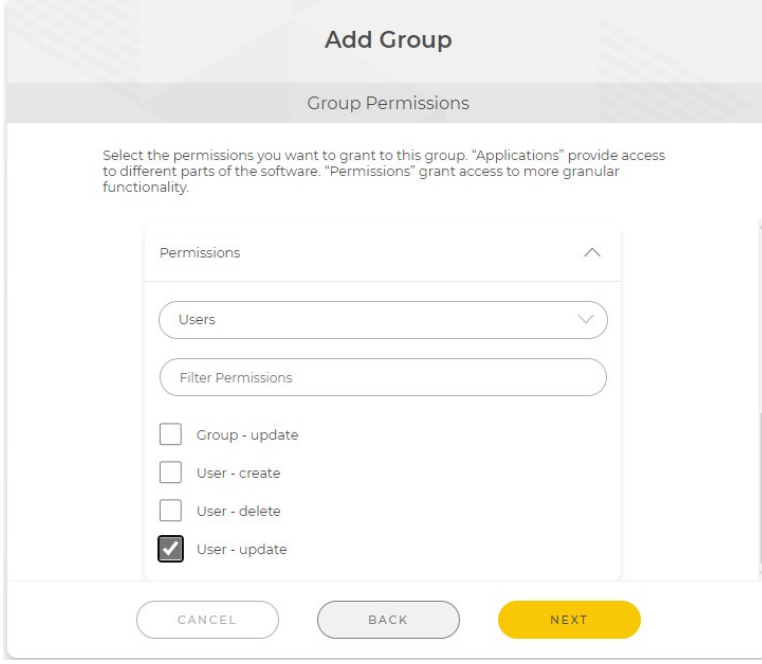

6. Click NEXT.

7. Select which users in your organization you want to add to this new security group.

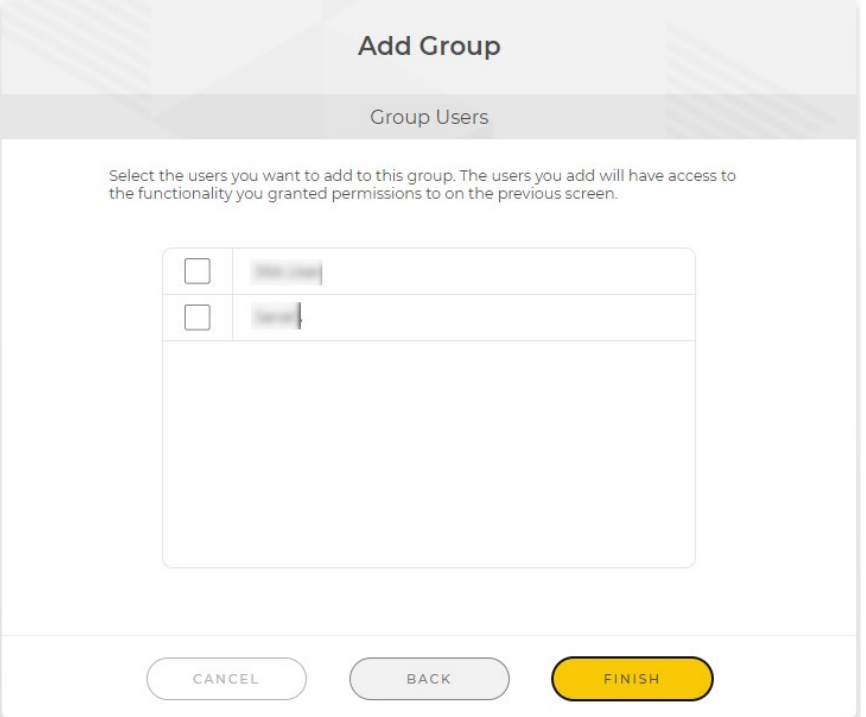

8. Click FINISH. A new page appears. Click FINISH to proceed, or CREATE GROUP to create another security group.

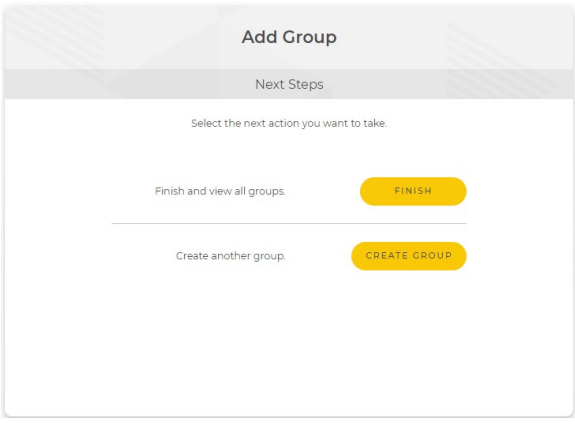

<span id="page-16-0"></span>For more information on adding a new security group, watch an instructional video at:<https://www.campbellsci.com/videos/cloud04> .

## **2.5 Configuring user settings**

A CampbellCloud account administrator has the option to configure individual user settings.

#### NOTE:

This is different than configuring the organization settings. See [Changing](#page-7-0) default [organization](#page-7-0) settings (p. 5).

Follow these steps to configure one user's settings.

1. On the CampbellCloud home page, click on the organization name in the upper right corner.

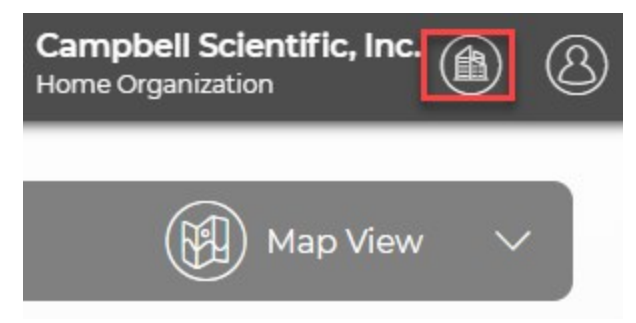

- 2. Select Users. A list of users in the organization appears.
- 3. Click on the user name.

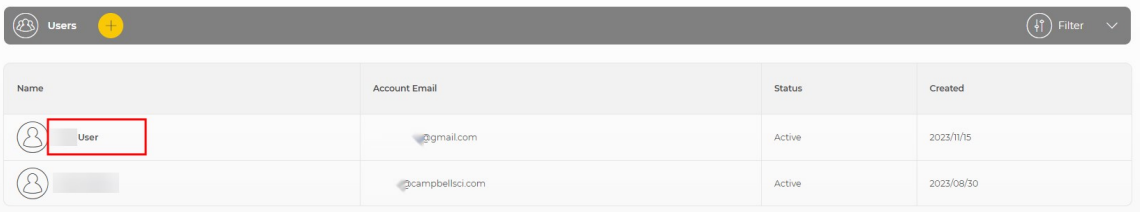

4. A new page opens. Click EDIT next to User Information, User Preferences, or Security Groups.

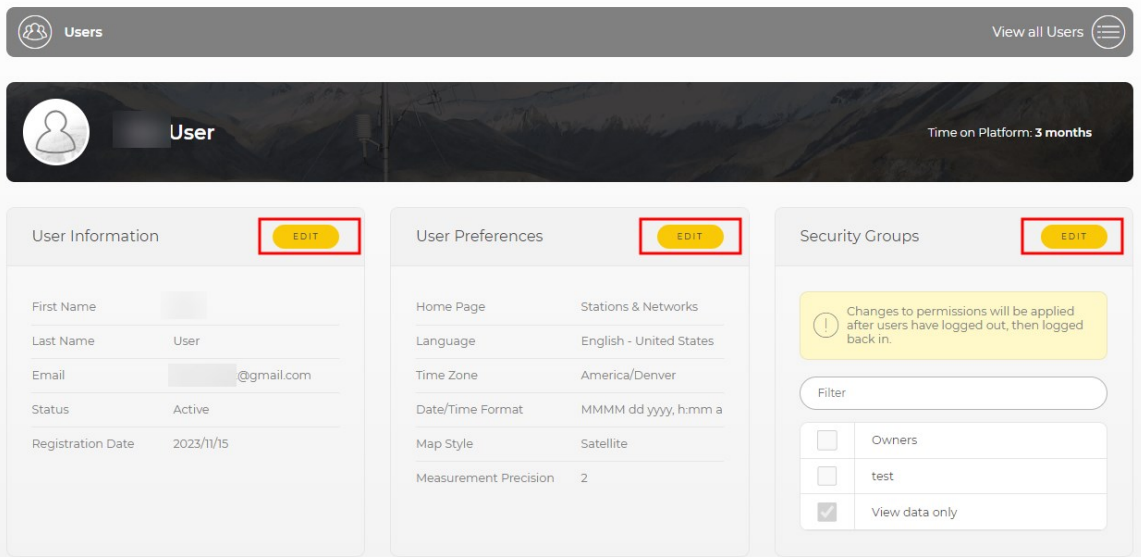

5. User Preferences include default home page, language, time zone, date/time format, map style, and measurement precision.

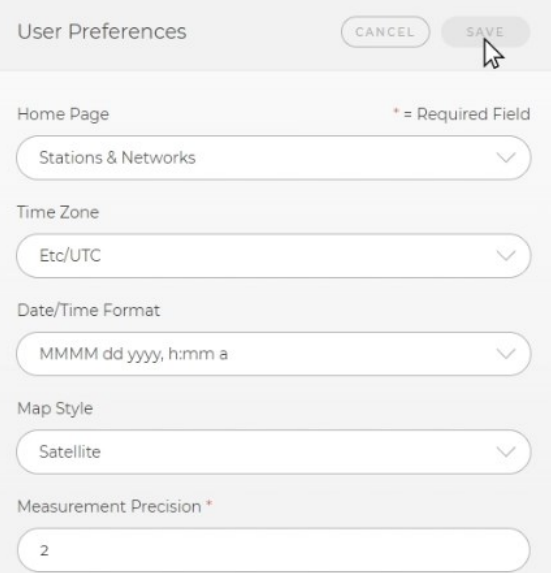

6. Security Groups determine which groups a user has access to when using CampbellCloud.

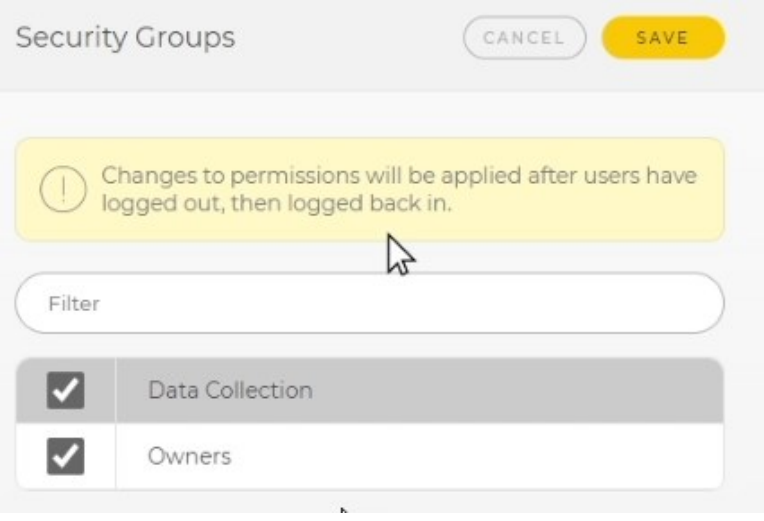

7. SAVE any changes before leaving.

<span id="page-19-0"></span>For more information on an account administrator changing an individual user's preferences, watch an instructional video at:<https://www.campbellsci.com/videos/cloud06> **E**.

## 3. Become a CampbellCloud user

Every CampbellCloud user must be associated with an organization. Your organization administrator should invite you to be a member. Shortly thereafter you will receive an email from *hello@campbell-cloud.com*.

#### NOTE:

Organization owners are automatically set up as users. If you are the owner and need to set up the organization see Creating a [CampbellCloud](#page-5-0) organization account (p. 3).

The email you receive should look similar to the following:

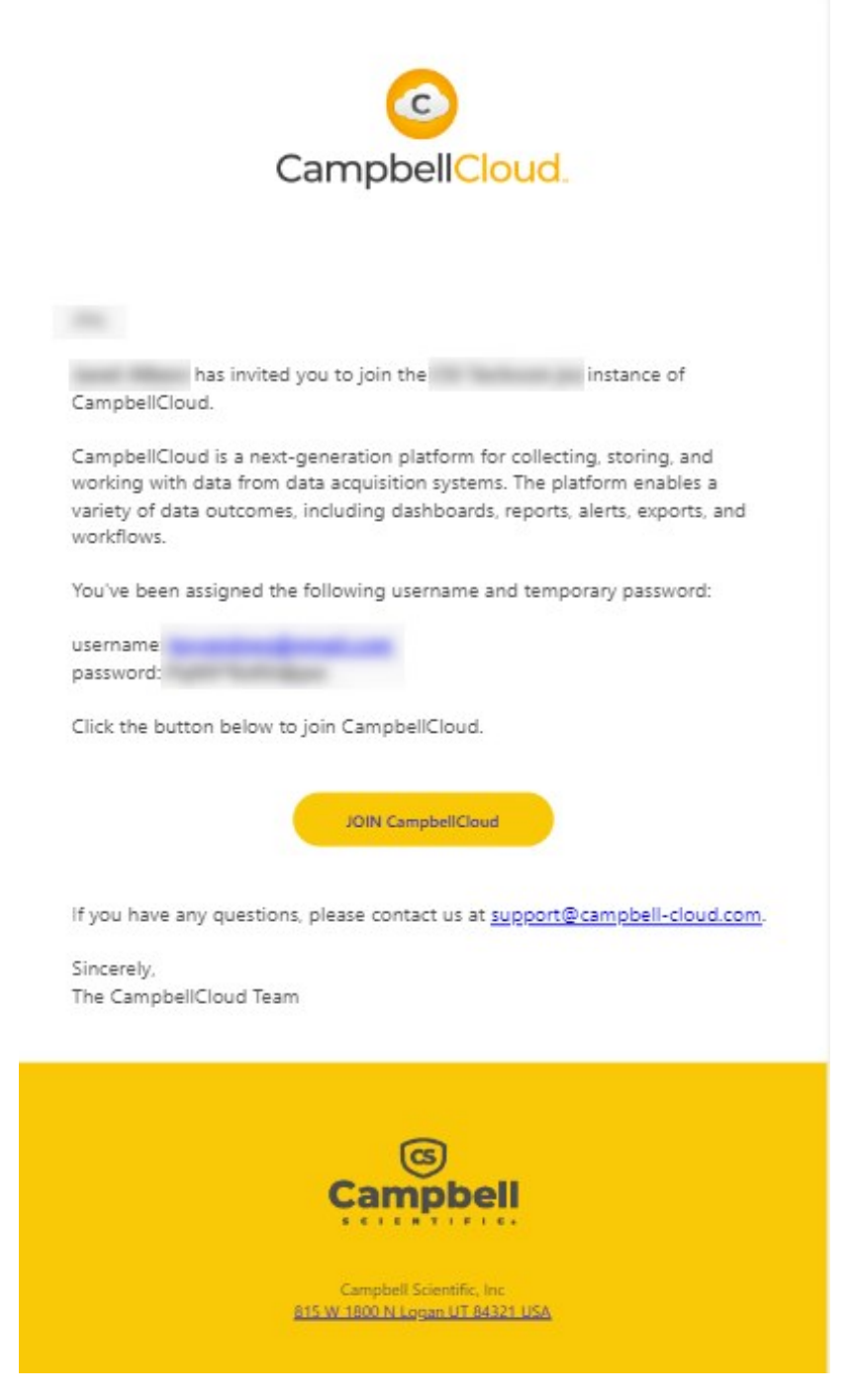

#### Click JOIN CampbellCloud.

Your organization administrator assigned you to one or more security groups. Each security group has a defined set of permissions. Contact your organization administrator for more information.

<span id="page-21-0"></span>For more information on becoming a CampbellCloud user, watch an instructional video at:<https://www.campbellsci.com/videos/cloud03> **≥**.

## 4. CampbellCloud UI

Once signed in to CampbellCloud, a screen similar to this appears:

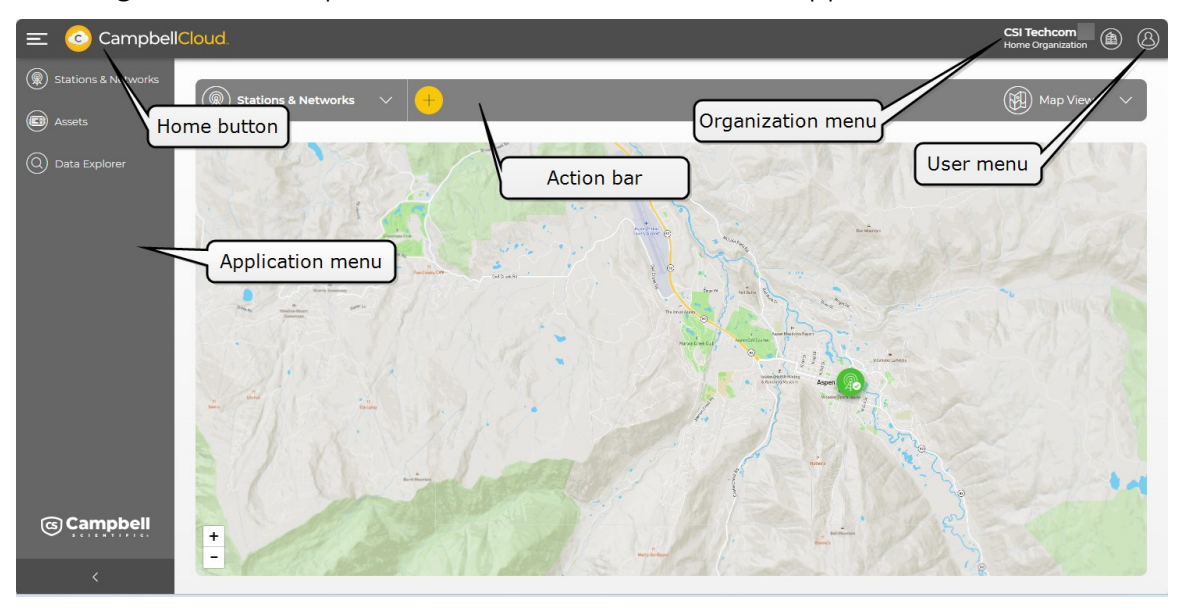

Application menu – displays specific applications. Expand and collapse the menu using the  $>$  at the bottom.

Action bar – used to perform actions within an application, such as adding and deleting stations in the Stations & Networks application, for example.

Organization menu – a dropdown menu which contains the Organization Settings, Users, Security Groups, and Subscriptions applications.

User menu – a dropdown menu which contains the My Settings application, the Sign out button, and options for submitting Feedback, a Bug, and Support requests.

#### NOTE:

Users are automatically signed out after being inactive for 40 minutes.

Home button – the CampbellCloud icon  $\equiv$   $\bullet$  CampbellCloud. acts as your home button. Select this to navigate back to your home screen. Users with correct permissions can change their default home screen via the My Settings application.

## <span id="page-22-0"></span>5. Applications

Applications (Apps) in CampbellCloud provide grouped functionality to enable users to perform specific tasks. Apps are accessed via the left-hand Application menu or the Organization dropdown menu on the top menu bar, depending on the specific application required.

Security groups can be set up by account administrators to restrict specific users' access to certain applications, data, or locations. For more information, see Adding a [security](#page-12-0) group to an [organization](#page-12-0) account (p. 10).

The following sections describe some Cloud apps.

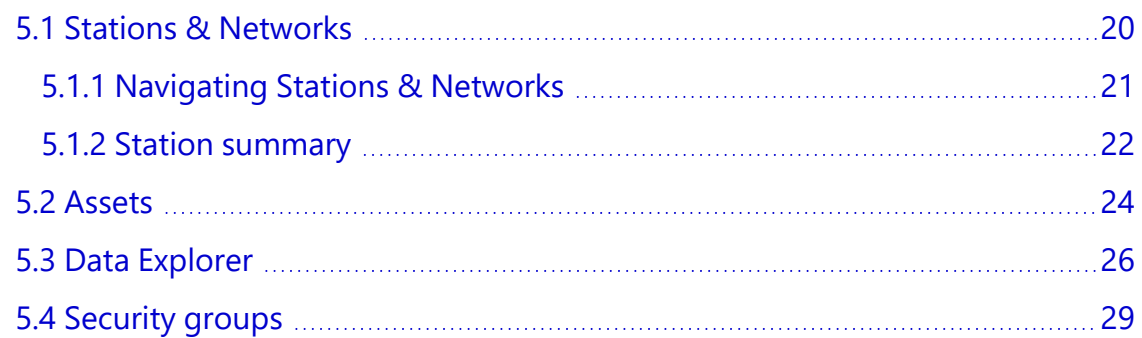

## <span id="page-22-1"></span>**5.1 Stations & Networks**

The Stations & Networks application is used for managing stations and networks. Its key functions include the following:

- Creating and viewing networks and stations
- Monitoring network status and station alerts through summary maps
- Viewing the latest data through station summaries
- Reviewing detailed station health and status information

| CampbellCloud.<br>$\epsilon$<br>⋿                                 |                                                                                   |                                                                                                    |                                                                                  | Studio 538<br>$^{\circledR}$<br>通<br>Home Organization |
|-------------------------------------------------------------------|-----------------------------------------------------------------------------------|----------------------------------------------------------------------------------------------------|----------------------------------------------------------------------------------|--------------------------------------------------------|
| (象)<br><b>Stations &amp; Networks</b><br>$\circledcirc$<br>Assets | <b>Stations &amp; Networks</b><br>$\checkmark$                                    |                                                                                                    |                                                                                  | <b>View all Stations</b>                               |
| (Q) Data Explorer<br>(%)<br>Component Builder<br>(S) Workflows    | TUTORIAL NETWORK<br>風<br><b>Logan Weather Station</b><br>ClimaVue 50              |                                                                                                    |                                                                                  | <b>Communication Status</b><br>On schedule             |
|                                                                   | Summary<br>$\mathbb{Q}$<br>Station Health & Status<br>Logan Weather Sensor        | D<br>Recent Data<br>All Measurements V<br>Filter                                                                           | APPLY                                                                            | Station Information<br>EDIT                            |
|                                                                   | Last communication: 4 minutes ago<br>$\wedge$<br>Select option                    | Measurements<br>AirTemp                                                                                                    | Latest Value<br>23.50                                                            |                                                        |
|                                                                   | Status<br>No status measurements have been selected<br>SELECT STATUS MEASUREMENTS | $\bigcirc$<br>ClimaVUESO<br>Logan Weather Sensor<br><b>BP</b><br>$\circledR$<br>ClimaVUE50<br>Logan Weather Sensor<br>Dist | December 08 2023, 10:30<br>AM<br>865.40<br>December 08 2023, 10:30<br>AM<br>0.00 |                                                        |
|                                                                   | Need another data source?<br>Ð<br>ADD A DATA SOURCE                               | $\circledR$<br>ClimaVUE50<br>Logan Weather Sensor<br>Rain<br>$\bigcirc$<br>ClimaVUE50<br>Logan Weather Sensor              | December 08 2023, 10:30<br>AM<br>0.00<br>December 08 2023, 10:30<br>AM           | <b>Network Associations</b><br><b>Tutorial Network</b> |
| © Campbell                                                        |                                                                                   | record<br>$\circledR$<br>ClimaVUESO<br>Logan Weather Sensor<br>RH                                                          | 1954.00<br>December 08 2023, 10:30<br>AM<br>22.10<br>Name                        | General Information<br>Logan Weather Station           |
| $\epsilon$                                                        |                                                                                   | ⊛<br>ClimaVUE50<br>Logan Weather Sensor<br><b>Different</b>                                                                | December 08 2023, 10:30<br>AM<br>97.10L                                          | ClimaVue 50<br>Description<br>$\overline{\phantom{a}}$ |

<span id="page-23-1"></span><span id="page-23-0"></span>*Figure 5-1. CampbellCloud Station Summary*

### **5.1.1 Navigating Stations & Networks**

Select which network or specific station to view from the Stations & Networks dropdown menu.

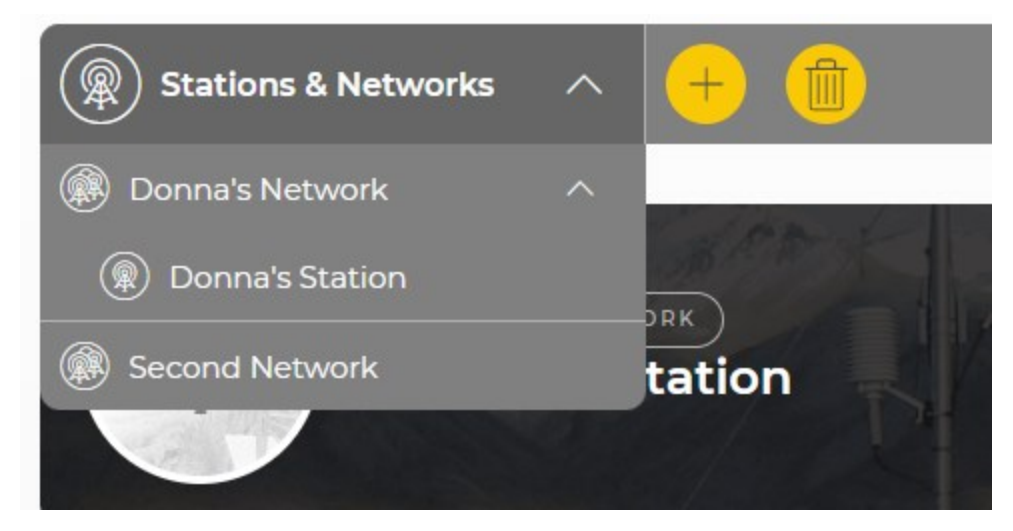

Use the dropdown menu in the upper right to select the format to view your stations:

- Map displays the stations on a map. Click on the station icon to display the favorite measurements.
- $\bullet$  Tile displays a tile providing overview information for each station.
- Small Tile displays a small tile for each station showing only the station name and network.
- Table displays the stations as lines in a table which provides the station name, most recent data, last communication, description, and when the station was created.

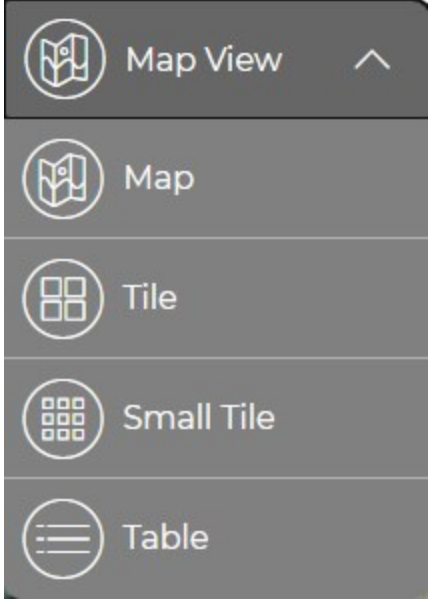

For all options except Map, use the Sort dropdown menu to specify whether to sort in Ascending or Descending order.

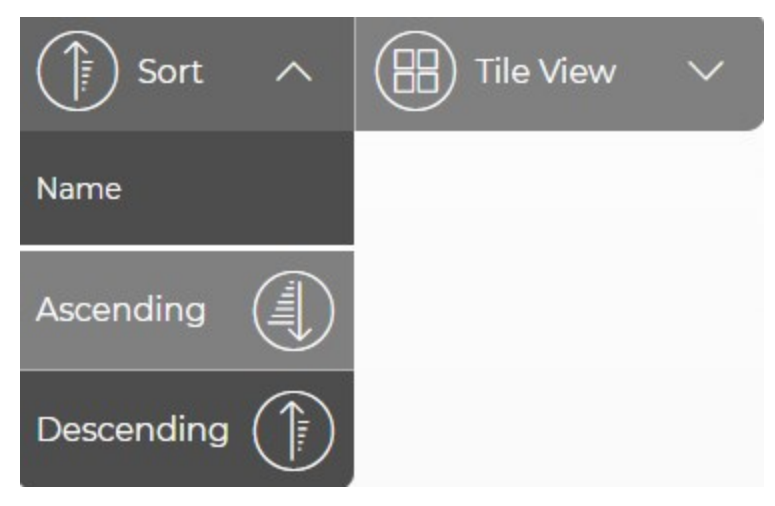

### <span id="page-24-0"></span>**5.1.2 Station summary**

Selecting a station in any view will switch your view to that station summary as shown in [Figure](#page-23-1) 5- 1 (p. [21\)](#page-23-1).

Favorite measurements are set in the Recent Data section. This affects which measurements are shown for the station when in Map (see [Figure](#page-26-1) 5-2 [p. 24]), Table, and Tile views.

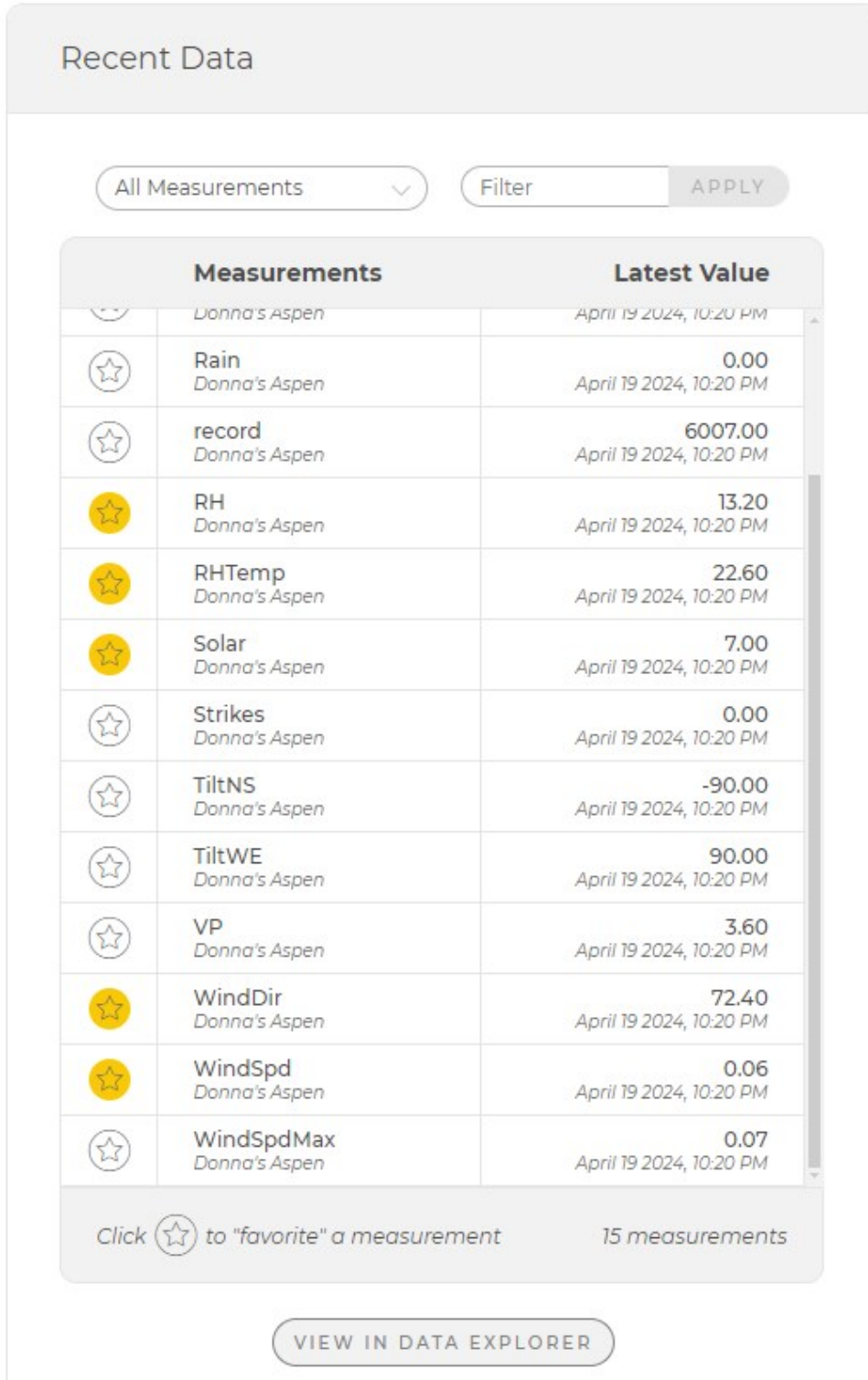

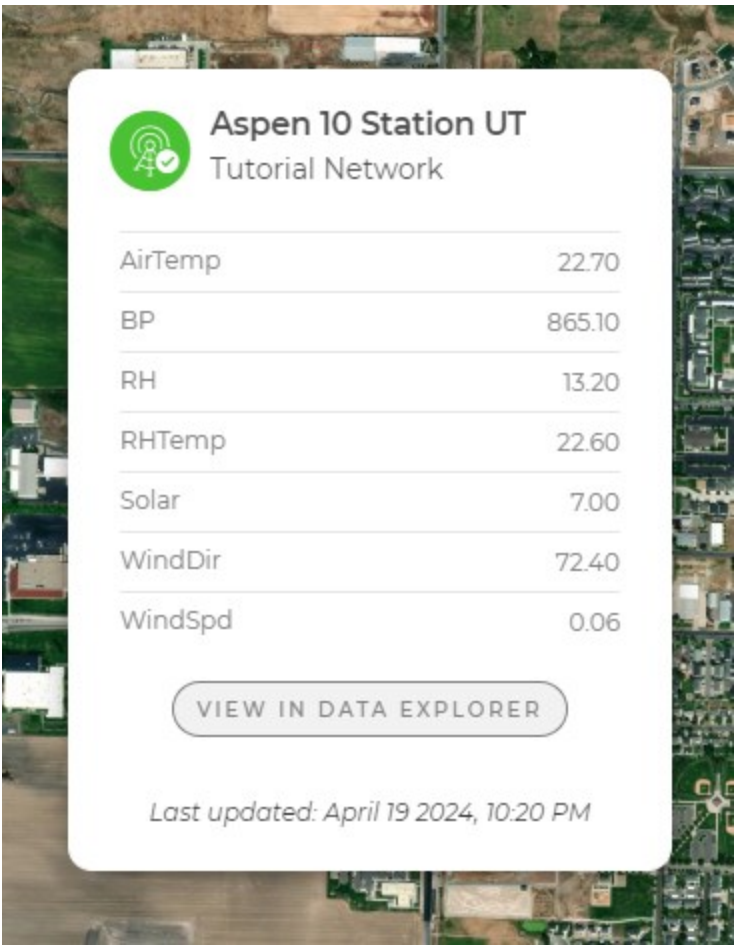

<span id="page-26-1"></span>*Figure 5-2. Network map view showing station favorites*

While showing station favorites from the Map view or Tile view, click a measurement to see the last six hours of that measurement in a Data Explorer line chart. Click View in Data Explorer to see the last six hours of all favorite measurements in a Data Explorer table.

## <span id="page-26-0"></span>**5.2 Assets**

The Assets application is used to manage assets (data sources such as the Aspen 10, or other hardware). Assets, once onboarded, will appear in a tabular view.

Click on the asset name to see its details.

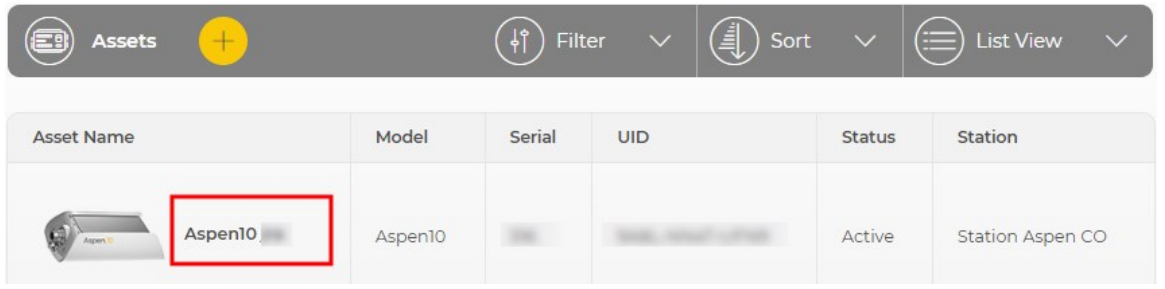

On the main Assets page, click the name of the asset to view its health and status Summary, Asset Properties, Measurement Properties, and Subscription information.

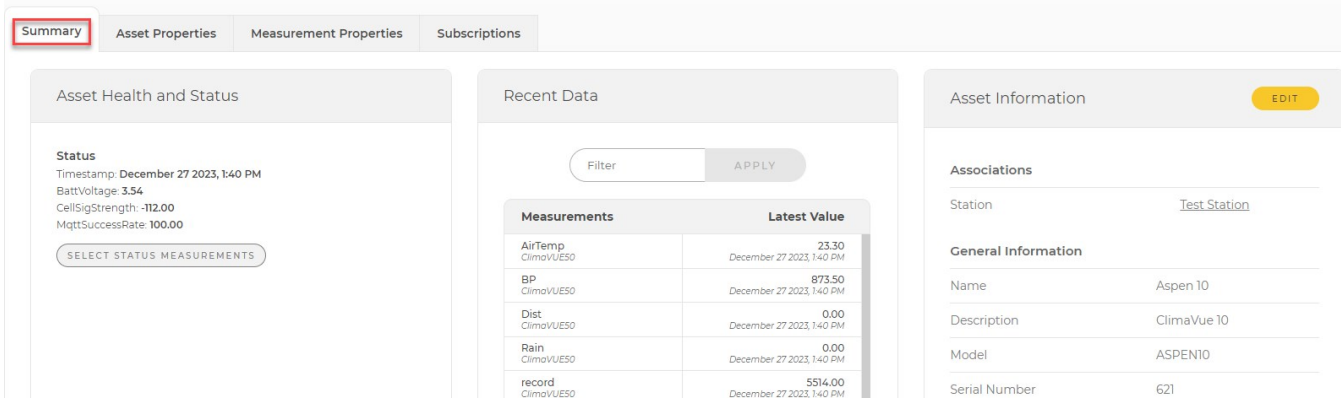

The Asset Properties tab provides access to the overdue communications alert time setting. Additionally, **Asset Configuration** information, such as recipe name and version, operating system version, and cellular version are shown.

#### NOTE:

Changes made to an asset affect all users who have access to that asset.

Click the toggle switch to turn on or off the recipe and operating system automatic updates. A yellow switch indicates that automatic updates are on.

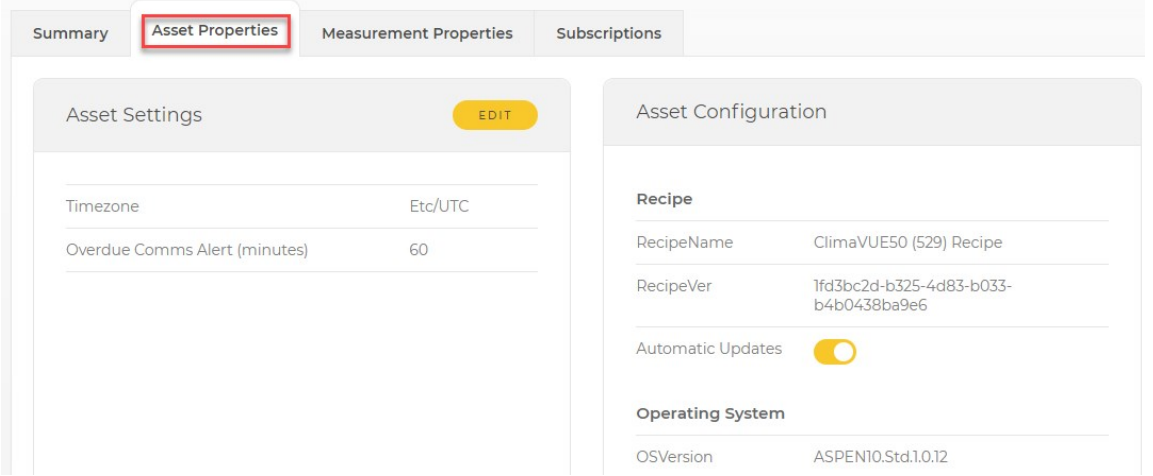

The Measurement Properties tab provides a list of measurements. Clicking on an individual measurement opens a measurement properties window that can be used to configure measurement Classification, Subclassification, Units, Aggregate Type, and Precision.

Use measurement Classifications, Subclassifications, and Units in conjunction with My Settings > Unit Preferences to affect how your measurements are displayed throughout Cloud. The Measurement Properties must be set to match the data being sent to CampbellCloud. For an Aspen 10, this comes from the recipe. See [Recipes](https://help.campbellsci.com/aspen10/aspen/recipes/recipes.htm) in the Aspen 10 manual for more information.

#### See [Changing user](#page-32-0) settings (p. 30).

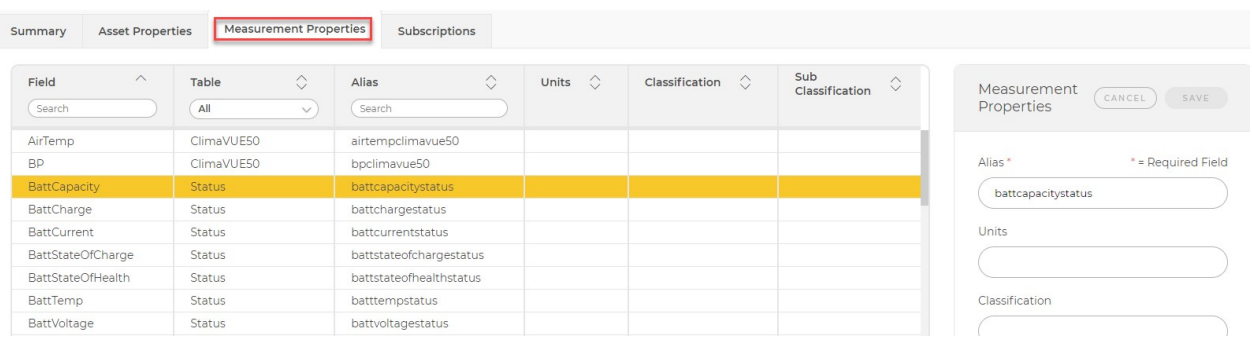

#### NOTE:

Adding measurement units may reduce the number of measurements that can be displayed at one time on a Data Explorer graph. See Data [Explorer](#page-28-0) (p. 26).

<span id="page-28-0"></span>For detailed instructions on adding an asset to CampbellCloud, see [Adding](#page-51-0) an asset (p. 49).

## **5.3 Data Explorer**

The **Data Explorer** application allows rapid exploration of your stored Cloud data through table, chart, and map views. It features a menu with a structured hierarchy of Network > Station > Measurements and includes a quick search filter. Users can apply time-based filters for efficient navigation and visualization of data over selected time frames. Additionally, there is an option to export the displayed data to comma-separated values (CSV) files. See Viewing [historical](#page-62-0) data using Data [Explorer](#page-62-0) (p. 60) for details.

#### NOTE:

Up to 15,000 data points per measurement can be displayed.

The precision displayed in CampbellCloud defaults to 2. For some measurements, it may be necessary to increase the precision. You can change the precision for a single measurement from the Measurement Properties in [Assets](#page-26-0) (p. 24). You can change the precision for all measurements (except those with the precision set in Measurement Properties) by [Changing user](#page-32-0) settings (p. [30\)](#page-32-0).

| <b>Data Explorer</b><br>$\wedge$                        | $\frac{1}{2}$ | <b>Time Period</b><br>$\checkmark$                                | ้⊦√า<br>Export<br>$\checkmark$                                    | <b>Table View</b><br>$\frac{1}{2}$<br>$\checkmark$                |  |
|---------------------------------------------------------|---------------|-------------------------------------------------------------------|-------------------------------------------------------------------|-------------------------------------------------------------------|--|
| to December 27 2023, 9:07 AM (America/Denver)<br>Filter |               |                                                                   |                                                                   |                                                                   |  |
| <b>Tutorial Network</b><br>$\wedge$                     |               | <b>Tutorial Network, Test</b><br>Station, Aspen 10,<br>ClimaVUE50 | <b>Tutorial Network, Test</b><br>Station, Aspen 10,<br>ClimaVUE50 | <b>Tutorial Network, Test</b><br>Station, Aspen 10,<br>ClimaVUE50 |  |
| <b>Test Station</b>                                     | $\wedge$      | RHTemp                                                            | WindDir                                                           | WindSpd                                                           |  |
| AirTemp<br>$\Lambda$<br>ClimaVUE50, Aspen 10            | ☑             | 22.10                                                             | 175.70                                                            | 0.10                                                              |  |
| <b>BP</b><br>$\mathcal{N}$                              |               | 22.10                                                             | 180.70                                                            | 0.10                                                              |  |
| ClimaVUE50, Aspen 10                                    |               | 22.00                                                             | 178.30                                                            | 0.10                                                              |  |
| Dist<br>$\gamma$<br>ClimaVUE50, Aspen 10                |               | 21.90                                                             | 165.40                                                            | 0.08                                                              |  |
| Rain                                                    |               | 21.80                                                             | 171.20                                                            | 0.09                                                              |  |
| $\mathcal{N}$<br>ClimaVUE50, Aspen 10                   |               | 21.70                                                             | 177.90                                                            | 0.08                                                              |  |

*Figure 5-3. Data Explorer application menu*

| Data Explorer<br>$\checkmark$         | $\frac{1}{2}$<br><b>Time Period</b> | $\wedge$     | (F)<br>Export<br>$\checkmark$                              | <b>Table View</b><br>$\vee$                                                       |
|---------------------------------------|-------------------------------------|--------------|------------------------------------------------------------|-----------------------------------------------------------------------------------|
| Selected T<br>$\bigcirc$<br>The last: |                                     |              | :07 AM <u>(America/Denver)</u>                             |                                                                                   |
| 6<br>Timestar                         | Days                                | $\vee$<br>st | Tutorial Network, Test<br>Station, Aspen 10,<br>ClimaVUE50 | <b>Tutorial Network, Test</b><br>Station, Aspen 10,<br>ClimaVUE50<br>$\heartsuit$ |
| From:                                 |                                     |              | WindDir                                                    | WindSpd                                                                           |
| Decemb <sub>1</sub><br>12/21/2023     | 09:07 AM                            |              | 175.70                                                     | 0.10                                                                              |
| Decemb <sub></sub>                    |                                     |              | 180.70                                                     | 0.10                                                                              |
| Decemb <sub>1</sub>                   |                                     |              | 178.30                                                     | 0.10                                                                              |
| Between:<br><b>Decemb</b>             |                                     |              | 165.40                                                     | 0.08                                                                              |
| Decemb <sub>i</sub><br>12/21/2023     | 09:07 AM                            |              | 171.20                                                     | 0.09                                                                              |
| Decemb <sub>1</sub>                   |                                     |              | 177.90                                                     | 0.08                                                                              |
| Decemb <sub>i</sub><br>12/27/2023     | 09:07 AM                            |              | 181.20                                                     | 0.09                                                                              |
| Decemb                                |                                     |              | 190.80                                                     | 0.08                                                                              |
| Decemb <sub>1</sub>                   |                                     |              | 196.80                                                     | 0.09                                                                              |
| CANCEL<br>Decemb                      | <b>APPLY</b>                        |              | 187.60                                                     | 0.09                                                                              |
| December 27 2023, 8:10 AM<br>21.5U    | L1.50                               |              | 177.60                                                     | 0.09                                                                              |

*Figure 5-4. Data Explorer application - time-based filters*

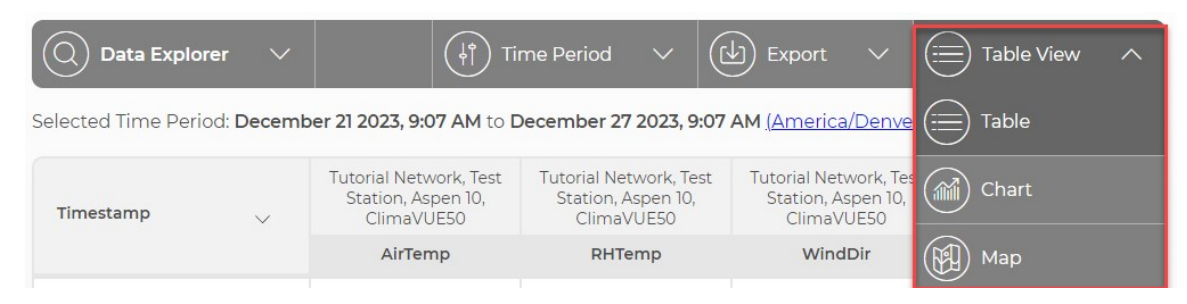

*Figure 5-5. Data Explorer view options menu*

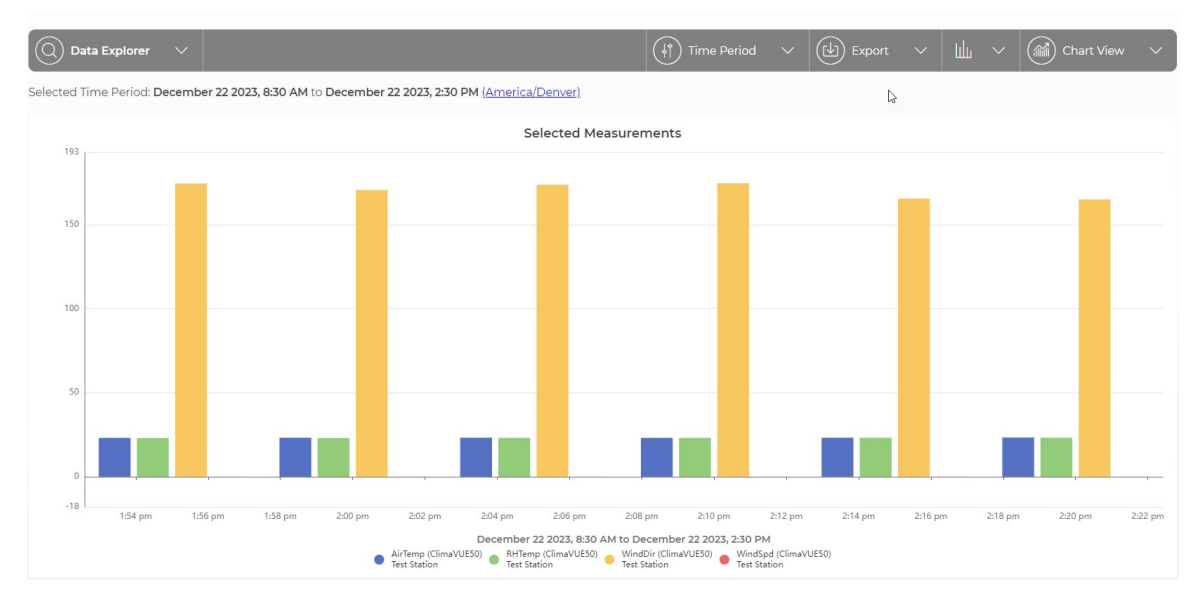

*Figure 5-6. Data Explorer application - chart view*

| Data Explorer $\vee$      | Selected Time Period: December 08 2023, 9:37 AM to December 08 2023, 3:37 PM (America/Denver) | $\widehat{H}(\widehat{H})$ Time Period $\quad \vee \quad \boxed{(\underline{h})}$ Export $\quad \vee \quad \boxed{(\equiv)}$ Table View $\quad \vee \quad$ |  |  |  |
|---------------------------|-----------------------------------------------------------------------------------------------|----------------------------------------------------------------------------------------------------|--|--|--|
| Timestamp                 |                                                                                               | Tutorial Network, Logan Weather Station, Logan Weather Sensor, ClimaVUE50                                                                                  |  |  |  |
|                           | $\checkmark$                                                                                  | AirTemp                                                                                                    |  |  |  |
| December 08 2023, 3:30 PM |                                                                                               | 23.60                                                                                                    |  |  |  |
| December 08 2023, 3:25 PM |                                                                                               | 23.60                                                                                                    |  |  |  |
| December 08 2023, 3:20 PM |                                                                                               | 23.70                                                                                                    |  |  |  |
| December 08 2023, 3:15 PM |                                                                                               | 23.70                                                                                                    |  |  |  |
| December 08 2023, 3:10 PM |                                                                                               | 23.60                                                                                                    |  |  |  |
| December 08 2023, 3:05 PM |                                                                                               | 23.60                                                                                                    |  |  |  |
| December 08 2023, 3:00 PM |                                                                                               | 23.60                                                                                                    |  |  |  |
| December 08 2023, 2:55 PM |                                                                                               | 23.70                                                                                                    |  |  |  |

*Figure 5-7. Data Explorer application - Table View*

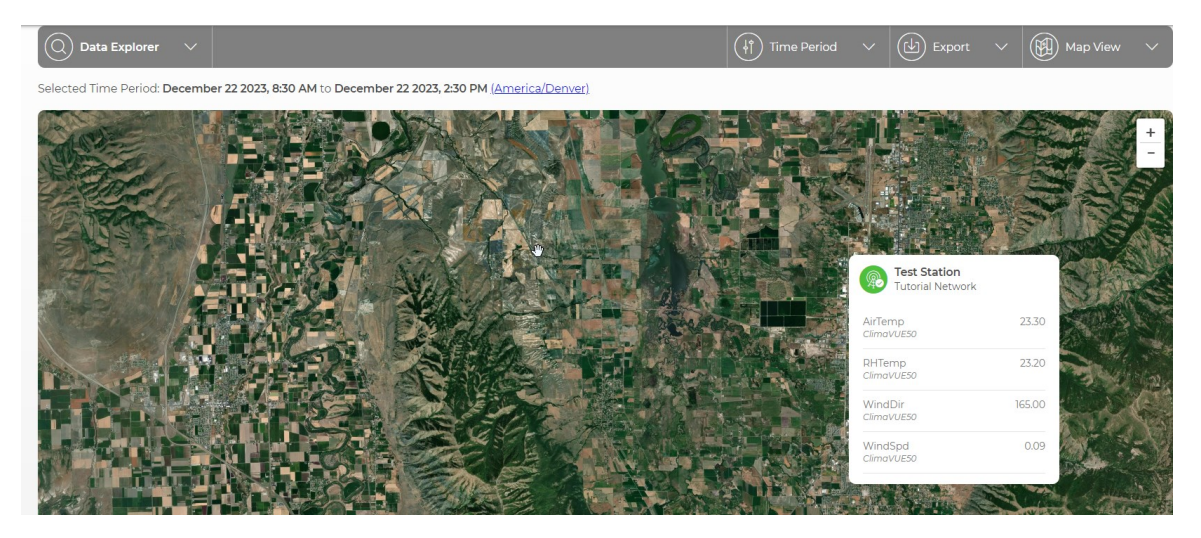

*Figure 5-8. Data Explorer application - Map View*

<span id="page-31-0"></span>See Viewing [historical](#page-62-0) data using Data Explorer (p. 60) for more details.

## **5.4 Security groups**

Security groups can be created to control user access to CampbellCloud applications. By creating and configuring these groups, administrators can limit the access of certain users, ensuring that sensitive data or critical areas of the network or station remain secure and are not modified by unauthorized personnel. Each group can have specific permissions and access rights. Users are then assigned to these groups based on their role, responsibility, and the level of access they require. For instructions on adding and configuring security groups, refer to Adding a [security](#page-12-0) group to an [organization](#page-12-0) account (p. 10).

## <span id="page-31-1"></span>6. CampbellCloud tasks

Access to applications, and features of those applications, is controlled by Security Groups. Contact your organization administrator for details about your specific permissions.

Some typical tasks are described in the following sections.

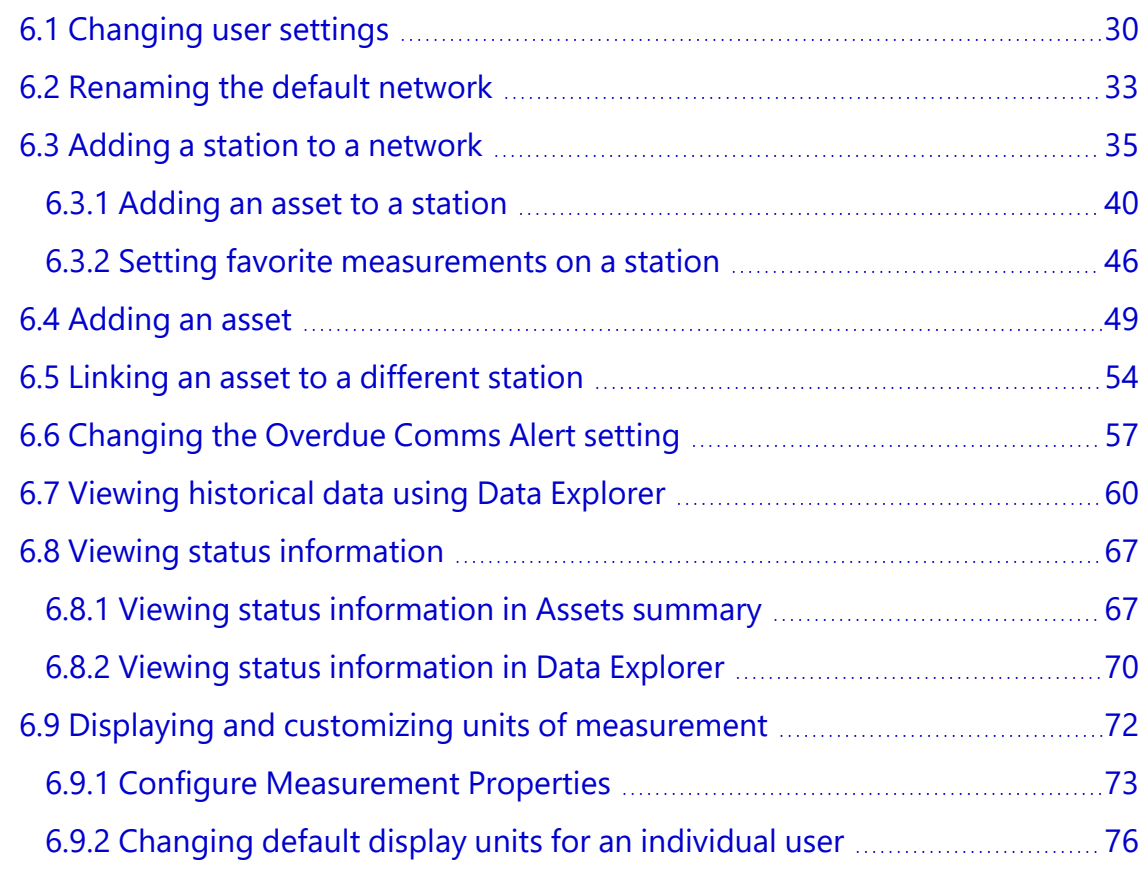

## <span id="page-32-0"></span>**6.1 Changing user settings**

Provided a Cloud administrator has granted the required permissions, individuals within an organization can modify their own user settings based on individual preferences. Note that the user settings are initially determined by the Default User Preferences in the Organization Settings. See Changing default [organization](#page-7-0) settings (p. 5).

1. After logging into CampbellCloud, click the user icon in the upper-right corner of the screen (User menu) and select My Settings.

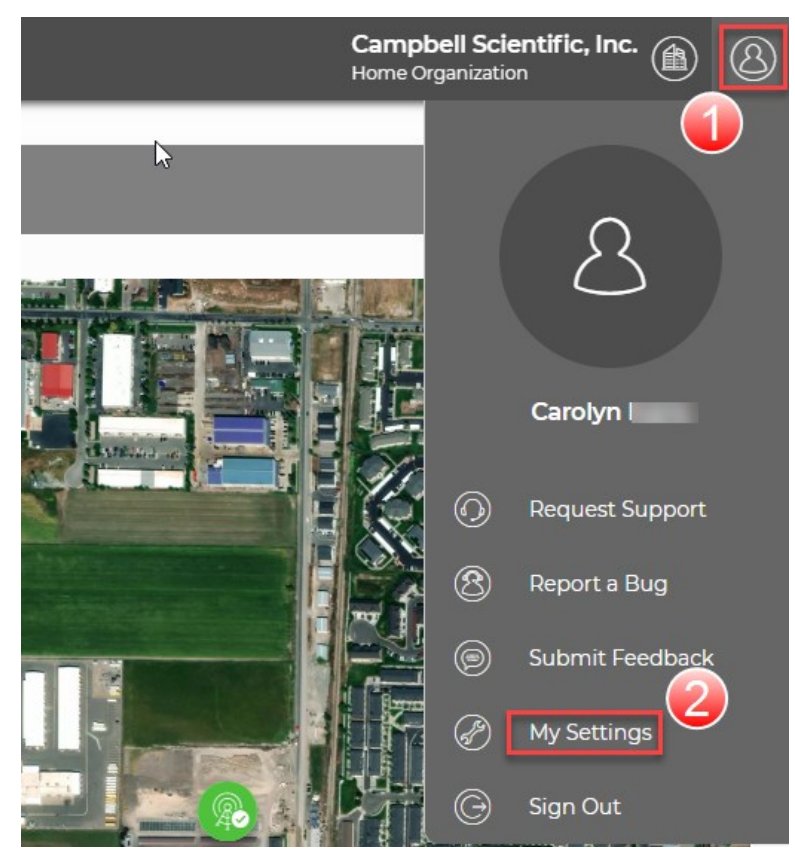

2. Click EDIT next to User Information to change the user name. Click CANCEL, or SAVE if a change was made.

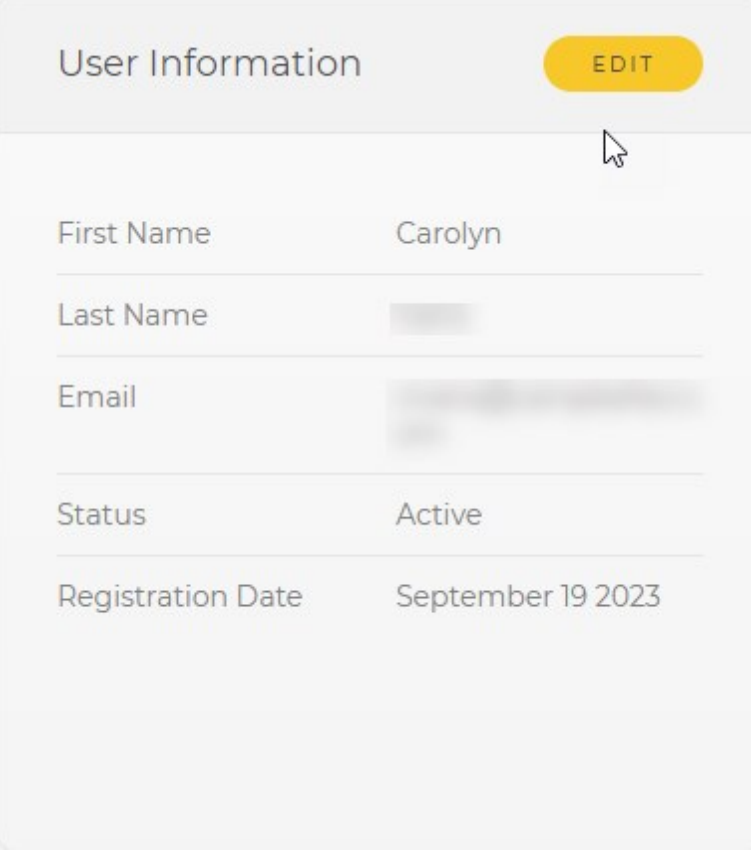

3. Click EDIT next to User Preferences. Set which page will become your home page, language, time zone, date/time format, map style, and measurement precision.

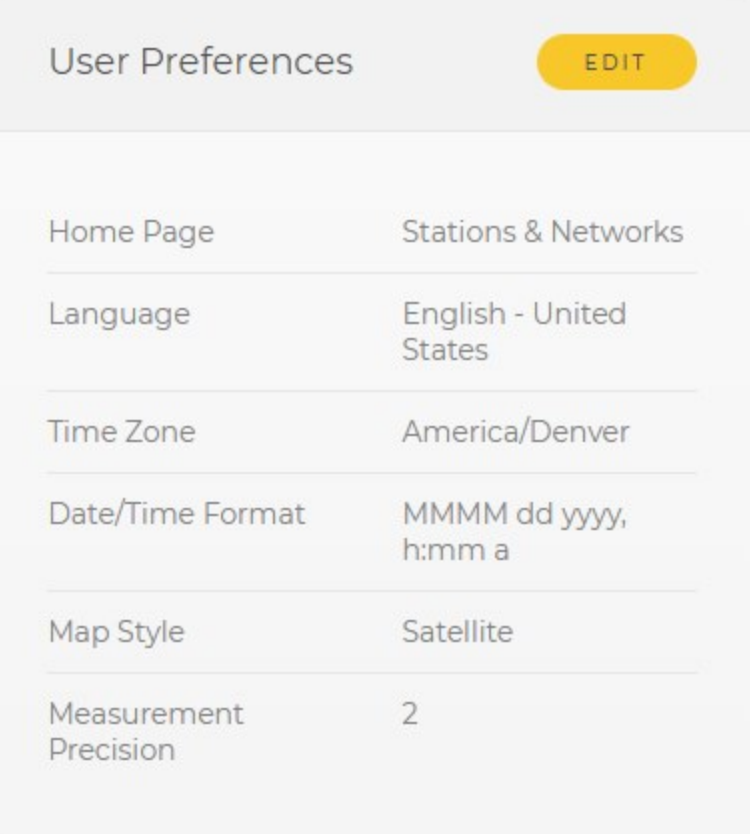

4. Click CANCEL, or SAVE if a change was made. CampbellCloud will now use those preferred settings while you are logged into CampbellCloud.

5. Click EDIT next to Unit Preferences. Select Metric, Metric (British), or US Customary for the Unit System. This setting works in conjunction with measurement classifications. See [Assets](#page-26-0)  $(p. 24)$  $(p. 24)$ . In addition to changing the Unit System for all measurements, you can change the displayed units for individual measurements using the selection boxes next to each measurement after EDIT is clicked.

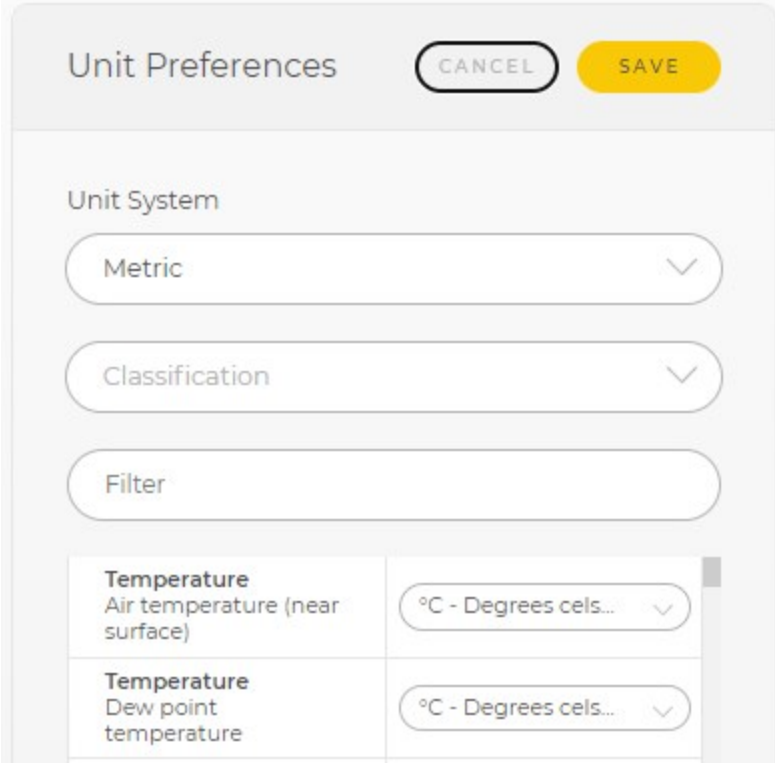

- 6. Click CANCEL, or SAVE if a change was made.
- 7. Click the home button  $\equiv$   $\bullet$  campbell cloud or any app in the left column (Application menu) to exit.

<span id="page-35-0"></span>For more information on an individual changing their preferences, watch an instructional video at:<https://www.campbellsci.com/videos/cloud07> ▶

## 6.2 Renaming the default network

When an account is created, a default network is automatically associated with the account. Best practice is to rename the default network with a name that is meaningful to the organization. The following procedure demonstrates renaming the default network.

- 1. Select Stations & Networks from the application menu on the left.
- 2. In the Stations & Networks dropdown menu, select Default Network.
3. Click Network Information.

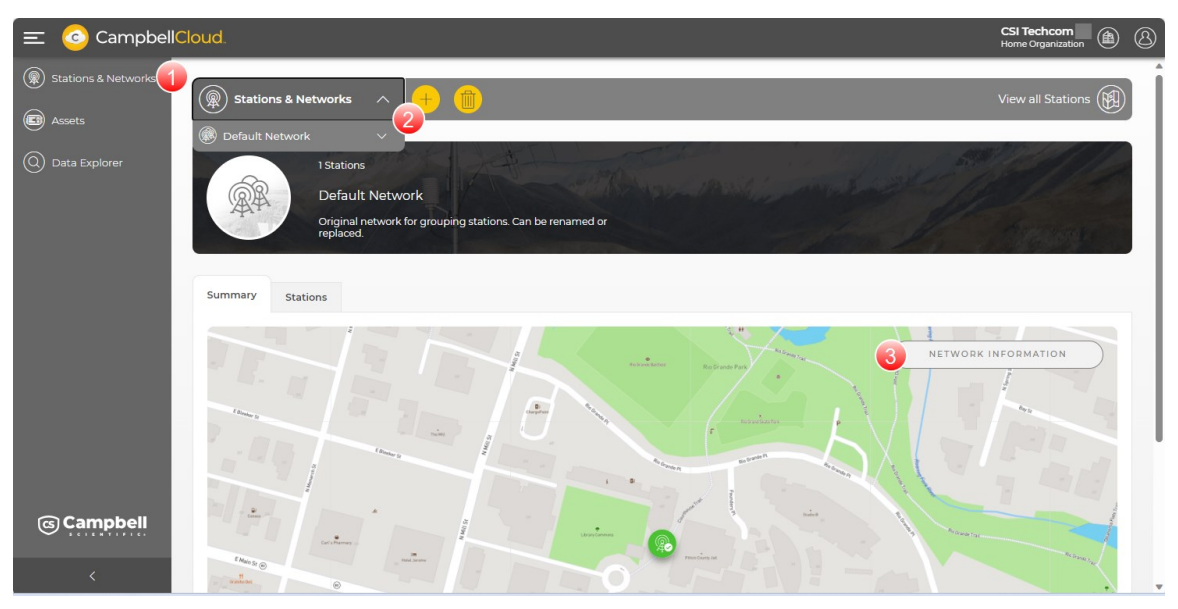

4. Click EDIT.

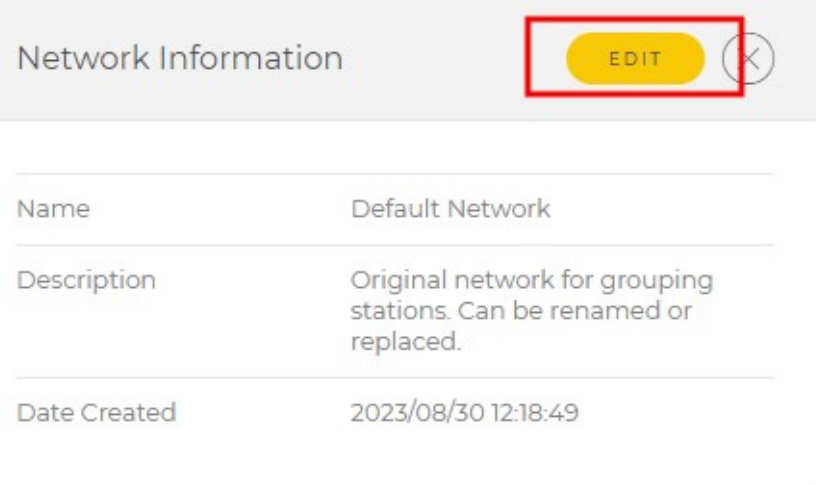

- 5. Enter a meaningful network Name.
- 6. (Optional) Enter a Description of the network.

#### 7. Click SAVE.

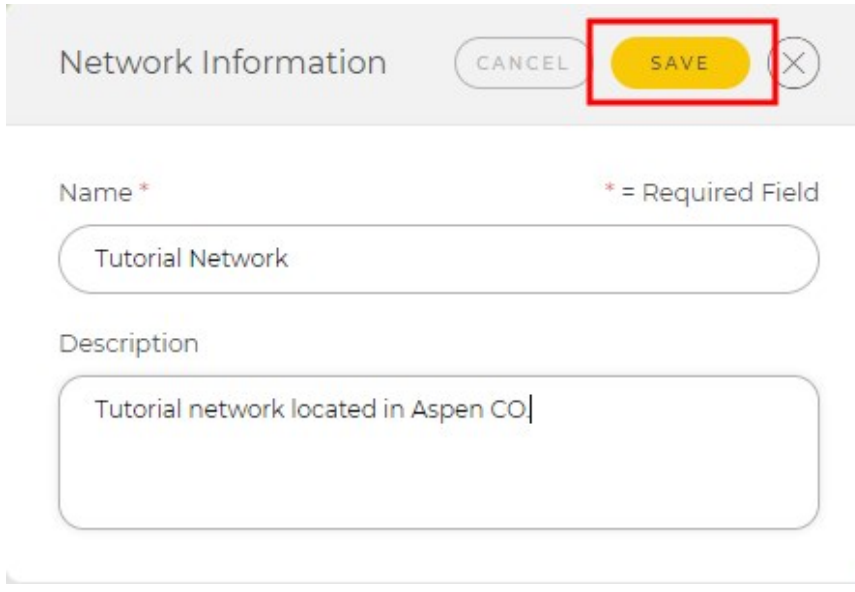

8. A message Network saved successfully appears to confirm the name change. Click the home button  $\equiv$   $\bullet$  campbellCloud. or any app in the left column (Application menu) to exit.

<span id="page-37-0"></span>For more information on renaming the default network in CampbellCloud, watch an instructional video at:<https://www.campbellsci.com/videos/cloud08>

### **6.3 Adding a station to a network**

A network collects data from stations contained in the network. In this example, a station named *Tutorial Station* is added to a network named *Tutorial Network*.

- 1. Select Stations & Networks from the application menu on the left.
- 2. In the Stations & Networks dropdown menu, select the renamed default network (see [Renaming](#page-35-0) the default network [p. 33]). In this example the default network was renamed *Tutorial Network*.

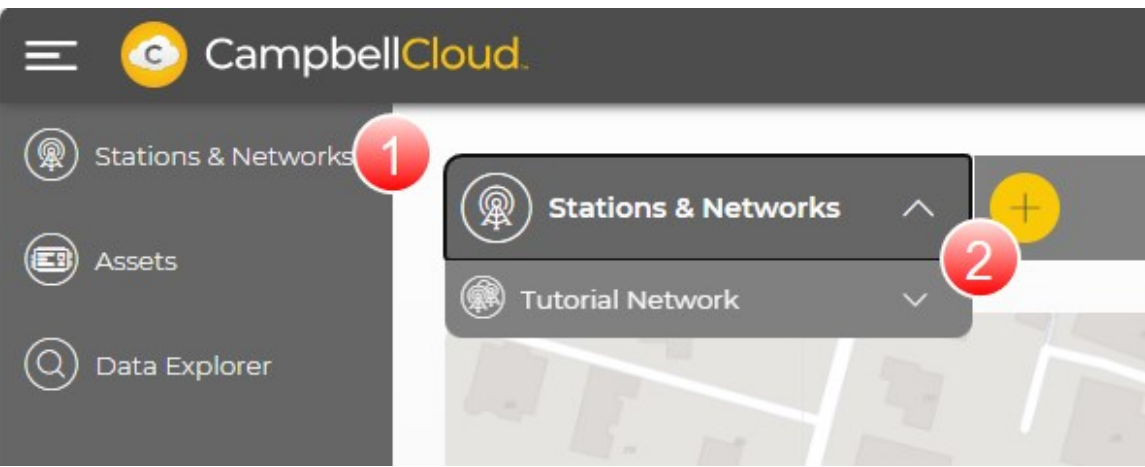

- 3. No Stations Found appears. Click ADD A STATION.
- 4. Enter a Name for the station.
- 5. (Optional) Enter a Description of this station. This could include a description of the sensor (s) at the station, the station location, or other meaningful information.

6. Click NEXT.

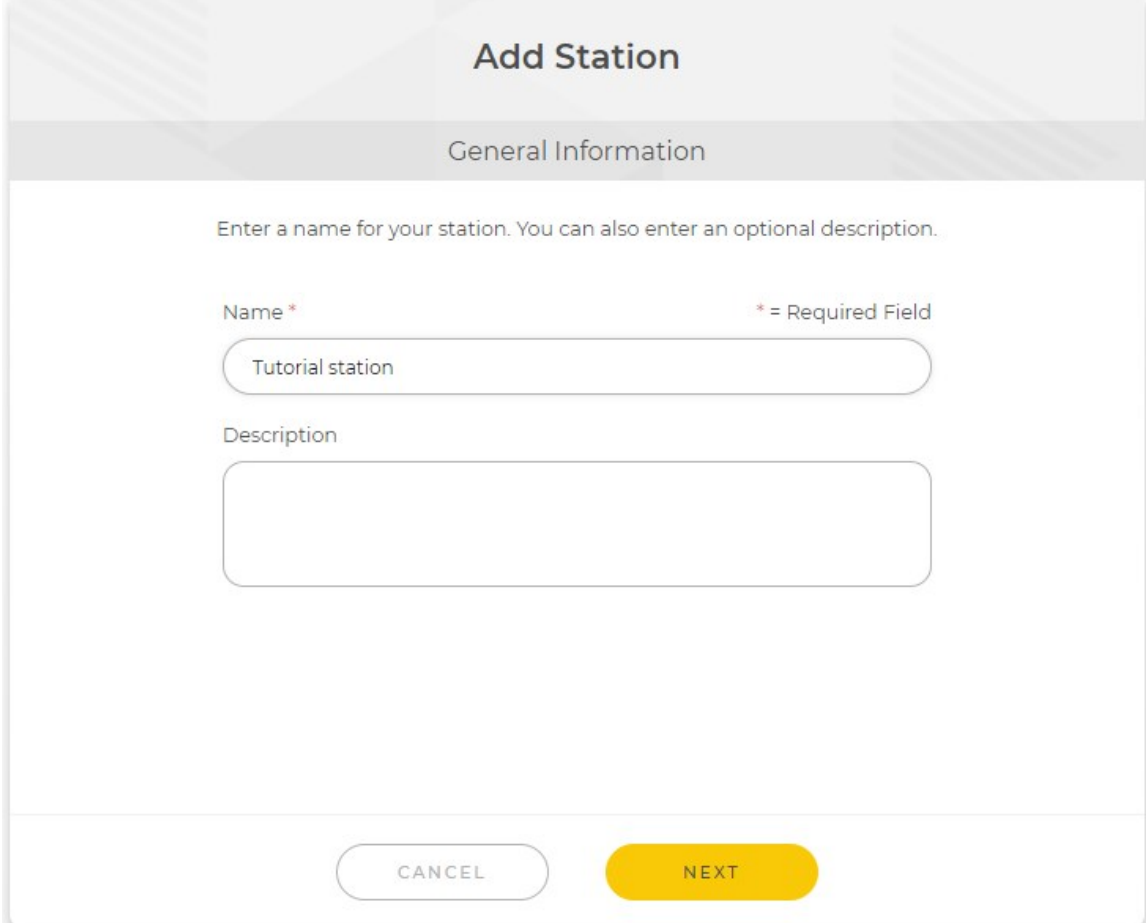

7. Enter the location of the station, including elevation (meters); or drag and drop the pin on the map to the desired location. Click FINISH.

#### NOTE:

For the pin to be visible on the map, browser permissions must be set to allow access to location. Stations without location information will appear under Hidden Stations on the network map.

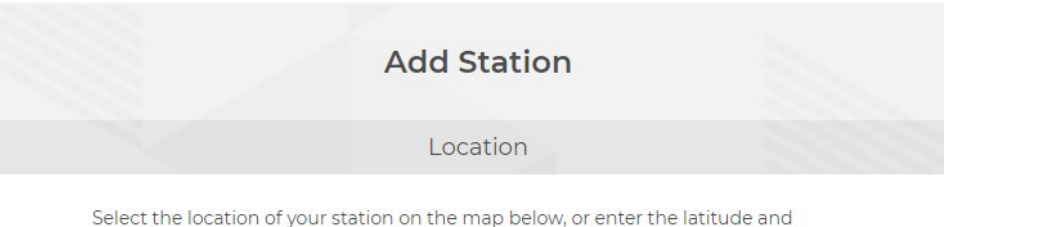

longitude of your station in decimal degrees and elevation in meters. Stations created without location information will appear under Hidden Stations on the network map.

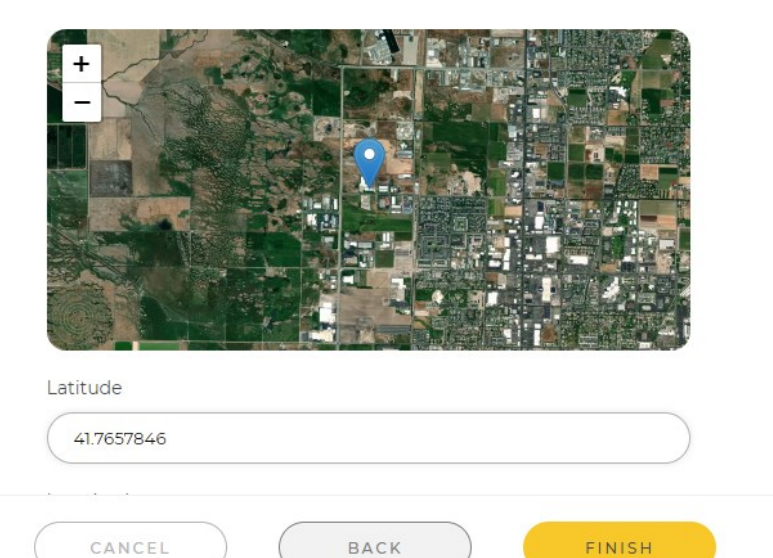

8. Select the network the station is being added to.

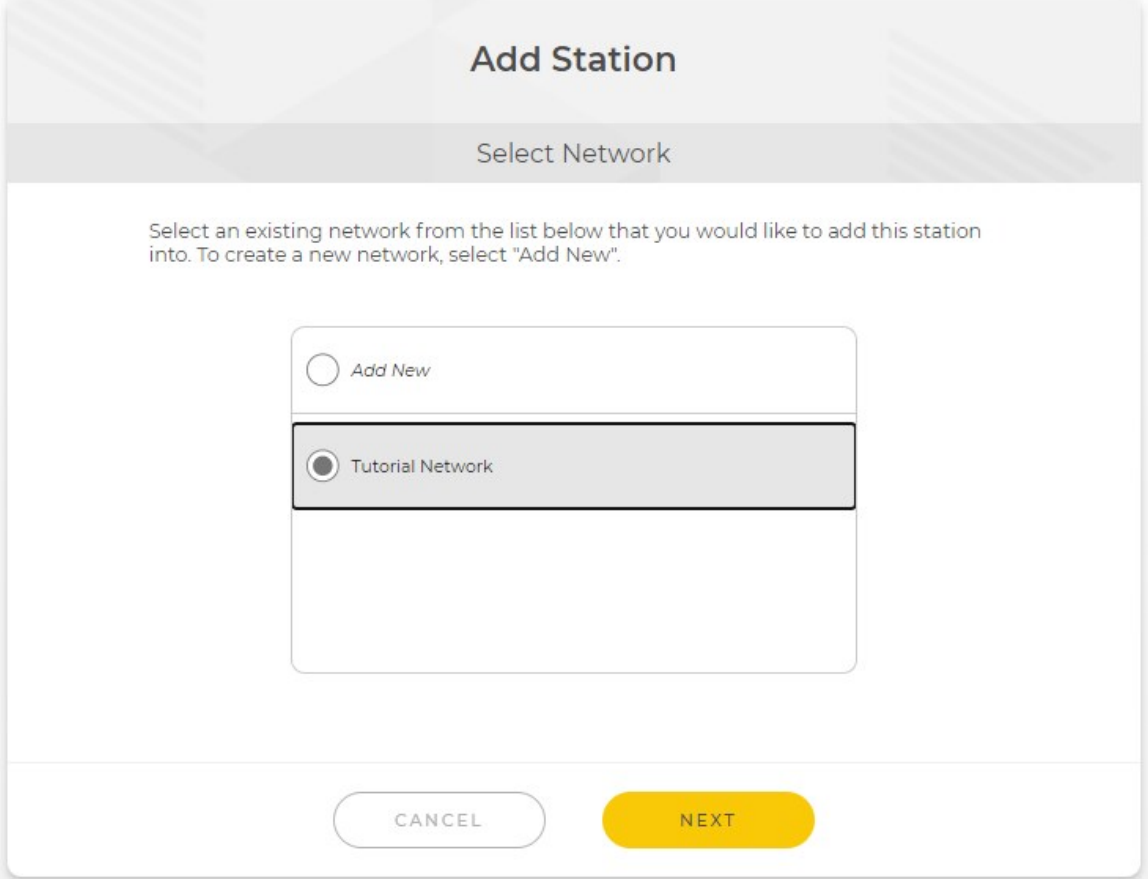

9. Click NEXT.

10. The station has been added to the network. You now have the option to associate an asset with the station or to finish later.

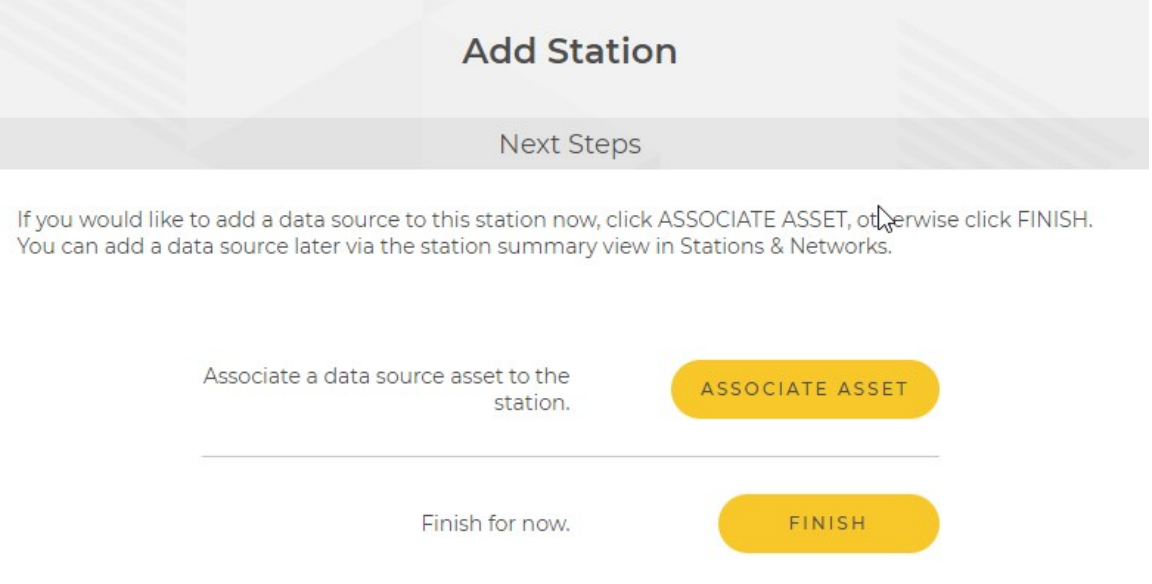

For more information on adding a station to a network, watch an instructional video at:<https://www.campbellsci.com/videos/cloud09> ▶

### **6.3.1 Adding an asset to a station**

Data sources are provided through assets, such as the Aspen 10. Assets can be added to stations directly in CampbellCloud or through the CampbellGO app. The steps below demonstrate adding an asset to a station directly in CampbellCloud. In this example, an Aspen 10 asset is added to a station named *weather*.

1. On the CampbellCloud home screen, select Stations & Networks from the application menu.

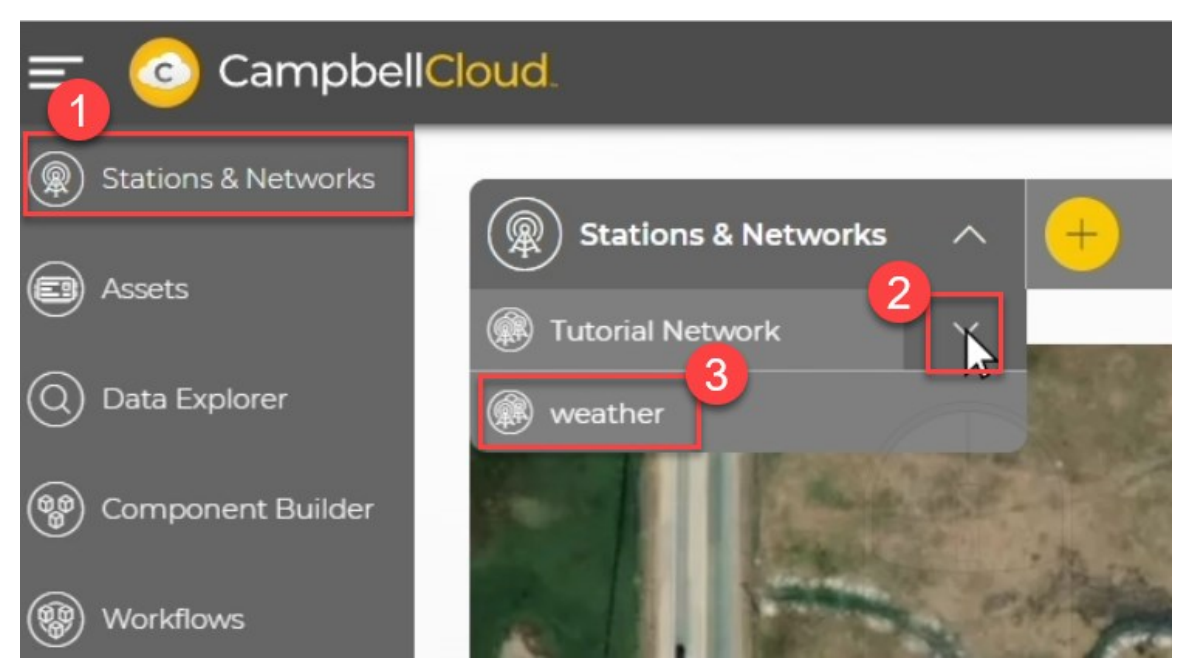

- 2. In the Stations & Networks dropdown menu, select the network you wish to add a data source to.
- 3. In the list of stations under the network, click on the name of the station.

4. If no data source exists for that station, you will be prompted to add a data source. Click Add Data Source.

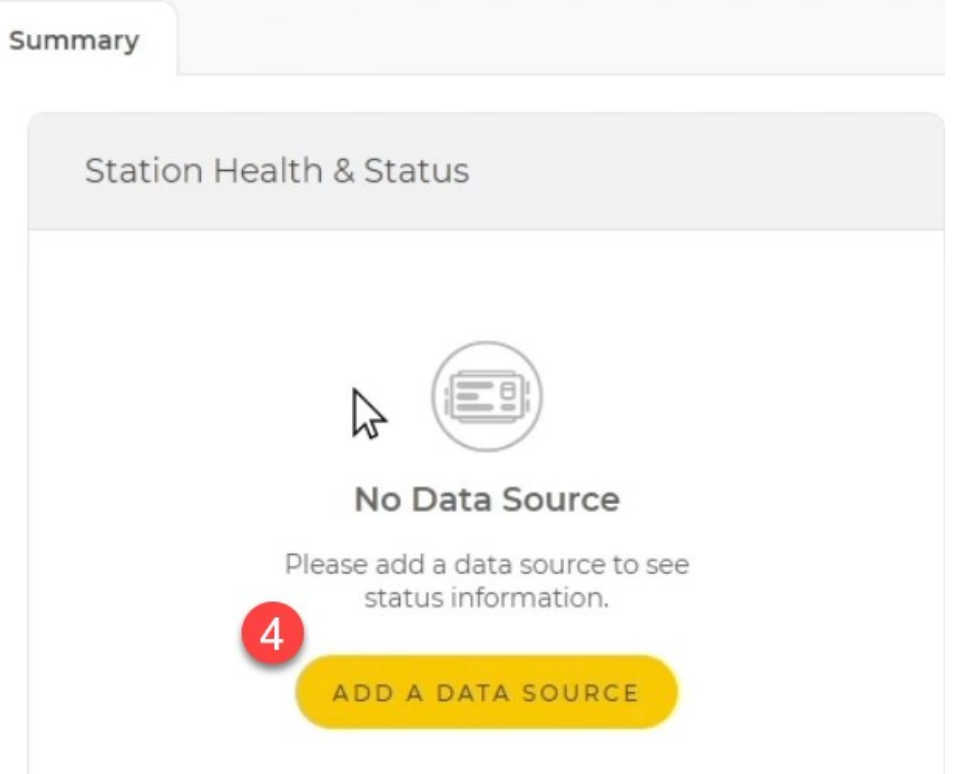

5. The Add Data Source window opens. To add a new asset, select Add New, then click NEXT.

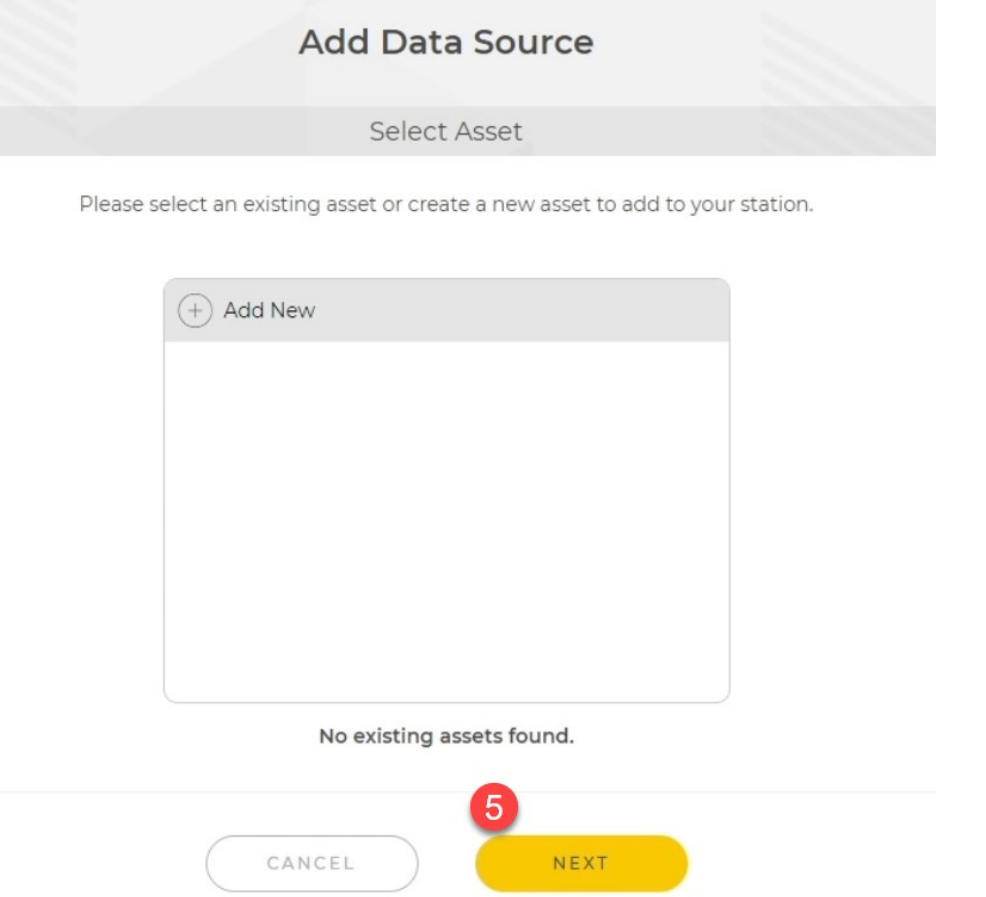

6. Enter the UID number of the Aspen 10. Click NEXT.

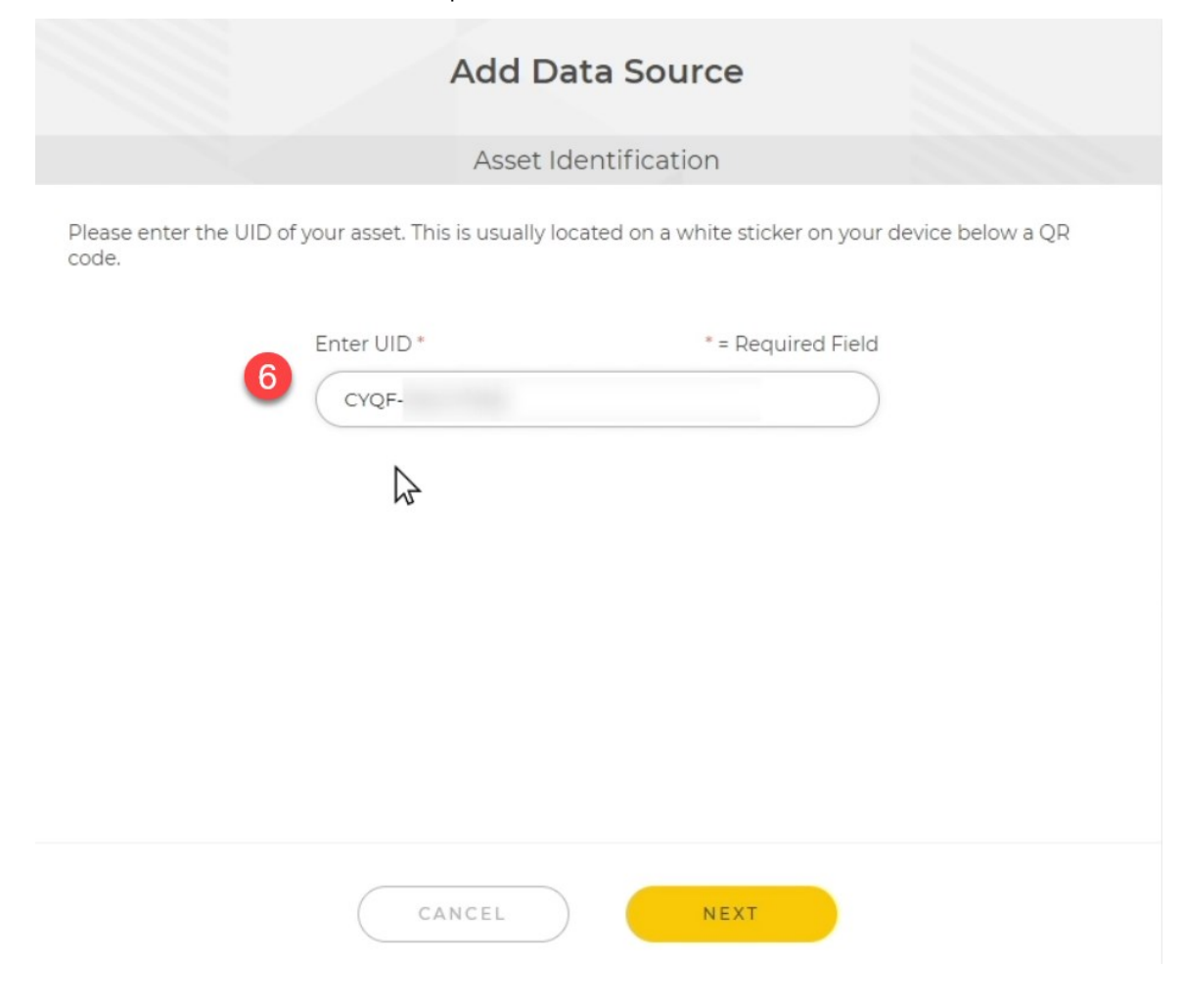

7. CampbellCloud verifies that the asset has not already been added to another station. Click NEXT.

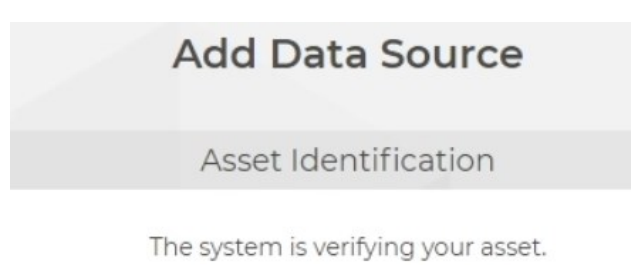

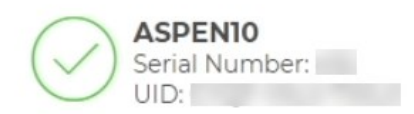

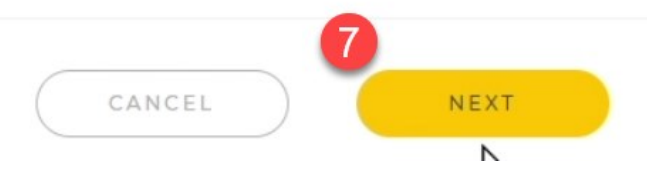

8. Enter a Name and optional Description for the asset. Click FINISH.

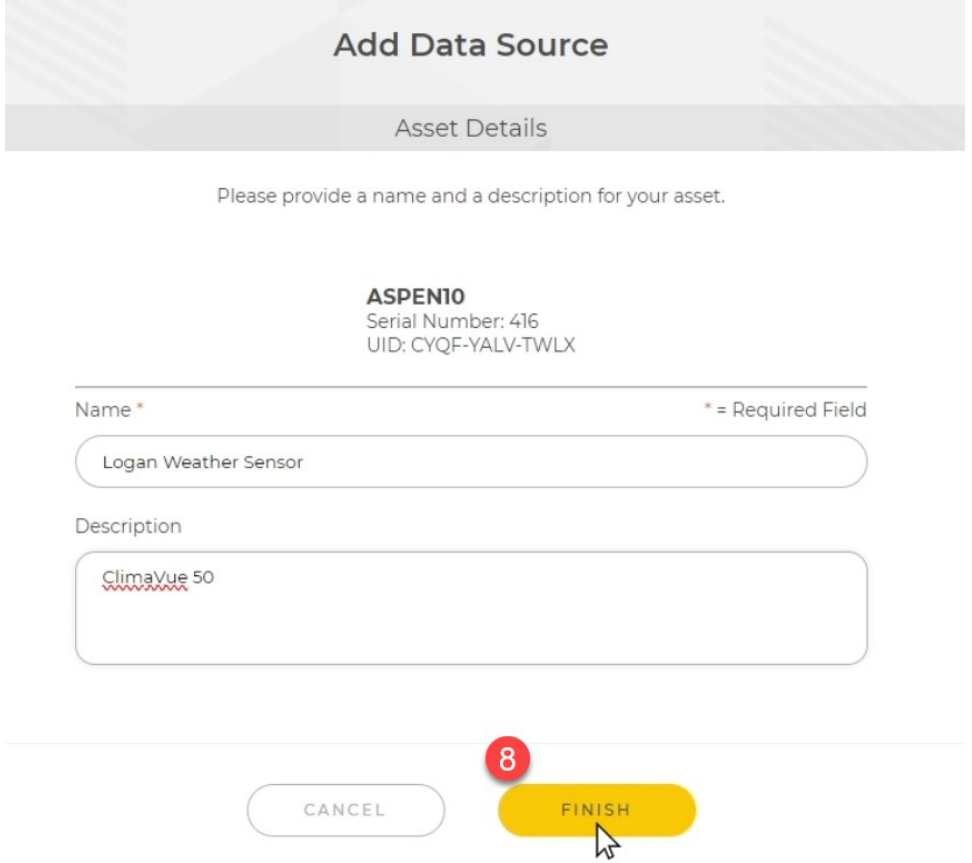

For more information on adding a data source to a station, watch an instructional video at:<https://www.campbellsci.com/videos/cloud12>

#### **6.3.2 Setting favorite measurements on a station**

Stations may have multiple data sources, and some sensors take multiple measurements rather than a single measurement. In these instances, certain measurements may be more important than others. CampbellCloud allows adding the measurements of most interest to a favorites list. 1. In the Stations & Networks app, choose your network and station on which to set favorite measurements.

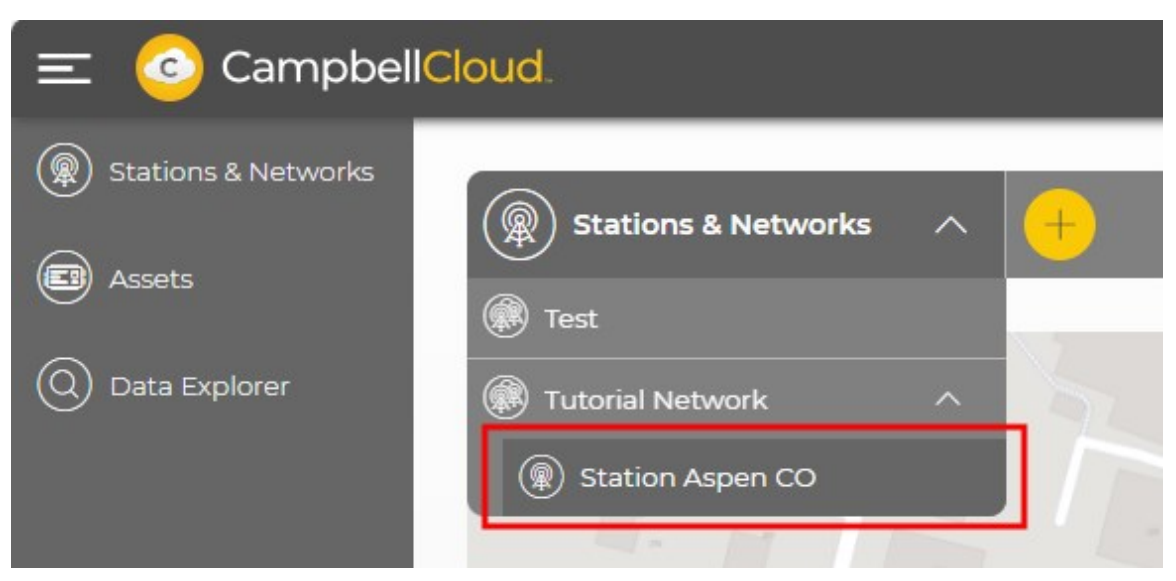

2. View the latest measurements in Recent Data, where each measurement is marked with a starred circle. Clicking the star toggles that measurement as a favorite or not.

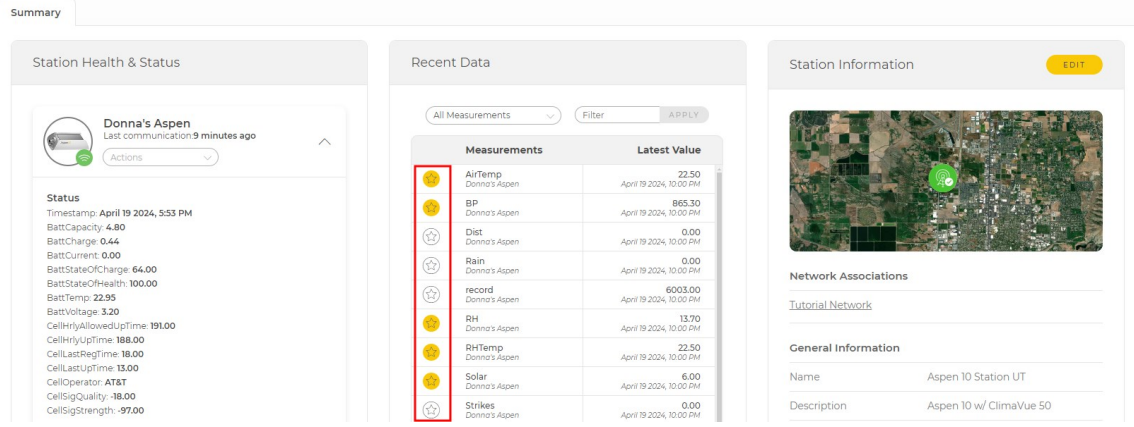

3. Once favorites are selected, the Recent Data view can be filtered to show All Measurements or Favorites Only. Use Filter to search measurement names.

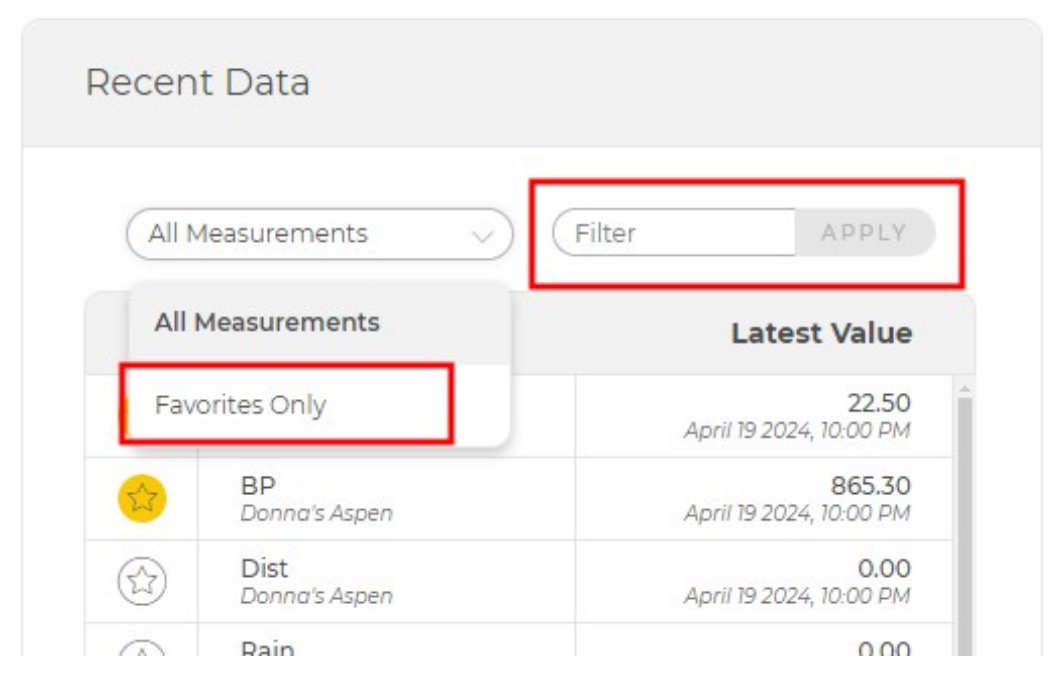

Measurements in the favorites list also appear in the Stations & Networks view when you view a station.

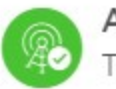

Aspen 10 Station UT **Tutorial Network** 

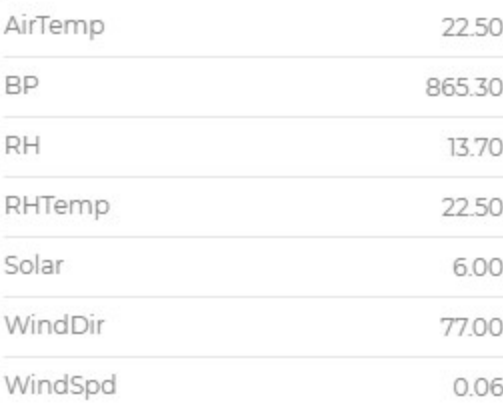

VIEW IN DATA EXPLORER

Last updated: April 19 2024, 10:00 PM

For more information on setting favorite measurements, watch an instructional video at:<https://www.campbellsci.com/videos/cloud13>

# **6.4 Adding an asset**

Data sources are provided through assets, such as the Aspen 10. Assets can be added to stations directly in CampbellCloud or through the CampbellGO app. The steps below demonstrate adding an asset directly in CampbellCloud.

1. On the CampbellCloud home screen, select Assets from the application menu.

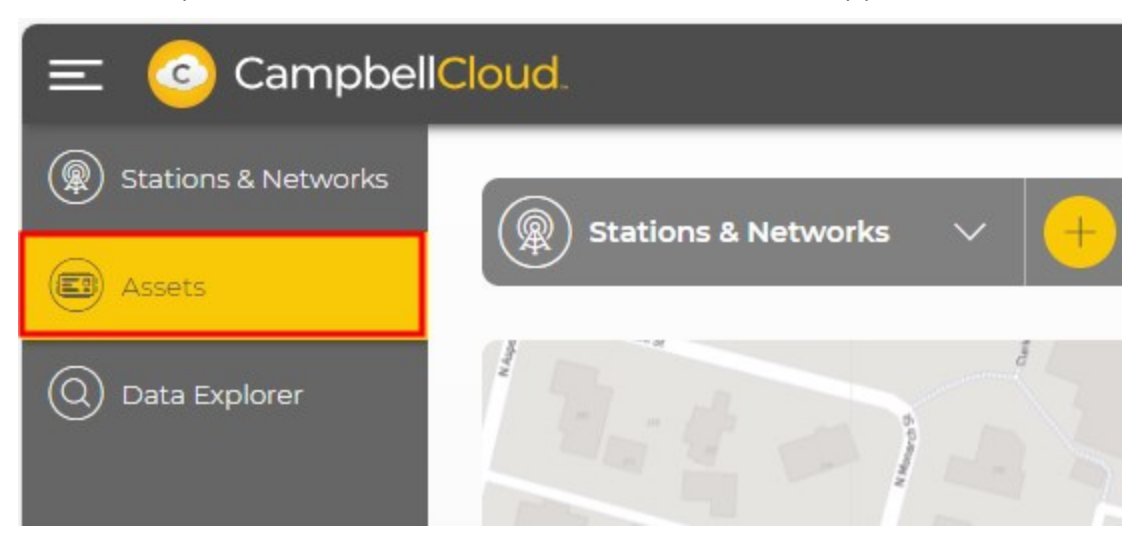

2. Click  $\bullet$ .

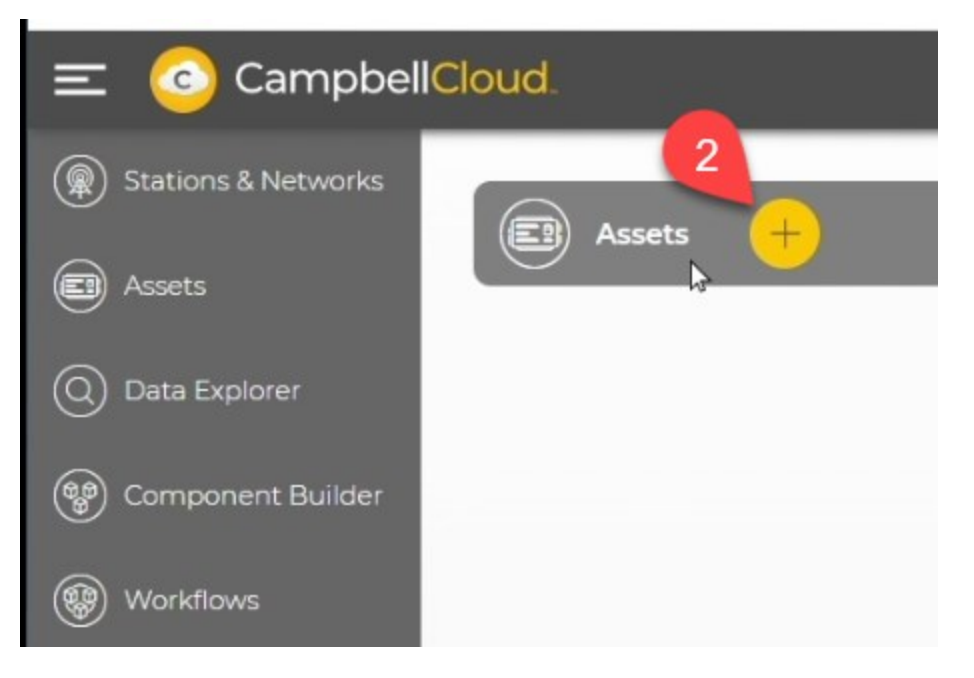

3. Click  $\overline{\bullet}$  below Data Source.

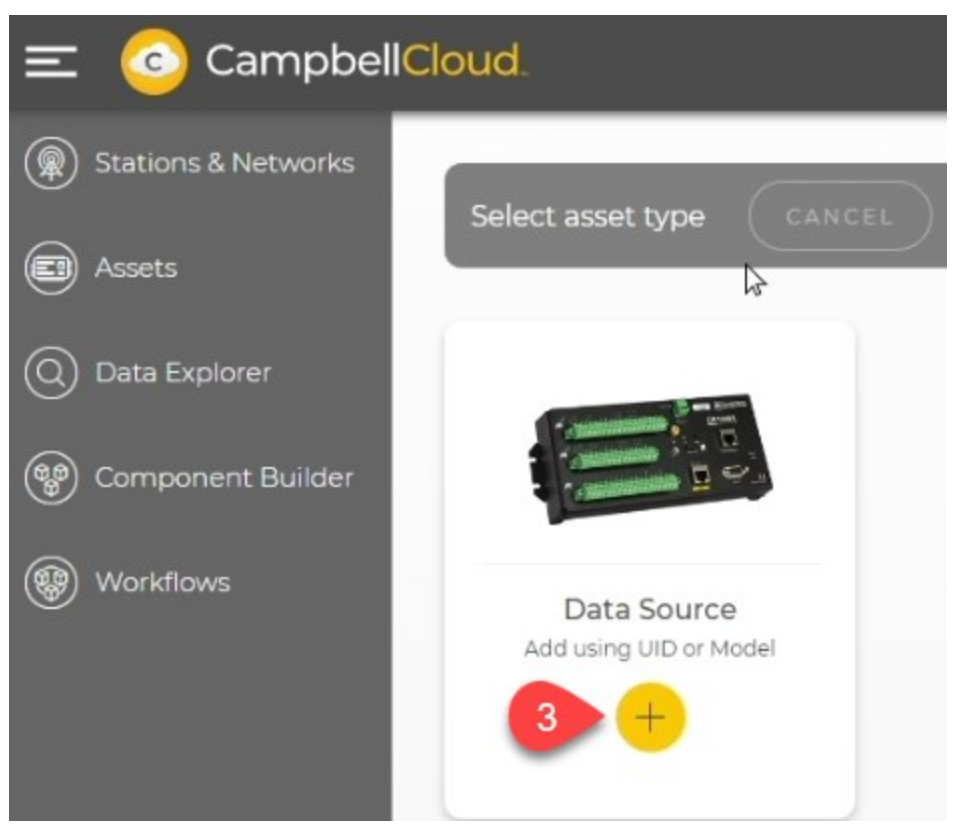

4. Enter the UID number off the Aspen 10. Click NEXT.

'

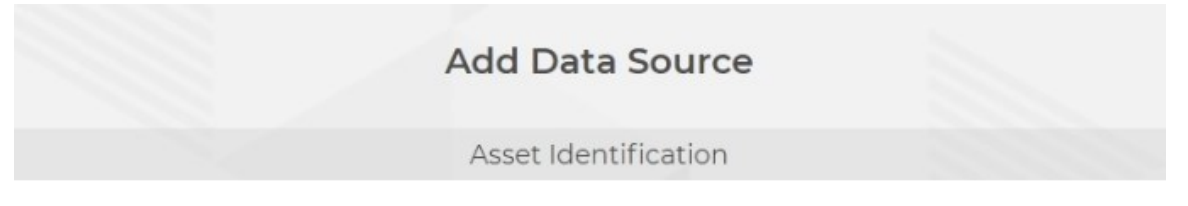

Please enter the UID of your asset. This is usually located on a white sticker on your device below a QR code.

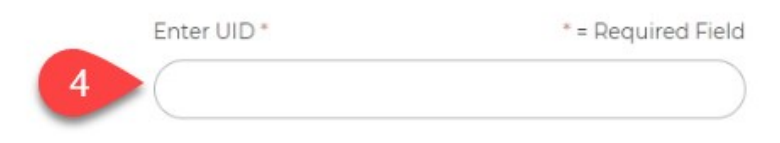

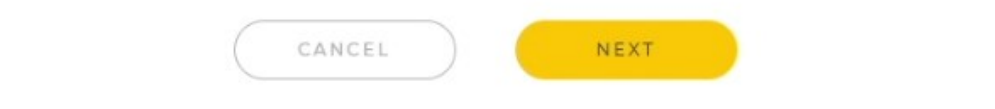

5. CampbellCloud verifies that the asset has not already been added to another network. Click NEXT.

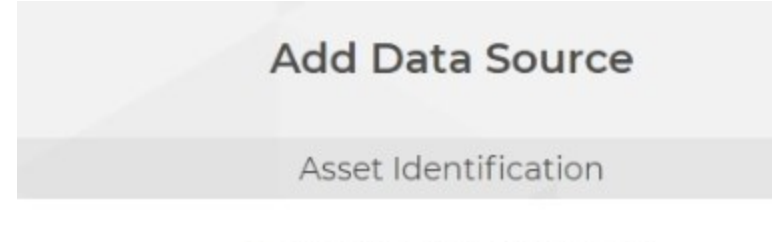

The system is verifying your asset.

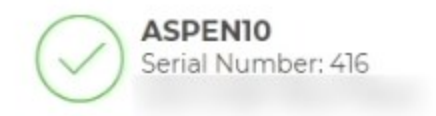

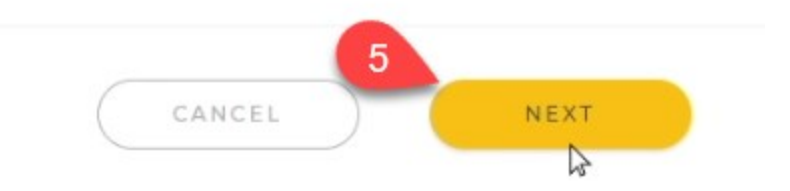

6. Enter a Name and optional Description for the asset. Click FINISH.

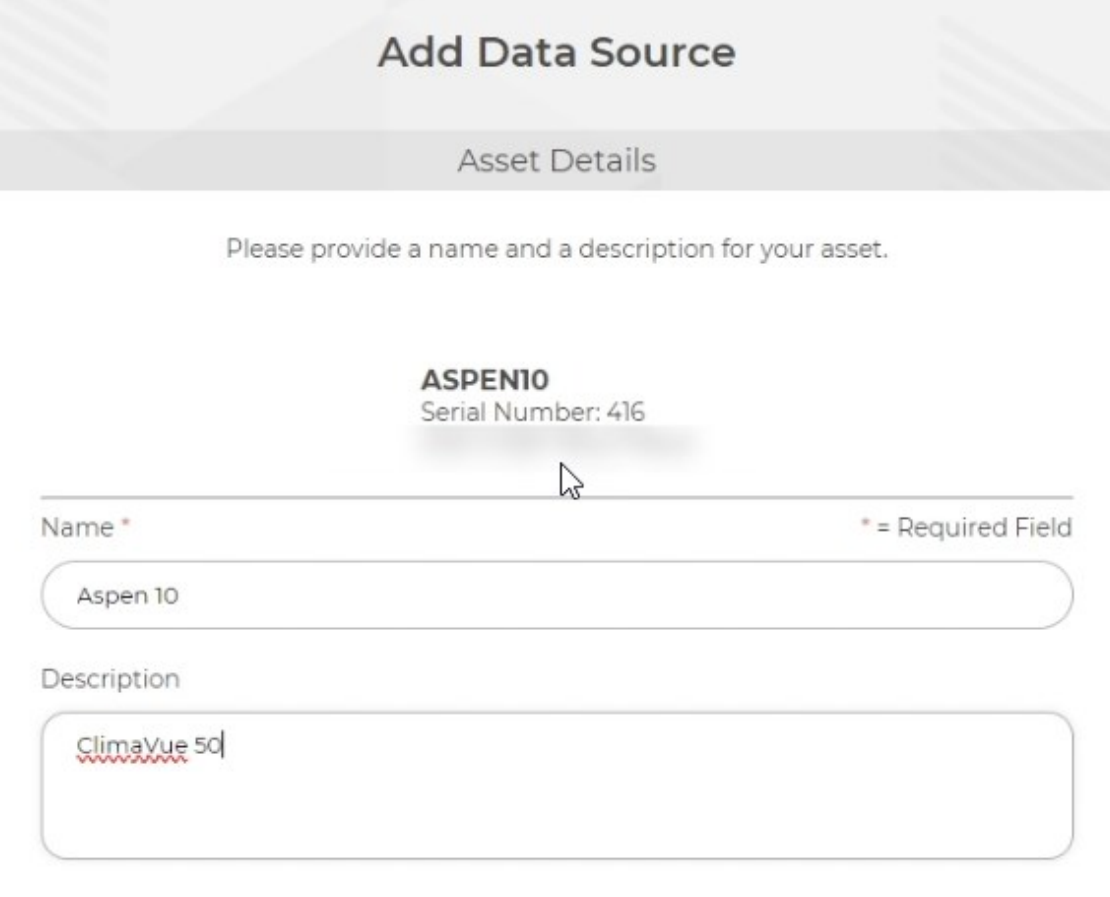

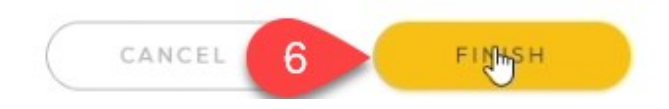

7. A message will appear indicating the asset was created.

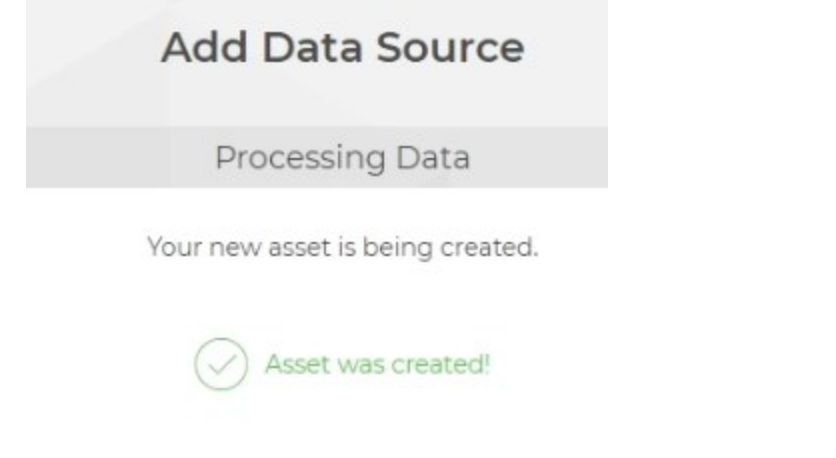

8. Some assets require additional configuration. The Aspen 10 does not. Click FINISH.

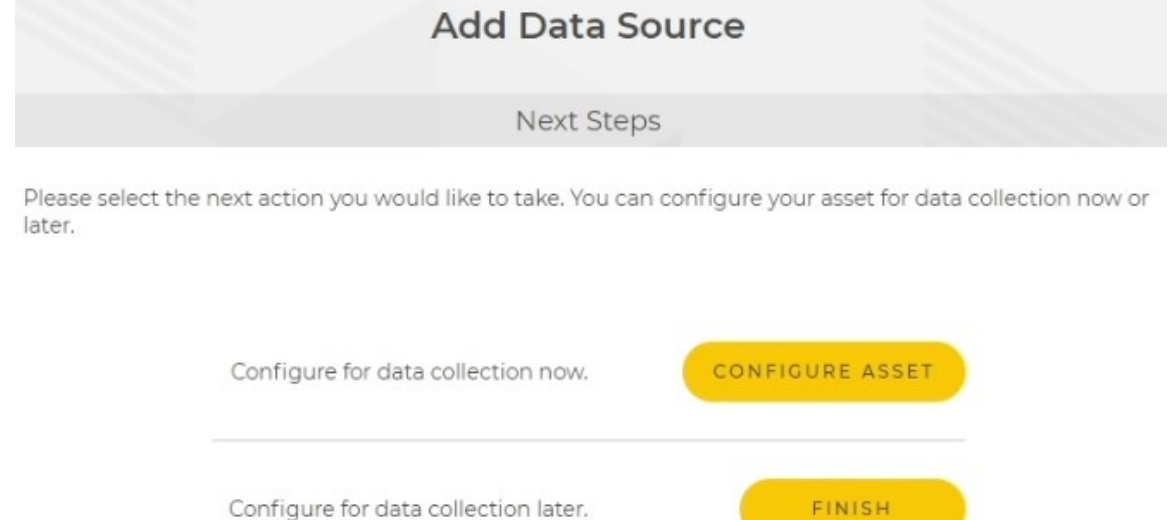

9. This data source is now available to add to a station.

For more information on adding an asset directly in CampbellCloud, watch an instructional video at:<https://www.campbellsci.com/videos/cloud10> .

### **6.5 Linking an asset to a different station**

To change the station an asset is linked to in CampbellCloud, follow the steps below.

- 1. From Stations & [Networks](#page-22-0) (p. 20), navigate to the station summary.
- 2. Under Station Heath & Status, select Remove from Station from the Actions menu.

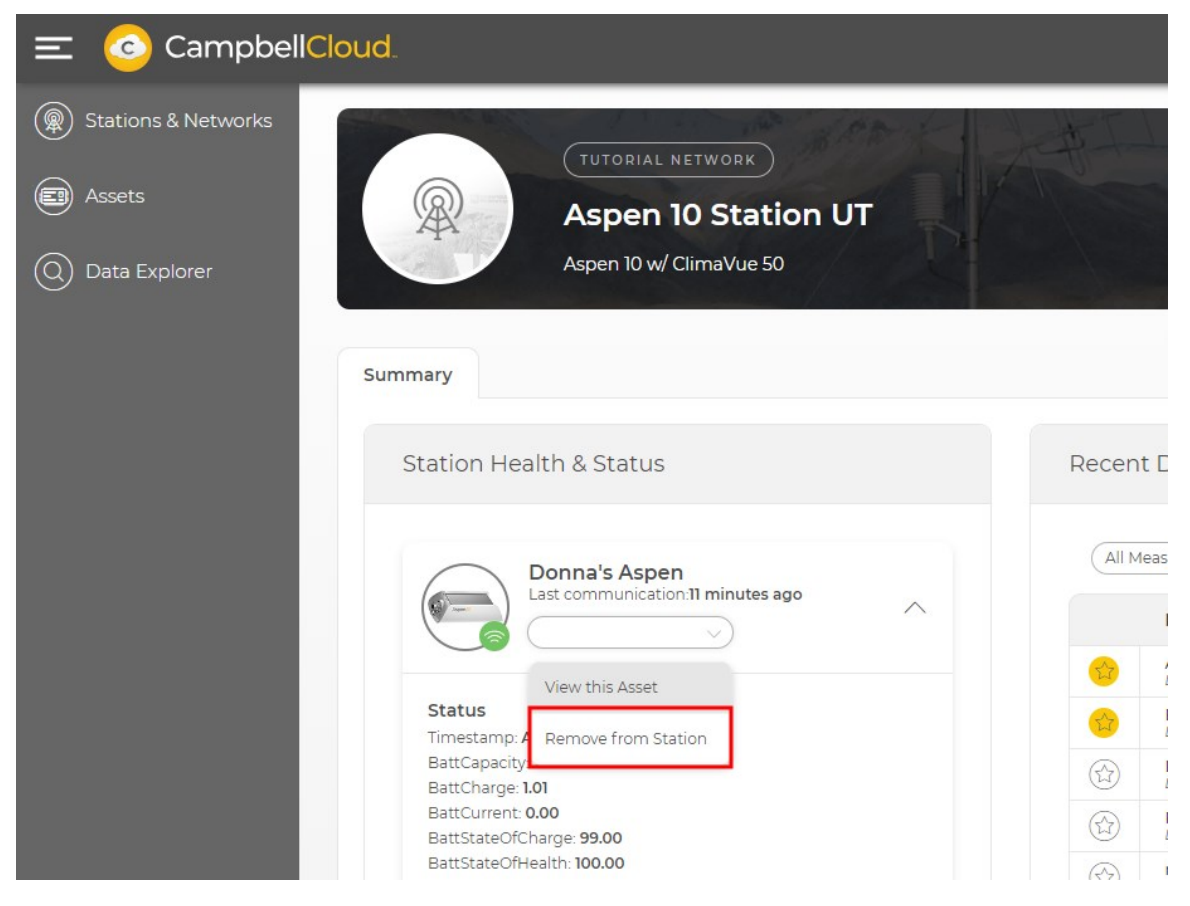

3. Navigate to Assets and select the asset you just unlinked.

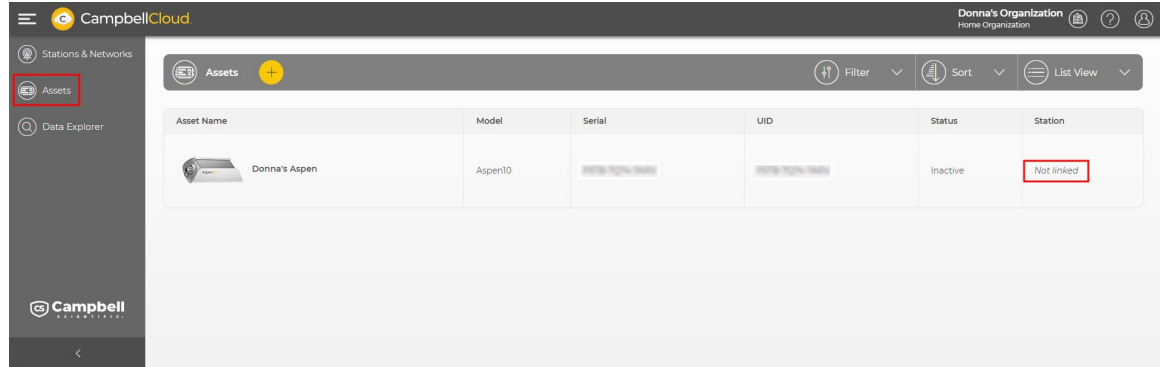

4. Under Asset Information, click Link to Station.

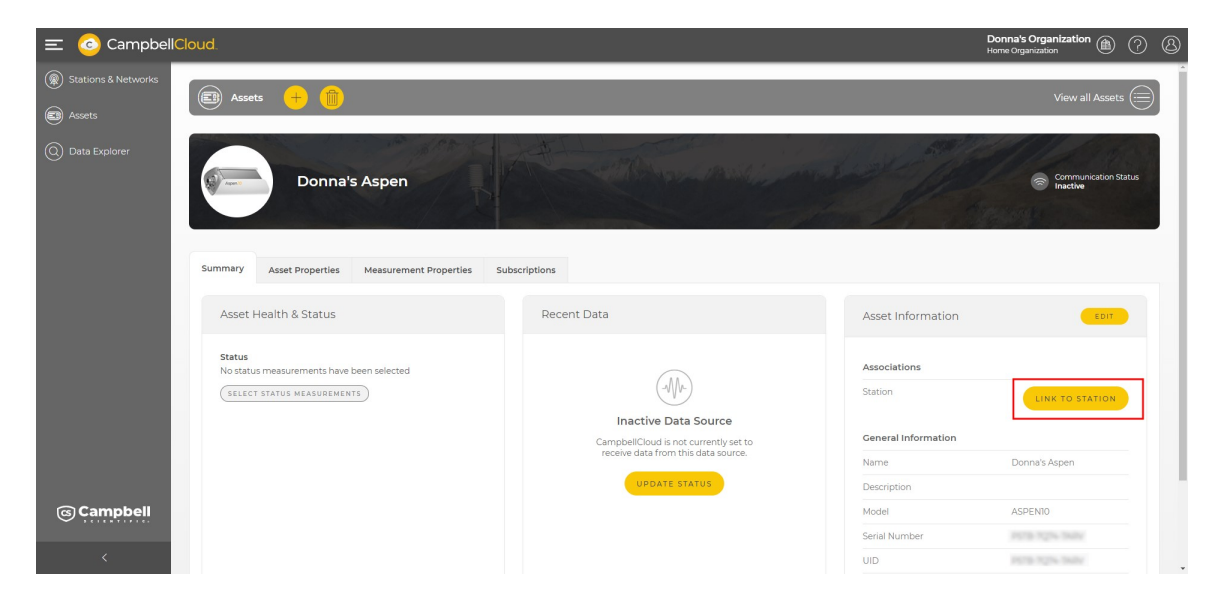

5. Click Finish.

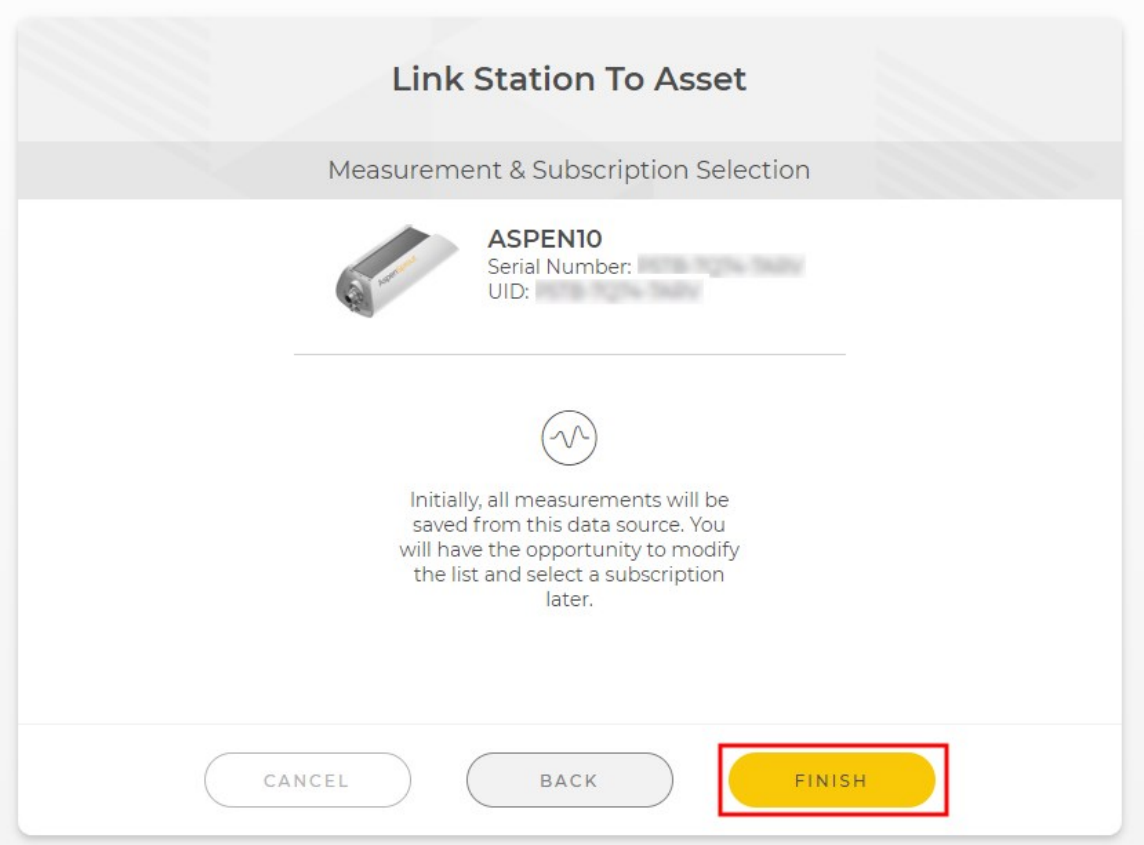

6. Select a station from the list of existing stations to link the asset to an existing station or click Add New to create a new station. (See Adding a station to a [network](#page-37-0) [p. 35].) Once you've selected an option from the list, click Next.

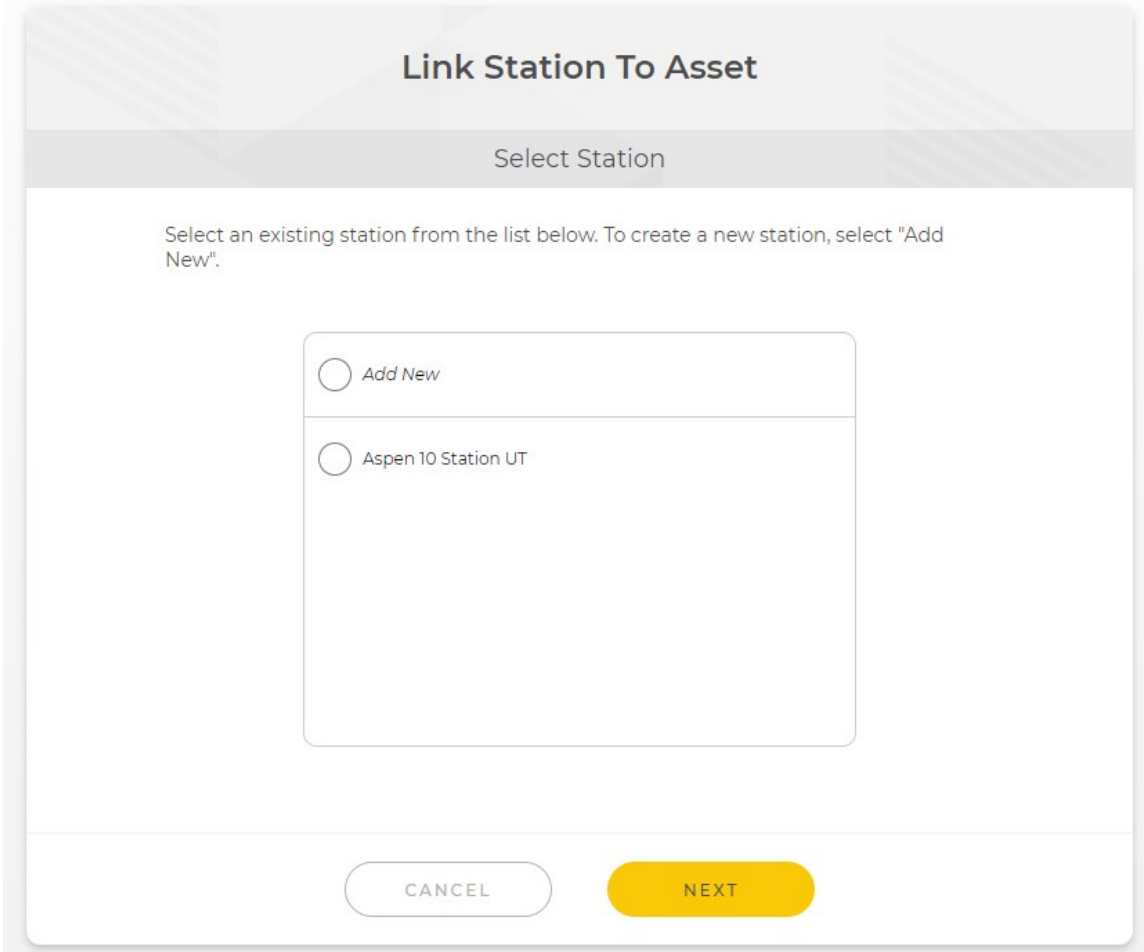

## **6.6 Changing the Overdue Comms Alert setting**

Knowing when there is a communications or sensor problem that is preventing data from reaching Cloud is important to prevent data loss. In CampbellCloud, the amount of time that passes before notifying the user that communications are overdue can be customized.

#### NOTE:

Changes made to an asset affect all users who have access to that asset.

1. On the CampbellCloud home screen, select Assets from the application menu.

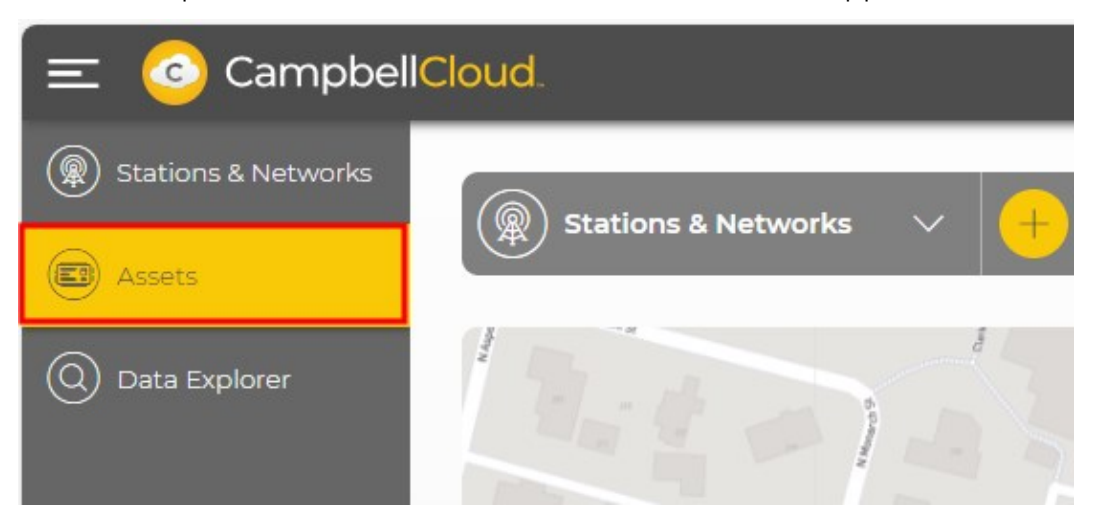

2. Select the asset for which you need to modify the overdue communications alert time.

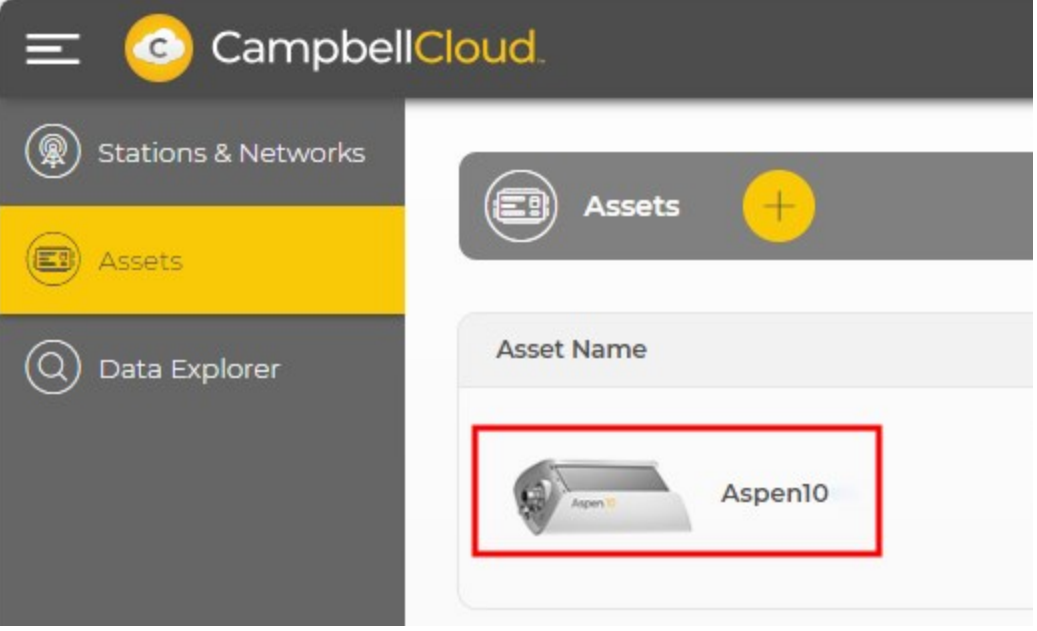

3. Select Asset Properties.

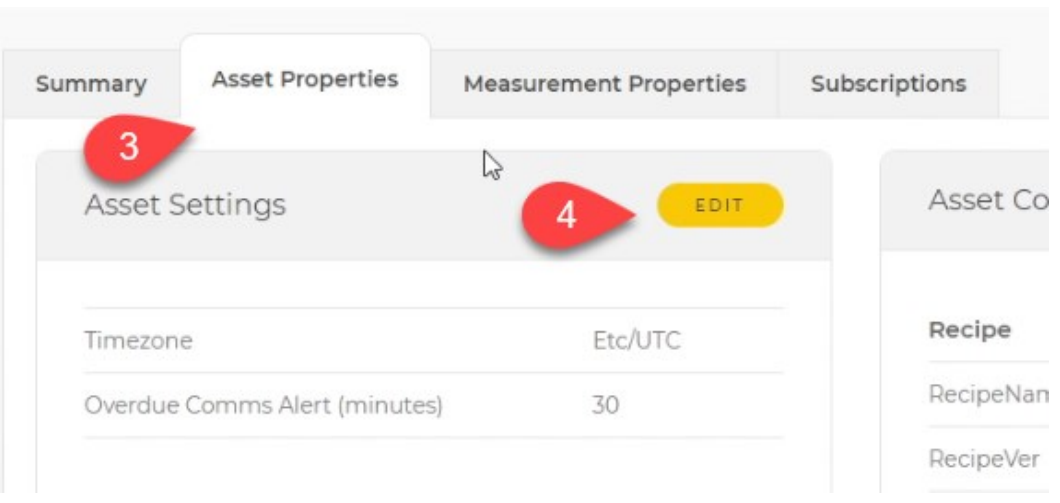

- 4. Click EDIT next to Asset Settings.
- 5. Change the Overdue Comms Alert to an appropriate amount of time to pass before reporting the station comms as overdue.

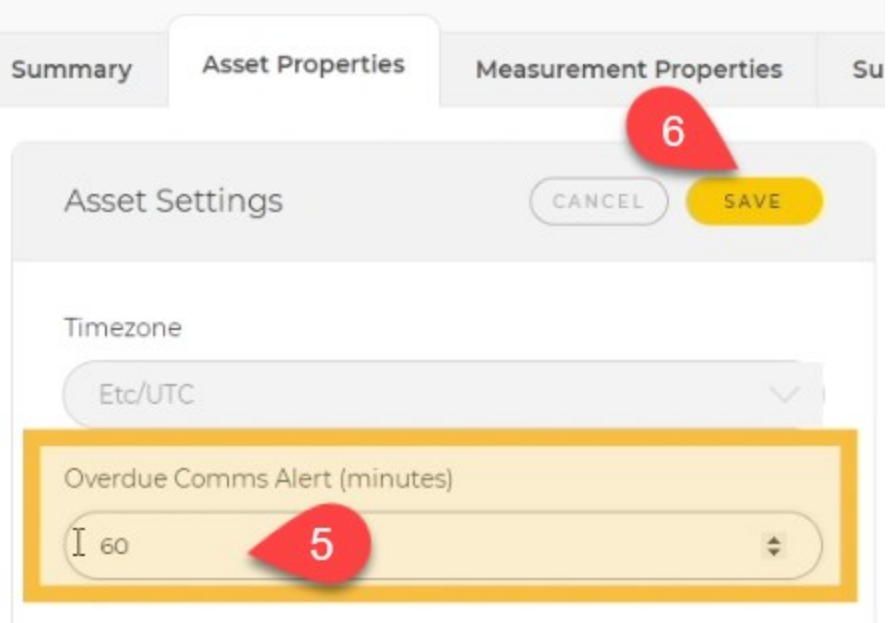

- 6. Click SAVE to save the new setting.
- 7. All data sources associated with a station have individual Overdue Comms Alert times. CampbellCloud will issue an overdue comms alert for the worst-case status. For example, if a station has two data-source assets, and one of these assets has a communications status of On schedule, and the other has a communications status of Overdue, Overdue will be shown at the station level.

For more information on changing the overdue comms alert time, watch an instructional video at:<https://www.campbellsci.com/videos/cloud05> .

# **6.7 Viewing historical data using Data Explorer**

Use the Data Explorer app in CampbellCloud to view historical data.

1. Click Data Explorer from the application menu.

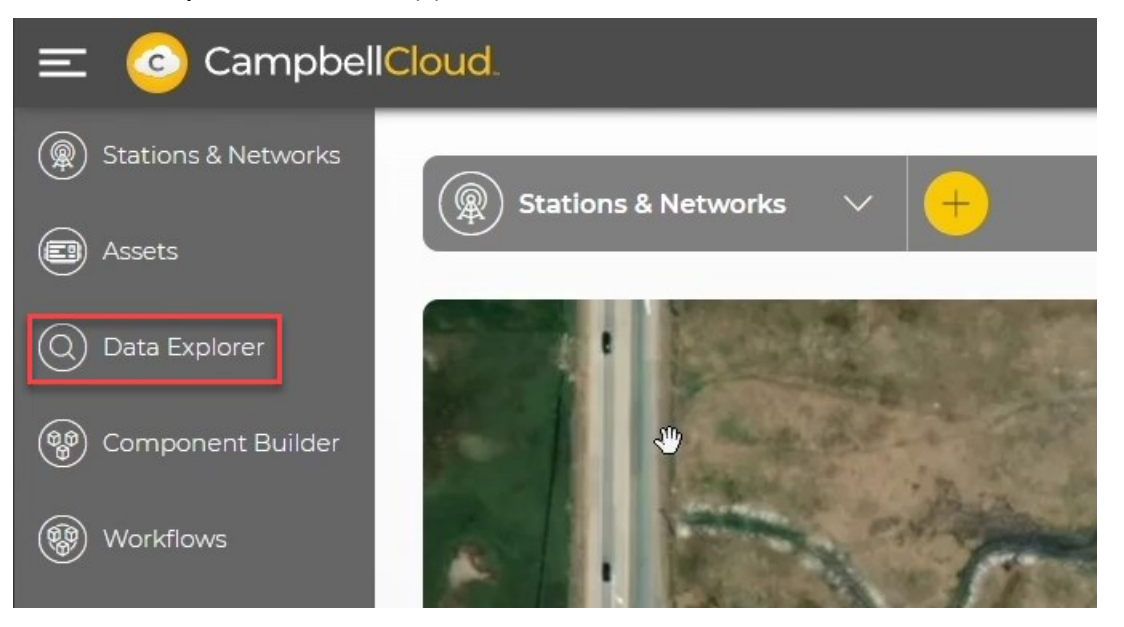

2. The display switches to Data Explorer. If a station has not previously been viewed, you will be prompted to SELECT MEASUREMENTS.

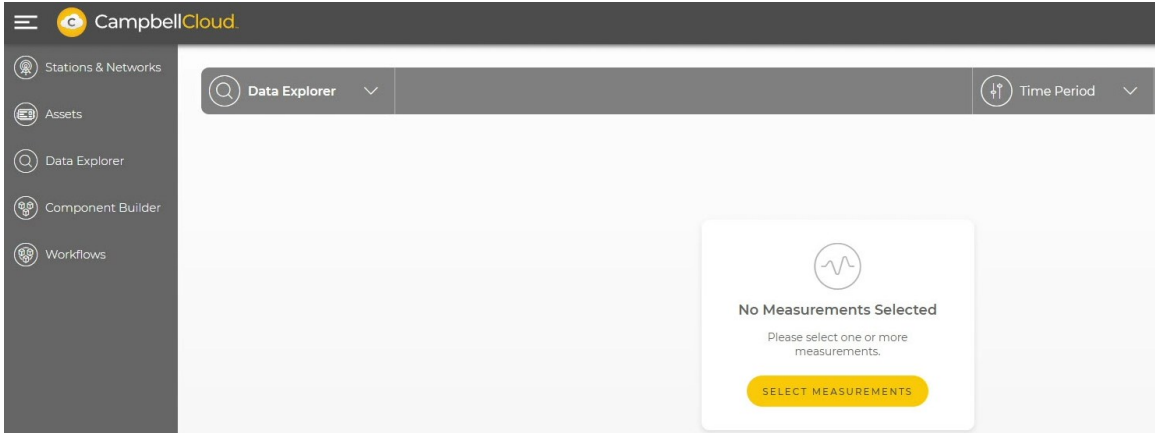

If you are viewing a station that has been previously viewed, the last measurements viewed from that station will be shown. In this example, the air temperature measurement from the ClimaVue™50 is displayed.

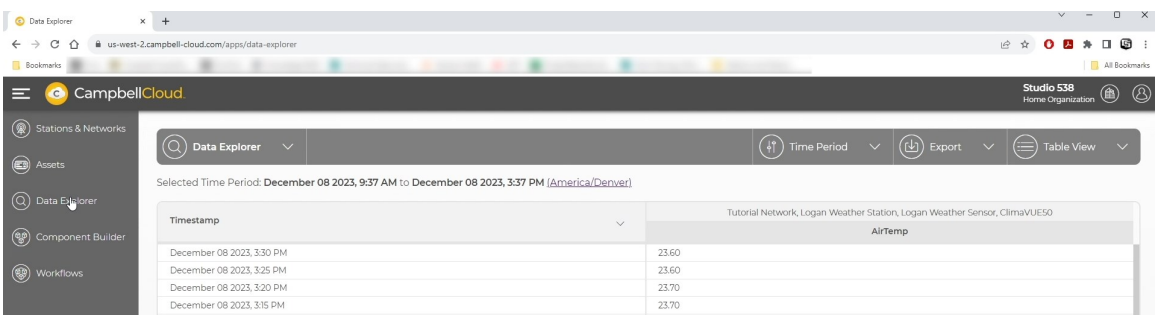

3. To view additional measurements, click the dropdown menu for Data Explorer, then select the network and then the station. All the available measurements for the station are shown. Click the check box next to each measurement you wish to view and click APPLY.

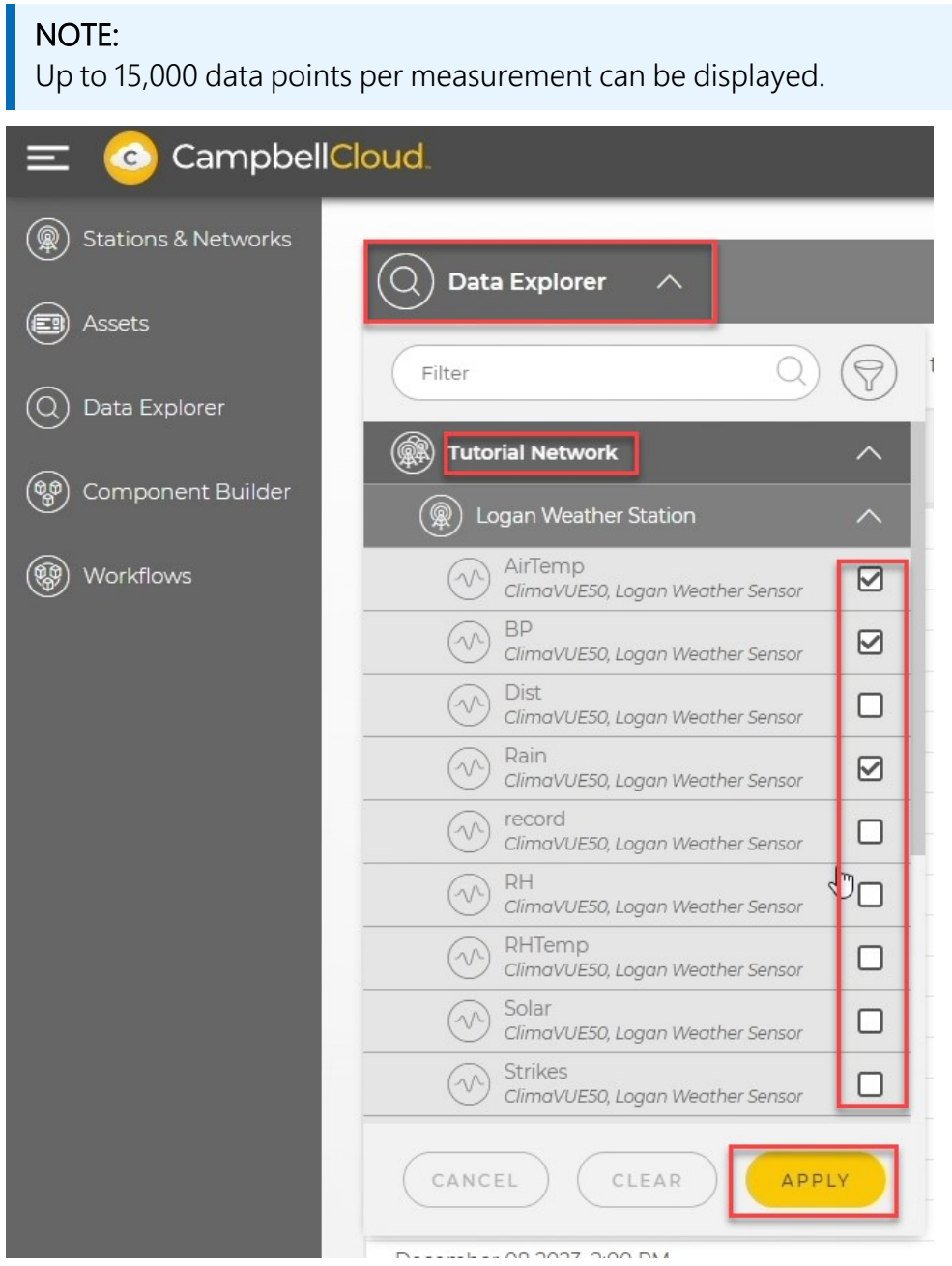

4. By default, the most recent measurement is shown at the top. To show the oldest data first, click on the arrow next to Timestamp.

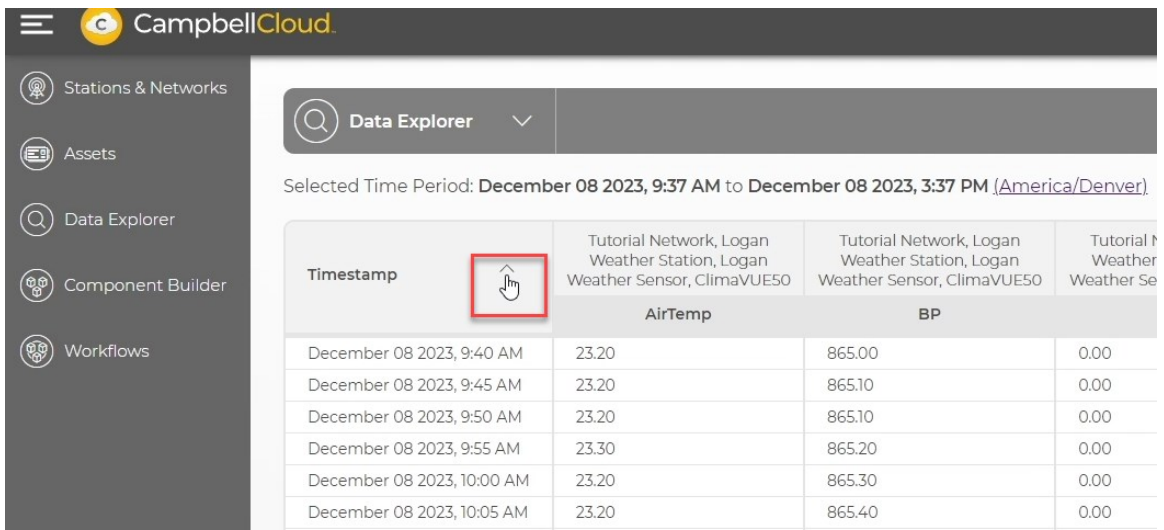

5. To switch from Table to Chart or Map view, click the down arrow next to your current view and select a different option.

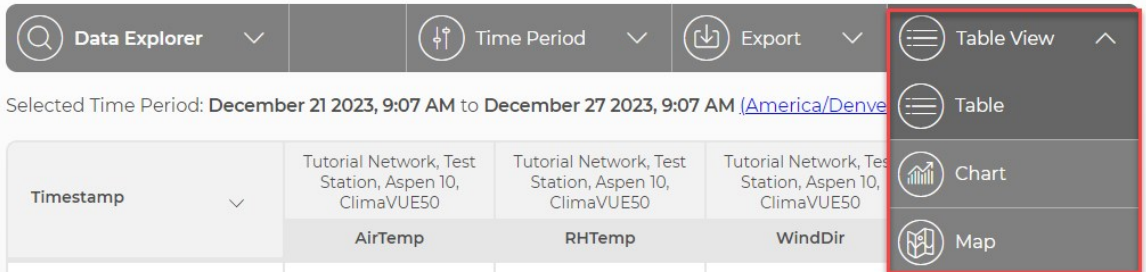

6. In Chart view, clicking a measurement along the bottom will toggle that measurement on and off.

#### NOTE:

When units are assigned to measurements, they are displayed on the left and right axes. Only measurements with those specific units are charted at one time. For example, temperatures in °C and relative humidity in % can be displayed simultaneously. However, if rain in mm was selected, it would not be charted.

You may see the following error:

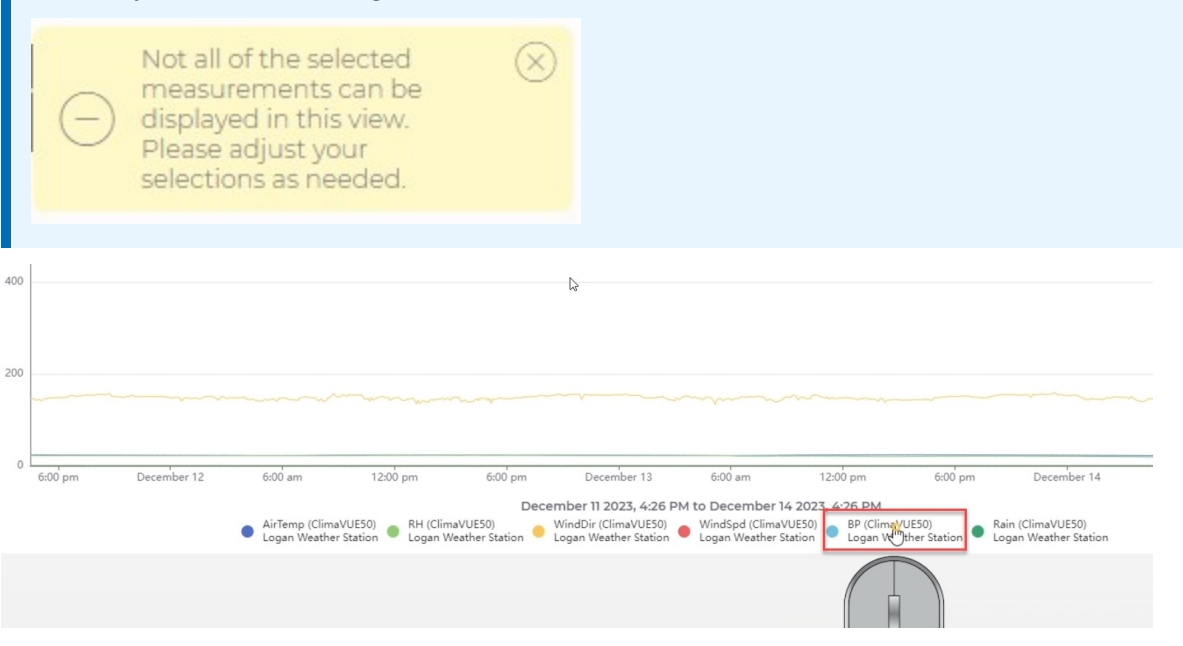

7. Zoom in on specific data in Chart view by toggling the Zoom feature then using your mouse to select the specific time period.

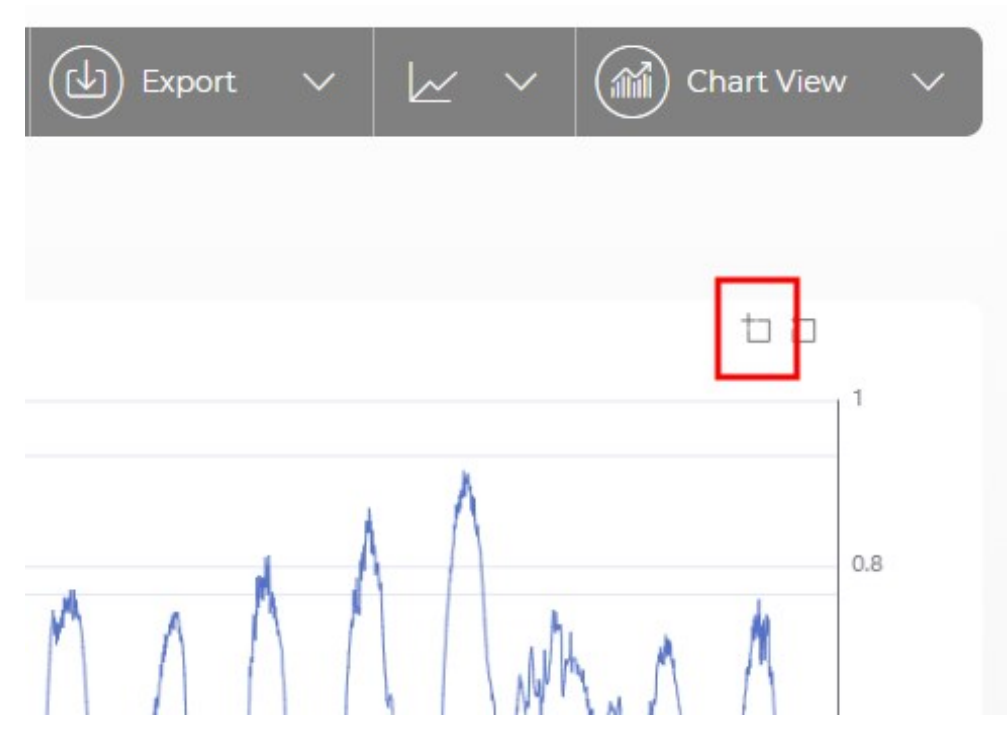

8. Once zoomed in, drag the scroll bar at the bottom to view other locations of the graph at the current zoom level. Use Zoom Reset to return to previous zoom levels.

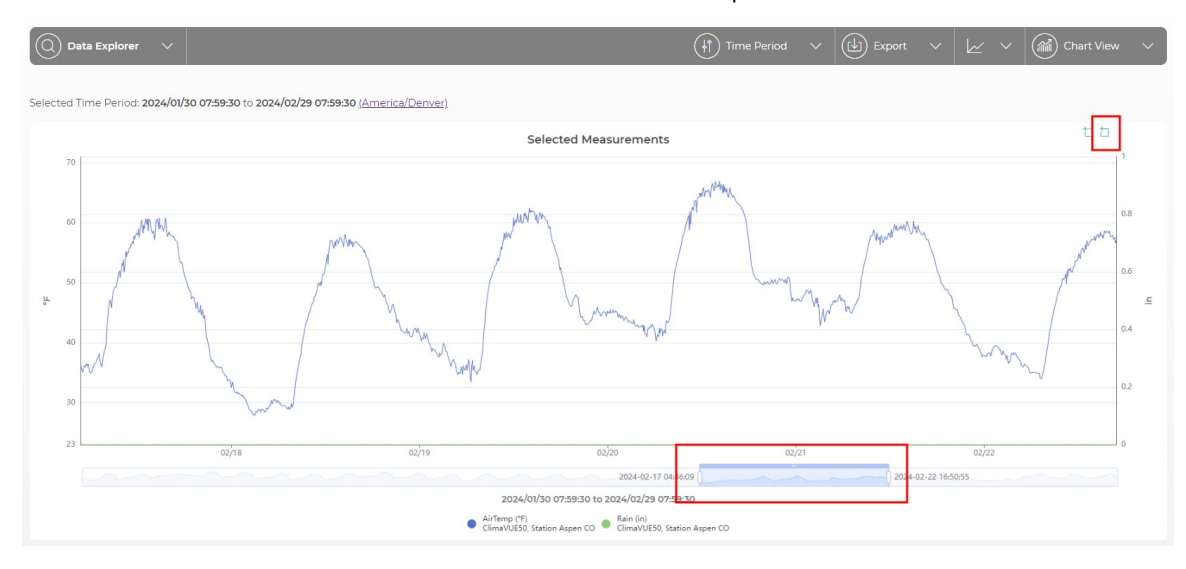

9. A slider bar along the bottom of the Map view allows scrolling through the data to show the measurements at different times.

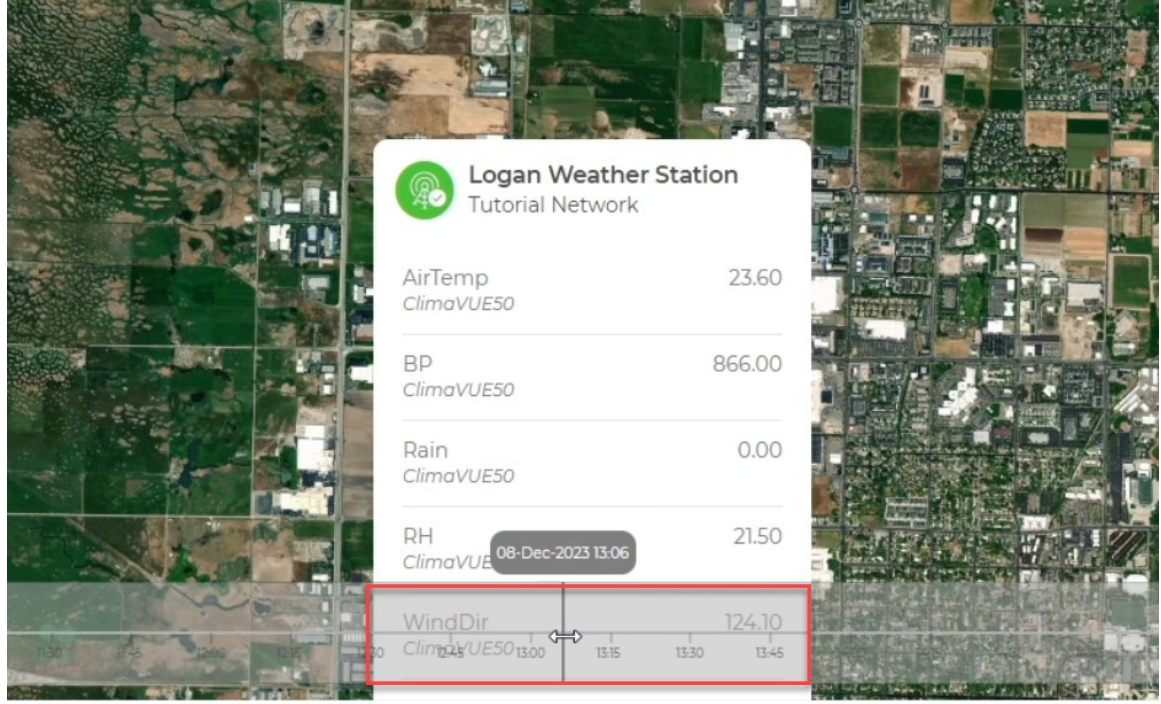

10. Menus along the top of the screen also allow selection of the Time Period being displayed.

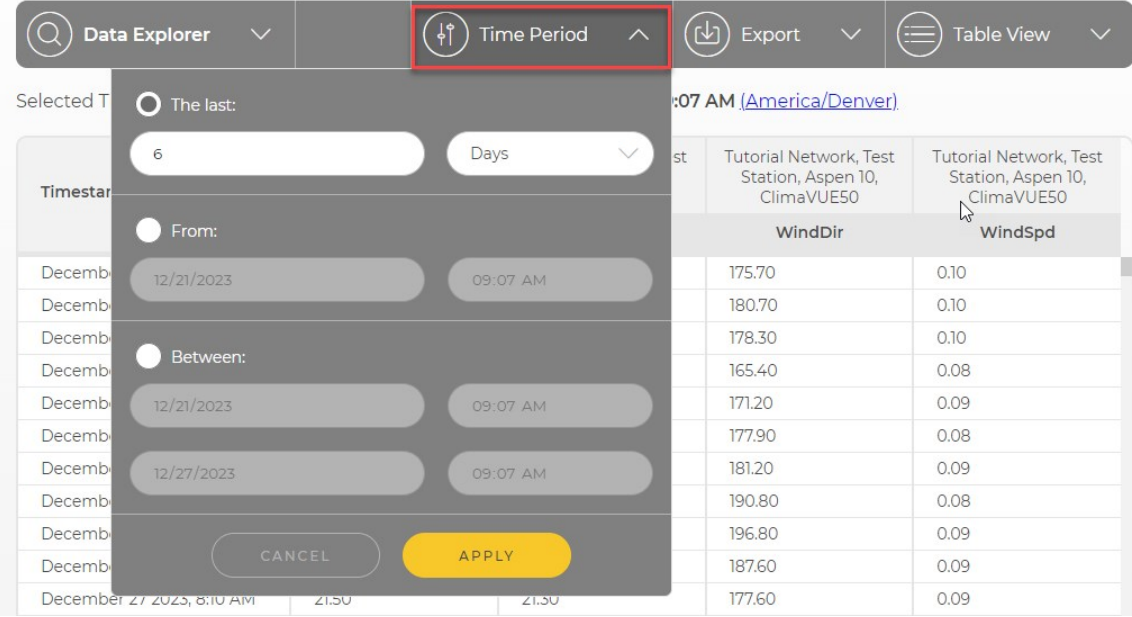

11. There is also an option to **Export** the data as a comma-separated values (CSV) file for further data processing.

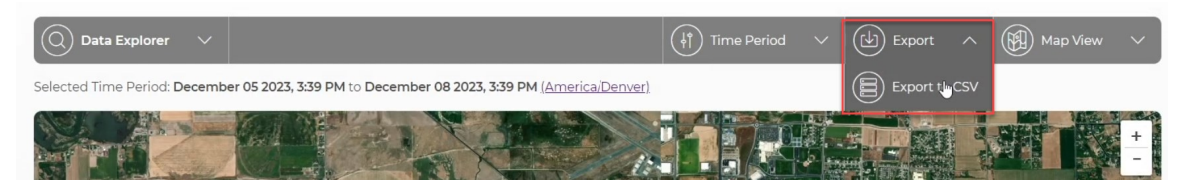

For more information on viewing historical data using Data Explorer, watch an instructional video at:<https://www.campbellsci.com/videos/cloud15> .

# **6.8 Viewing status information**

The Status table contains data about the health of an asset including battery and cellular information. This information can be viewed in several Cloud apps.

### **6.8.1 Viewing status information in Assets summary**

Status table information can be displayed in the Assets app.

1. Select Assets from the applications menu.

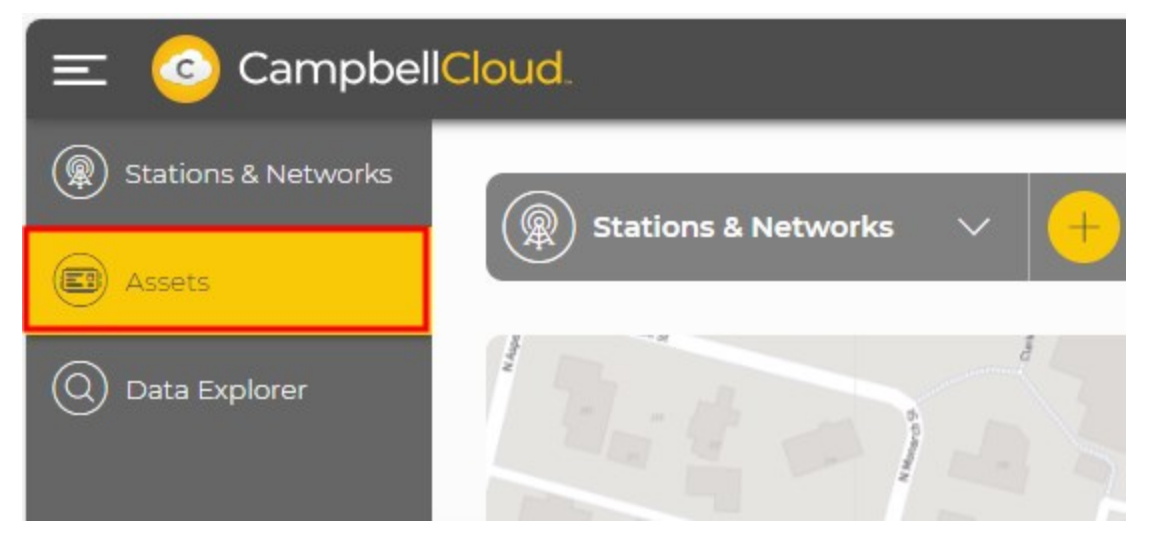

2. Select the asset.

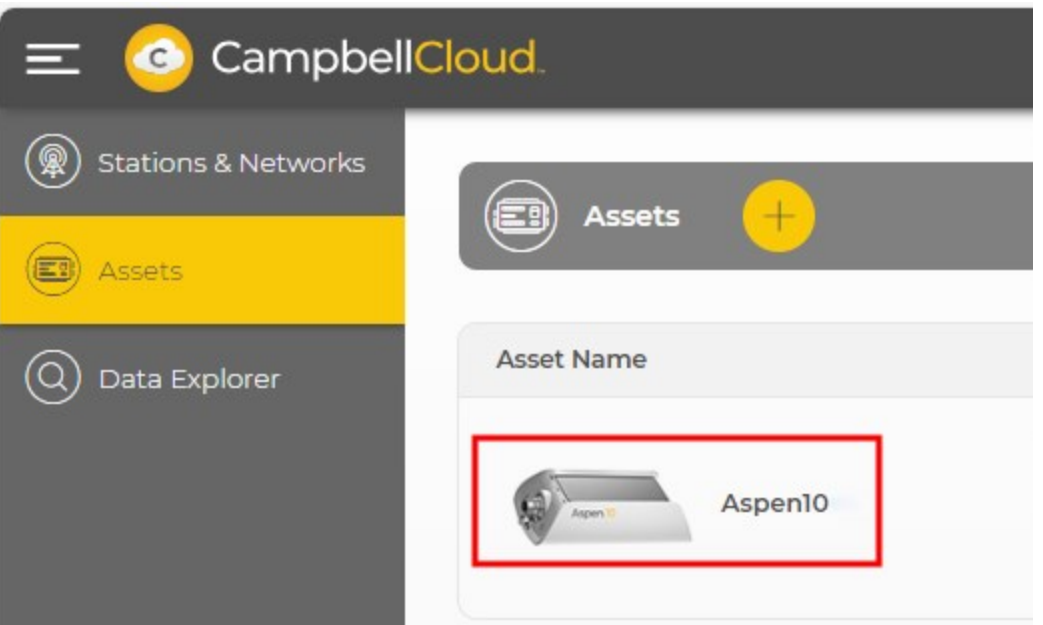

3. On the Summary tab, the first column is labeled Asset Health and Status. Currently, no status measurements are being displayed. Click SELECT STATUS MEASUREMENTS.

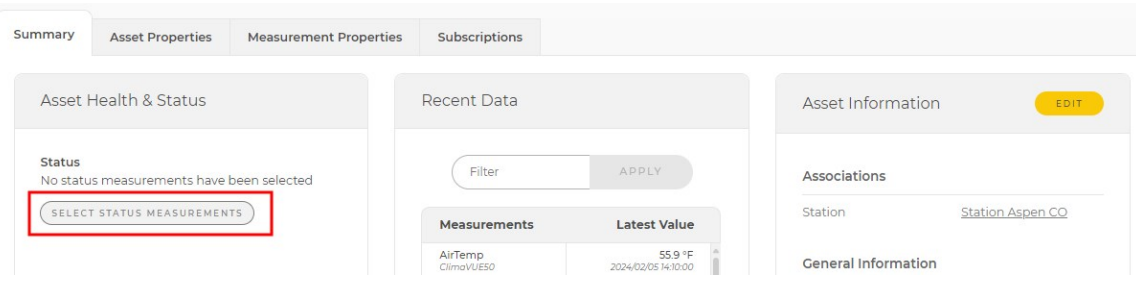

4. Every field in the status table is shown. Select the fields you want to have displayed on the summary tab by clicking the box to the left of each measurement. Click UPDATE.

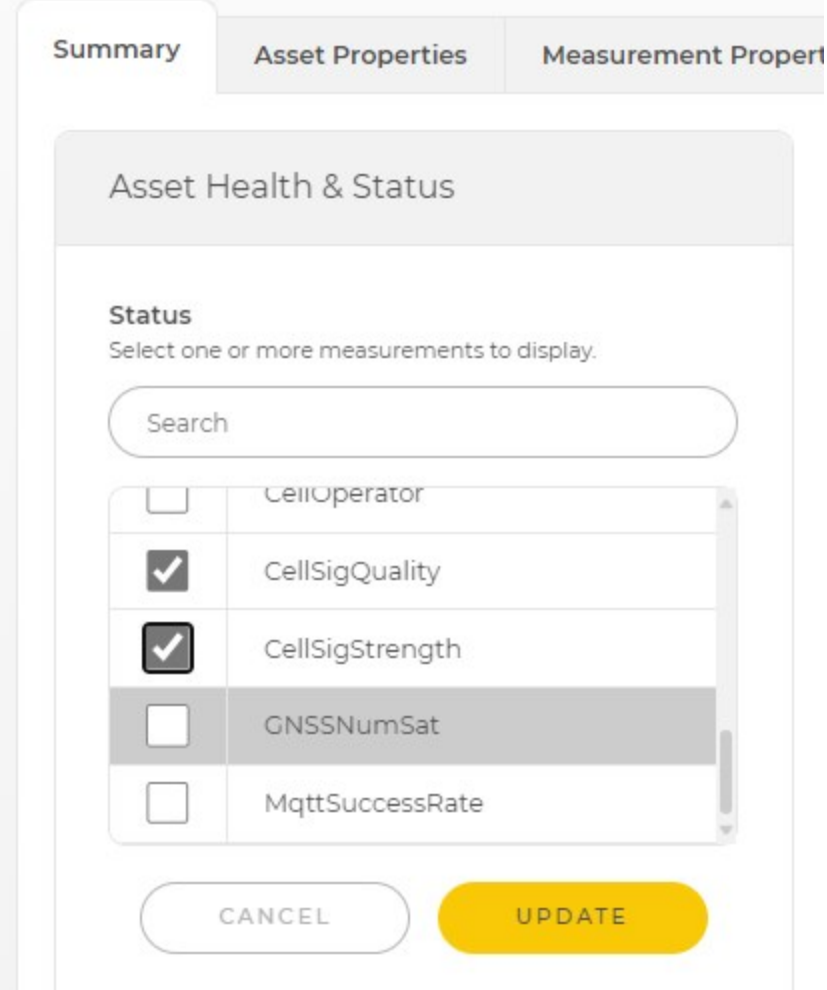

5. The selected status measurements are shown. Add or remove status measurements at any time by clicking SELECT STATUS MEASUREMENTS again.
#### Asset Health and Status

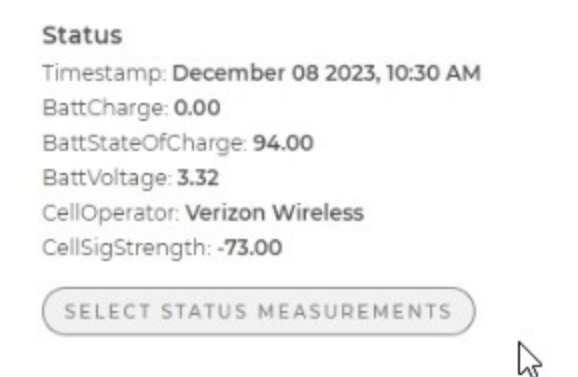

# **6.8.2 Viewing status information in Data Explorer**

Status table information can also be displayed in Data Explorer.

1. Select Data Explorer from the applications menu and then select the network and station to display. In this case, *Tutorial Network*, followed by *Station Aspen CO*. To view Status data, click the funnel next to the network name.

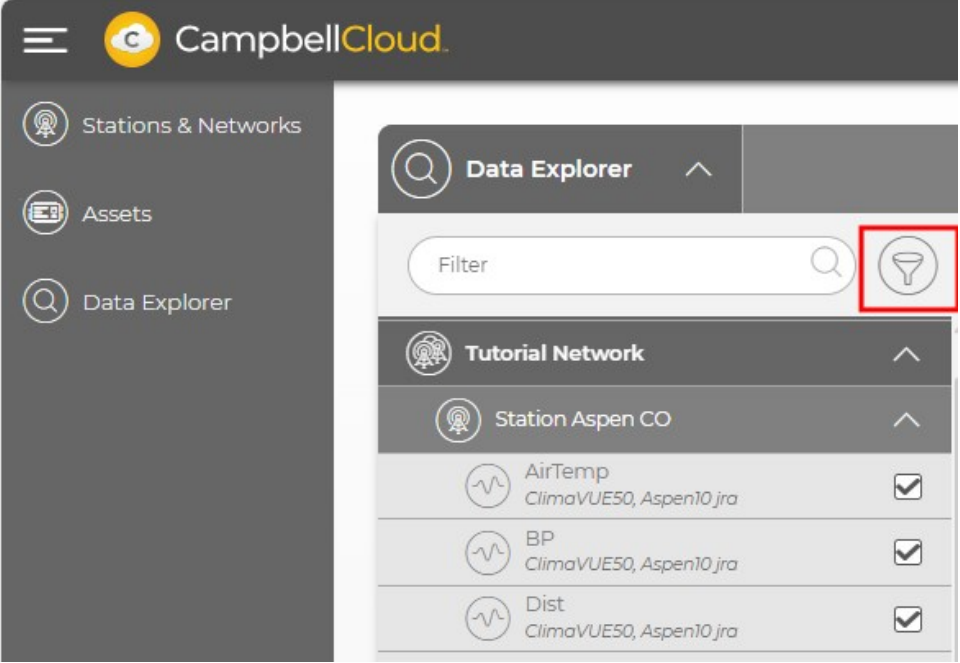

2. Click the toggle switch next to Show Status table measurements to enable viewing Status measurements. A yellow switch indicates that Status table measurements are included in the list. Select which Status table measurements to display by clicking the check box next to the fields you want to view.

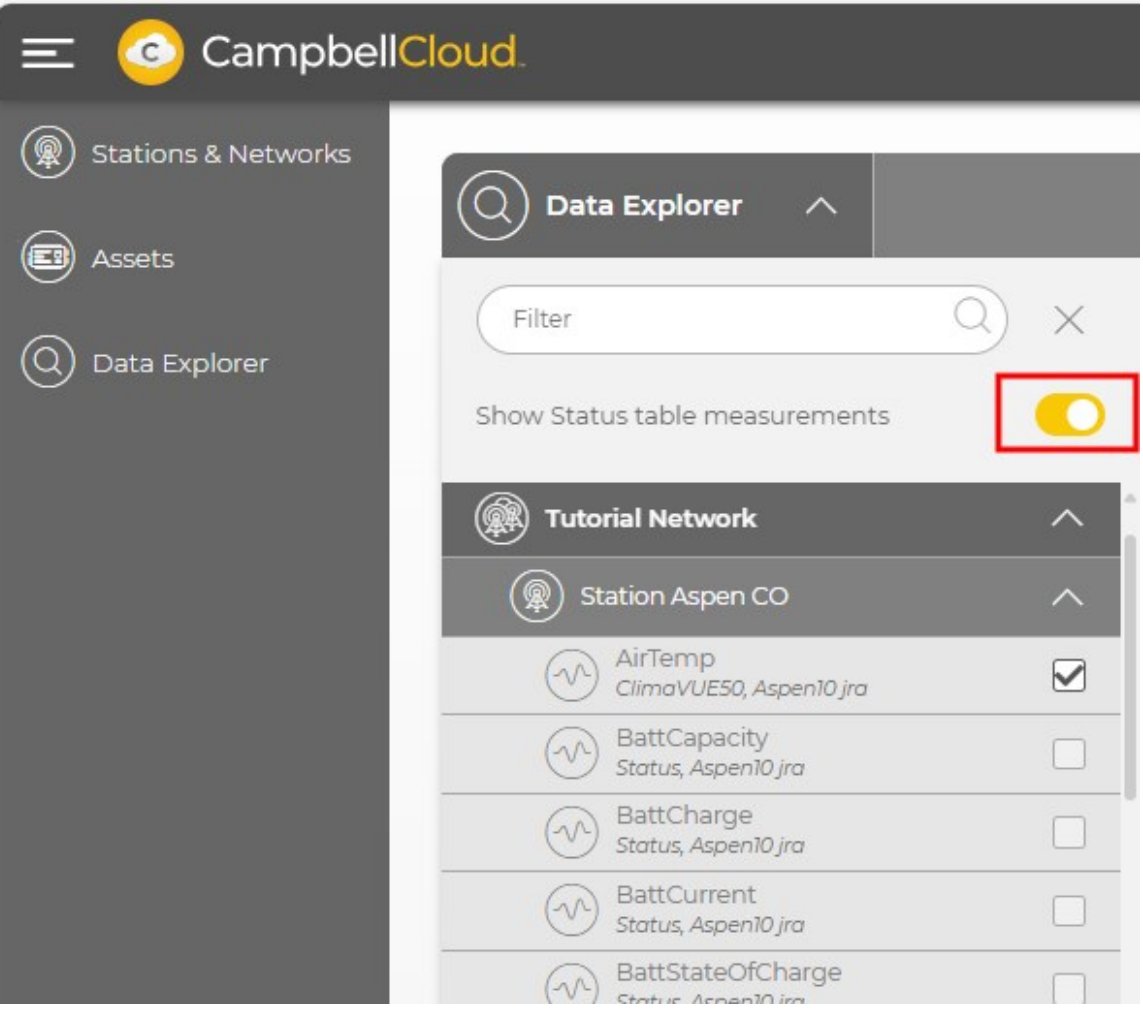

# NOTE:

Up to ten sensor and status measurements at a time may be displayed in Data Explorer.

3. Click APPLY.

4. In a Data Explorer table, columns for the Status table information are added to the right of sensor measurements.

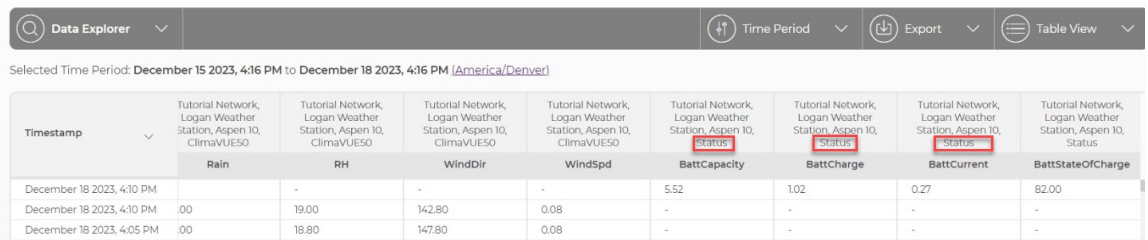

# NOTE:

Status measurements are often taken at different times than sensor measurements. In Table view you will notice what appear to be duplicate timestamps and missing measurements. These are neither; it is the nature of showing two time intervals in the same table.

<span id="page-74-0"></span>5. Toggle Show status table measurements again to remove Status table measurements from table view.

# 6.9 Displaying and customizing units of measurement

By default, *CampbellCloud* stores and displays data as it is received from an asset. Aspen 10 assets send data based on their specific sensor recipe. Refer to Aspen [recipes](https://help.campbellsci.com/aspen10/aspen/recipes/recipes.htm) in the Aspen 10 manual for specific sensor information. Generally, data sent from a sensor connected to an Aspen is in metric units. However, the RainVue 10-IN and RainVue 20-IN sensors are exceptions, as they send data in US Customary units. *Cloud* always stores data as it is received.

This section explains the steps needed to change the units that are displayed in and exported from *Cloud*.

The following image shows data from a ClimaVue 50 without any changes. Because the ClimaVue 50 recipe sends data in metric units, that is how it's displayed in *Cloud*. To change how the data is displayed you must configure the **Measurement Properties**, as described in the next section.

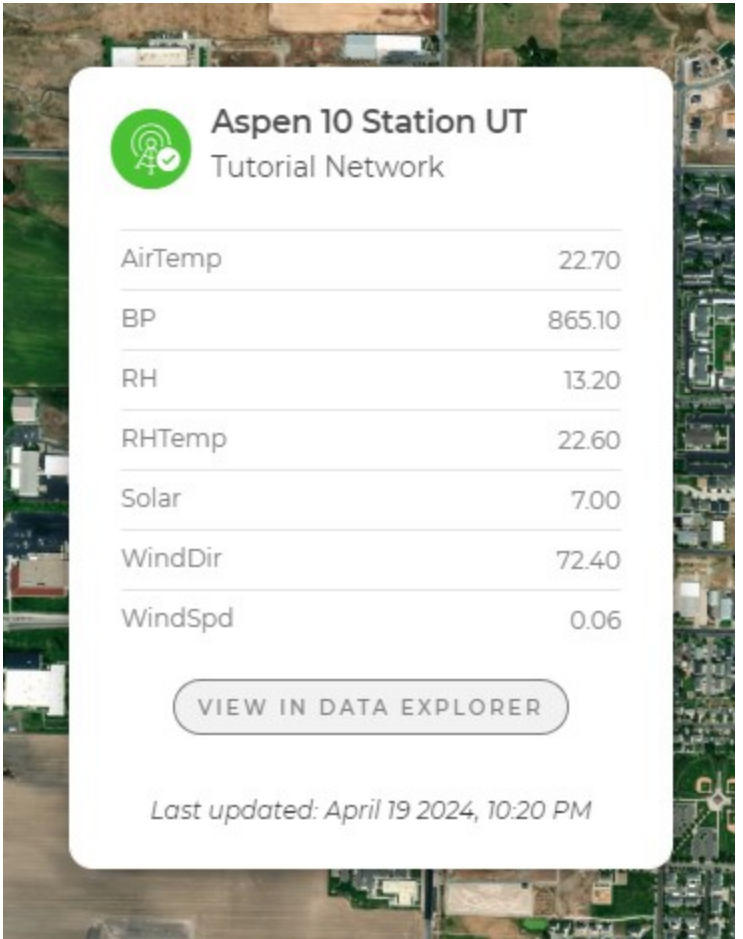

# **6.9.1 Configure Measurement Properties**

Measurement Properties inform *CampbellCloud* about the measurements it is receiving from an asset.

1. Select the Assets application.

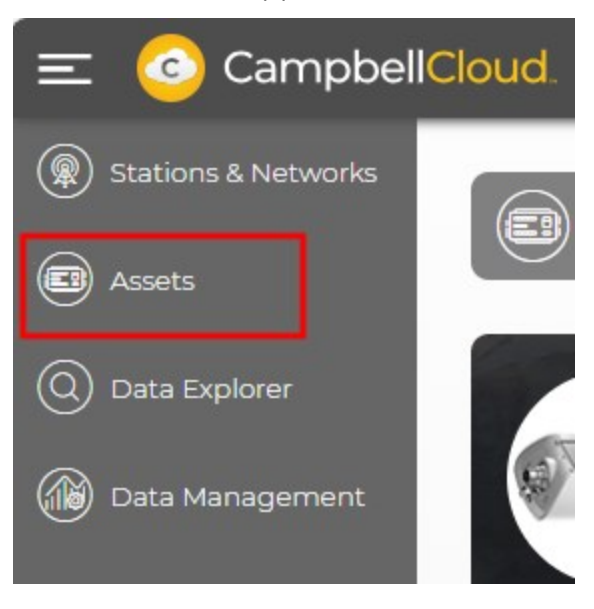

2. Click on the asset name to see its details.

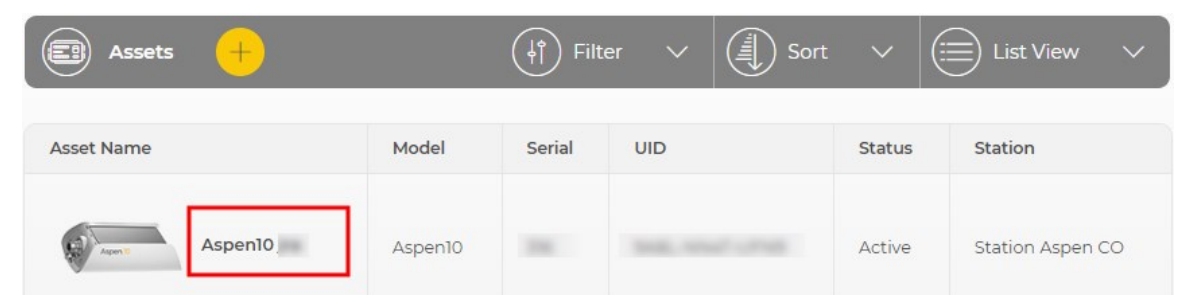

3. Select the Measurement Properties tab.

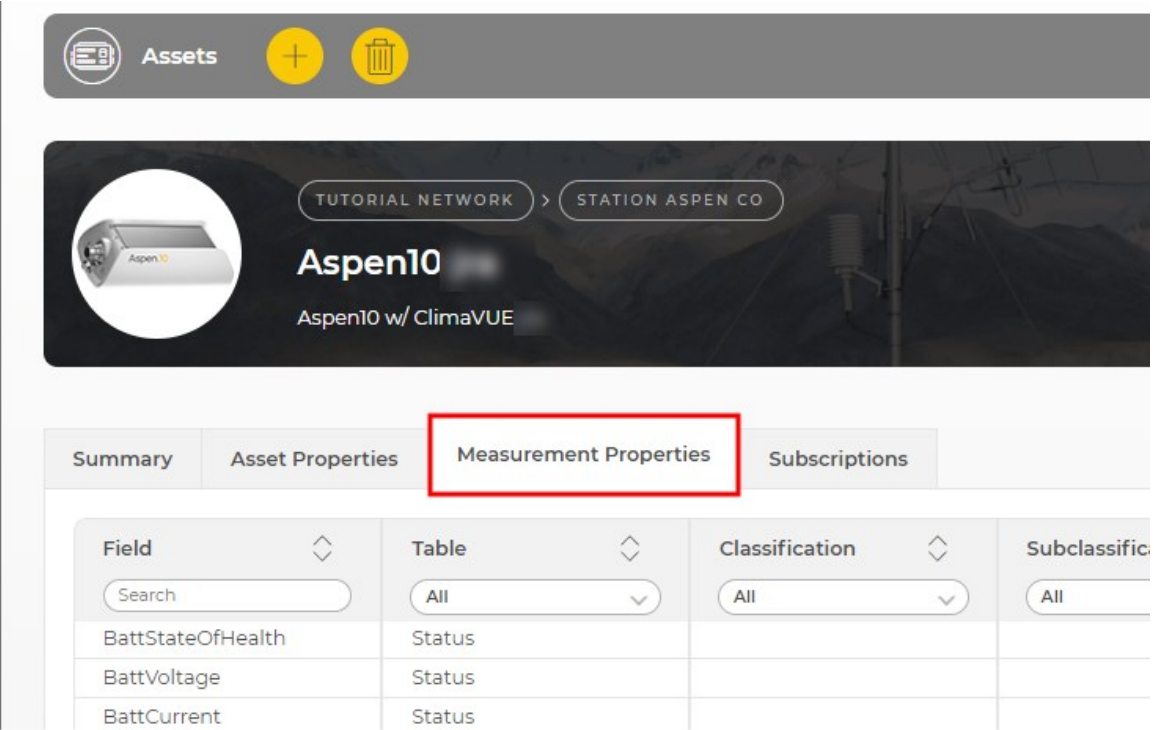

4. The Measurement Properties tab provides a list of measurements. Clicking on an individual measurement opens a measurement properties window that can be used to configure measurement Classification, Subclassification, Units, Aggregate Type, and Precision.

Configure the Measurement Properties for each measurement based on the sensor recipe. See Aspen [recipes](https://help.campbellsci.com/aspen10/aspen/recipes/recipes.htm) in the Aspen 10 manual for the specific sensor Measurement Properties to use.

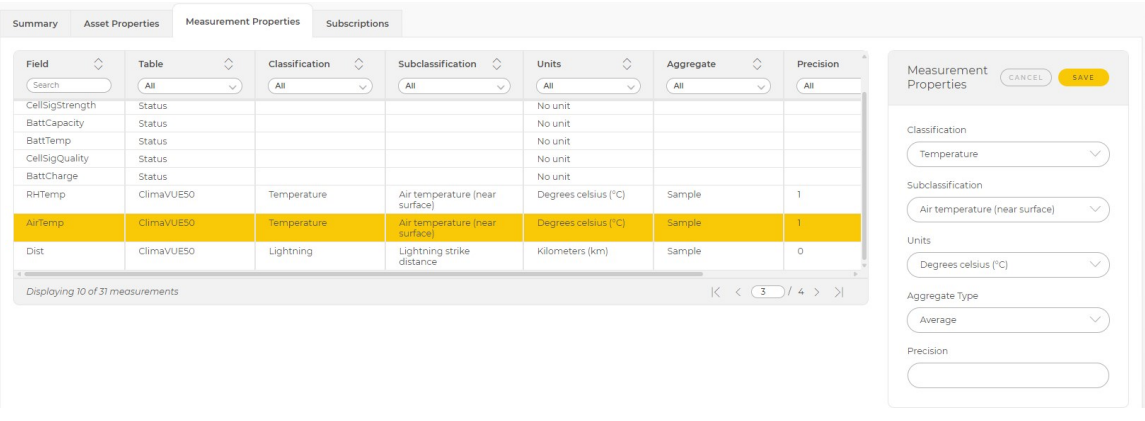

# WARNING:

Since the units in Assets > Measurement Properties need to align with the units of the asset recipe, it is crucial to inspect the asset recipe summary and input the appropriate units for the sensor, even if the unit in the recipe differs from the desired display unit. See Aspen [recipes](https://help.campbellsci.com/aspen10/aspen/recipes/recipes.htm) in the Aspen 10 manual for specific sensor measurement properties.

For instance, the ClimaVue 50 recipe yields temperature measurements in degrees Celsius. Consequently, to prevent any disparity between the display unit and the measured value, the units specified in Measurement Properties must be degrees Celsius for temperature measurements made with the ClimaVue 50.

5. Once Measurement Properties are configured and saved you will see units associated with measurements throughout *Cloud*. If the units are displayed as desired, no further action is required. To change the display units to a different unit system, see [Changing](#page-78-0) default display units for an [individual](#page-78-0) user (p. 76).

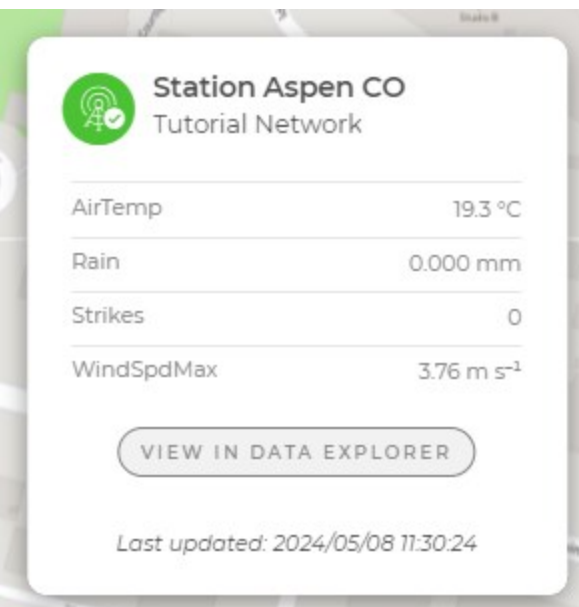

# <span id="page-78-0"></span>**6.9.2 Changing default display units for an individual user**

## NOTE:

Most users will not need to change the display units. These steps are only necessary if there are no Organization Default Units or if the Organization Default Units are not preferred. Individual User Preferences within the My Settings application override any Organization Default preferences.

See Changing default [organization](#page-7-0) settings (p. 5) for more information.

If a *Cloud* Administrator has granted the necessary permissions, individuals within an Organization can customize their user settings according to their own preferences, as demonstrated in the following steps.

1. Click on the User icon in the top right corner of the Home Page then My Settings.

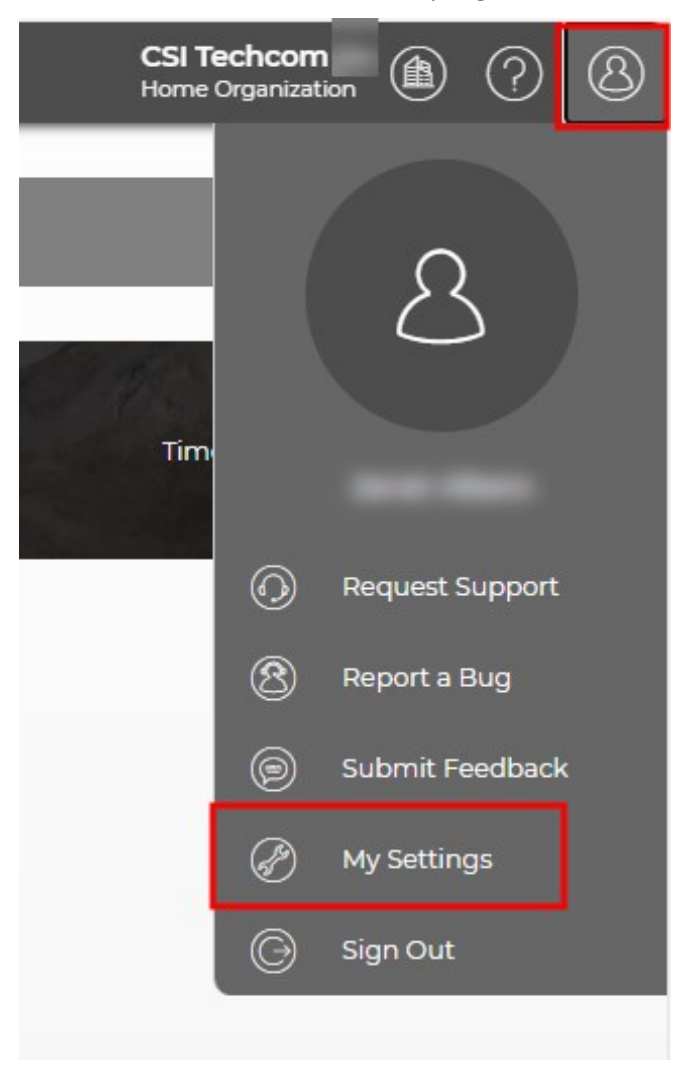

2. Click EDIT in the top right corner of User Preferences.

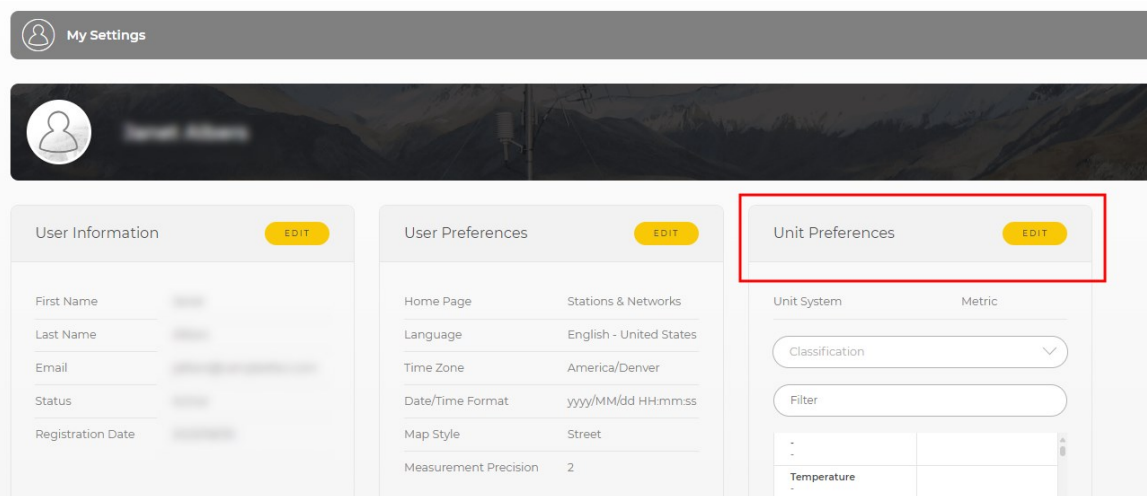

3. From the drop-down menu for Unit System, select the desired system, in this example, US Customary. Then SAVE.

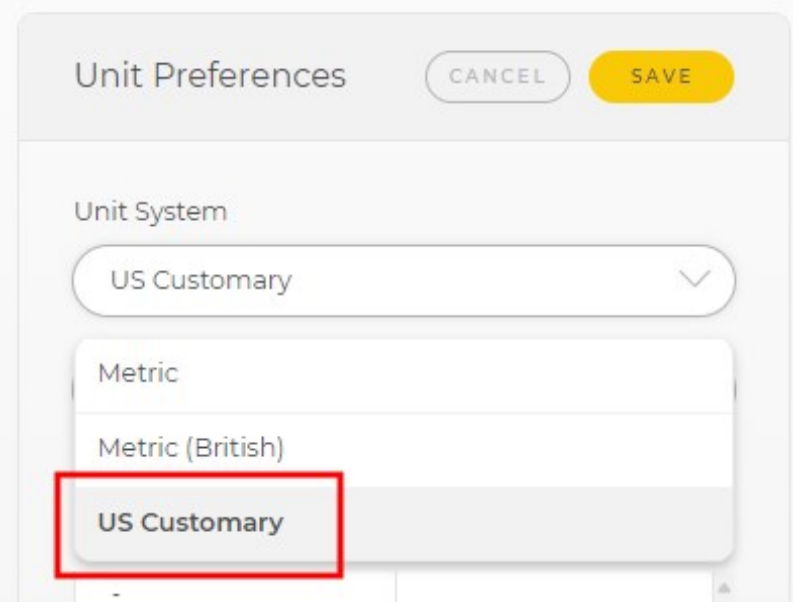

4. Now measurements are displayed in US Customary units throughout *Cloud*.

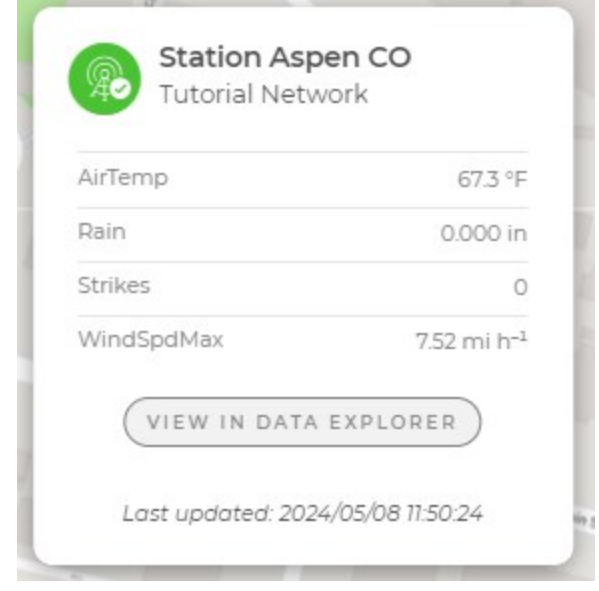

For more information on displaying and customizing units of measurement in CampbellCloud, watch an instructional video at:<https://www.campbellsci.com/videos/cloud18> **▶**.

# 7. FAQs

# Frequently asked questions

Is there an API?

*CampbellCloud* can be accessed through API calls. For more information see: <https://campbell-cloud.com/api/v1/docs/> $\vec{\Delta}$ .

Is there a complete list of measurement classifications and subclassifications?

See: <https://campbell-cloud.com/classifications>  $\mathbb{Z}$ .

What is a hidden station?

Stations without location information will appear under Hidden Stations on the network map. See Adding a station to a [network](#page-37-0) for more information.

Can you change the station that an asset is linked to?

Yes. See Linking an asset to a [different](#page-56-0) station.

Why are my units not being displayed correctly?

In order for units to be displayed correctly, the Measurement Properties for the asset must be configured. See [Displaying](#page-74-0) units.

Why isn't my station showing up on the map?

Stations without location information will appear under Hidden Stations on the network map.

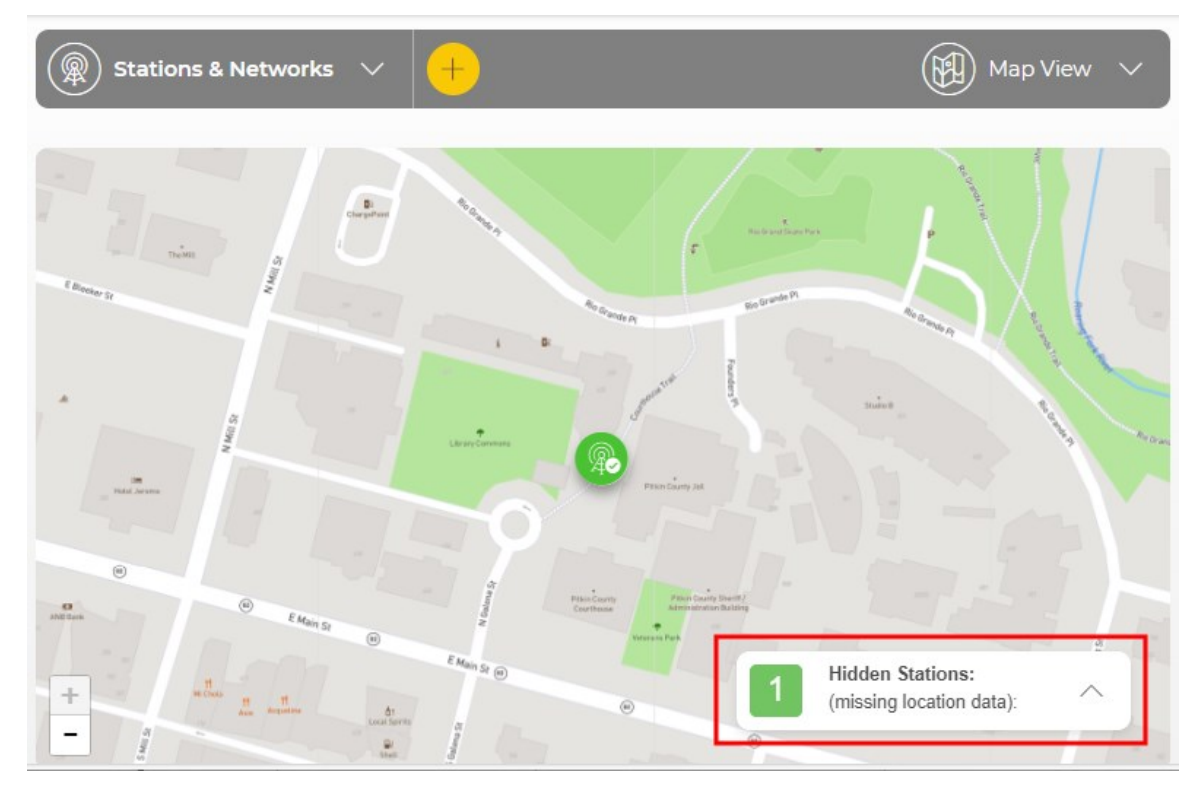

To add location information follow these steps:

- 1. Click the arrow to display stations without locations.
- 2. Select a station to edit. It is called *No location* in this example.

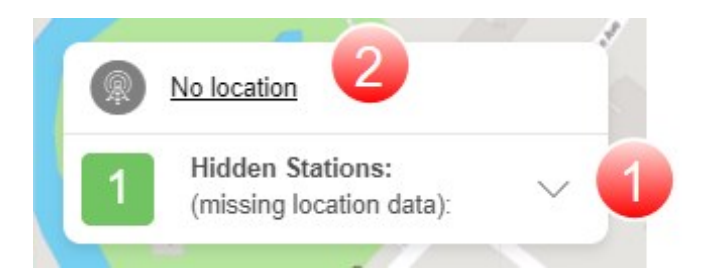

3. Click EDIT.

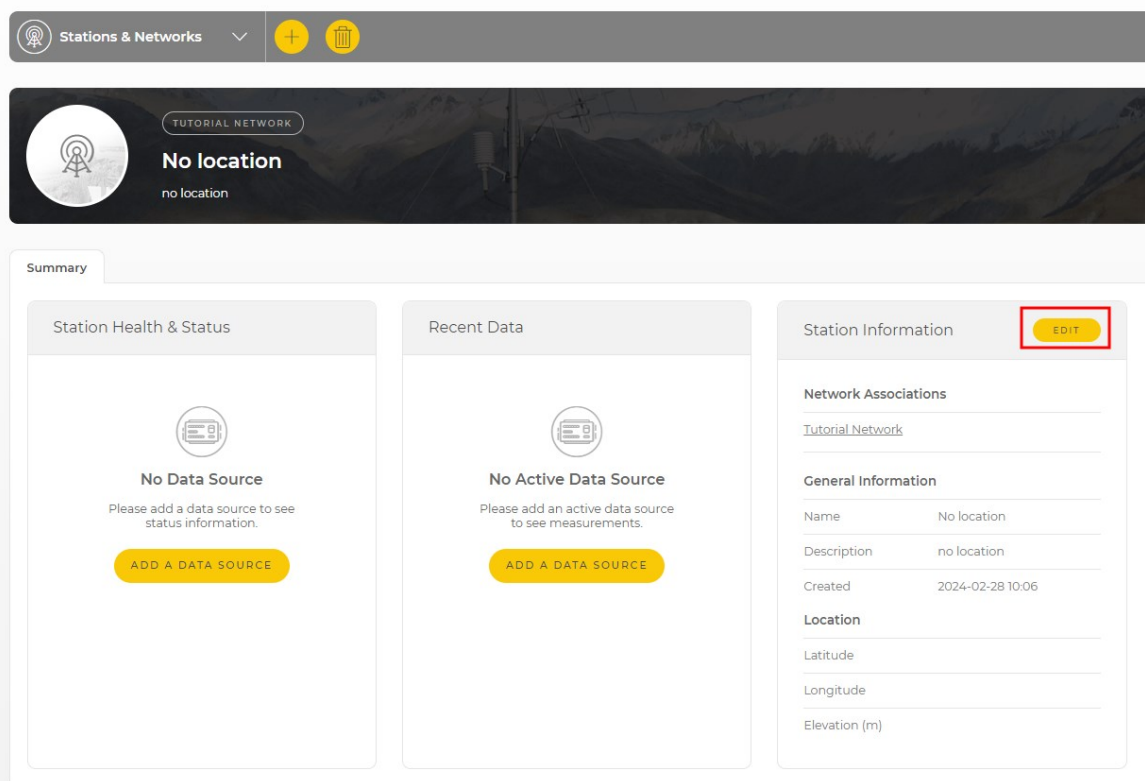

- 4. Enter the Station Latitude, Longitude, and Elevation (m).
- 5. SAVE your changes.

See Adding a station to a [network](#page-37-0) for more information.

# 8. Glossary

# **A**

### administrator

Administrators have access to all functionality across the range of applications in CampbellCloud. By default, an Owners security group is created with a new CampbellCloud Organization account. Users within the Owners group have all permissions enabled.

## Aggregate Type

Denotes the aggregate type for the incoming measurement into CampbellCloud. For example, if the incoming measurement is a minimum value (for example, minimum battery voltage), set aggregate type to minimum.

## API

Application Programming Interface

### application

Also called app for short. A group of functions for related tasks.

#### asset

Primarily this is a data source such as a data logger or Aspen 10. It can also be another piece of hardware.

### **C**

### **CampbellGo**

A companion mobile field app for CampbellCloud, available for iOS and Android

## Classification

Refers to the primary classification of a measurement, such as tempreature, relative humidity, or precipitation.

#### **D**

#### data source

An asset that sends data to CampbellCloud. This includes data loggers and the Aspen 10 edge device.

#### **H**

#### Hidden station

Stations that are missing location data. They cannot be geo-located on a map.

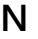

#### network

A group of one or more stations.

### NFC

Near field communications

## **O**

### onboard

A collective term for the tasks that have to complete successfully in order for a data source asset to be correctly configured and send data to CampbellCloud. These tasks may be automated or require manual user input depending on the data source type. For data logger data sources, these tasks include asset claiming, automated sensor identification, cellular communications registration, secure CampbellCloud communications, program retrieval, successful sensor measurement, and confirmation that CampbellCloud received data.

#### organization

An entity (individual, business, or group) that uses CampbellCloud services to manage a network of stations owned by the entity. Every user must be associated with an organization.

#### **P**

#### Precision

Specifies the number of decimal places shown for a measurement.

**Q**

## QR code

Quick response barcode

**R**

#### recipe

A set of files that include the Aspen 10 program, settings and configuration for a specific sensor and application.

### **S**

### security group

An application used to control user access to applications and their associated permissions. Users can be in more than one security group.

#### station

A group of one or more assets

### **Subclassification**

Refers to the secondary classification of a measurement. For example, a temperature classification can have multiple subclassifications, such as air temperature, dew point temperature, or soil temperature

# UID

Unique identifier

# Units

Specifies the unit type of the incoming measurement into CampbellCloud. For example, if the asset is sending a temperature measurement to CampbellCloud in degrees Celsius, Units must be set to degrees Celsius.

### user

Individuals who have been added to an organization account. Users are assigned permissions via the Security Groups application.

# **Global Sales and Support Network**

A worldwide network to help meet your needs

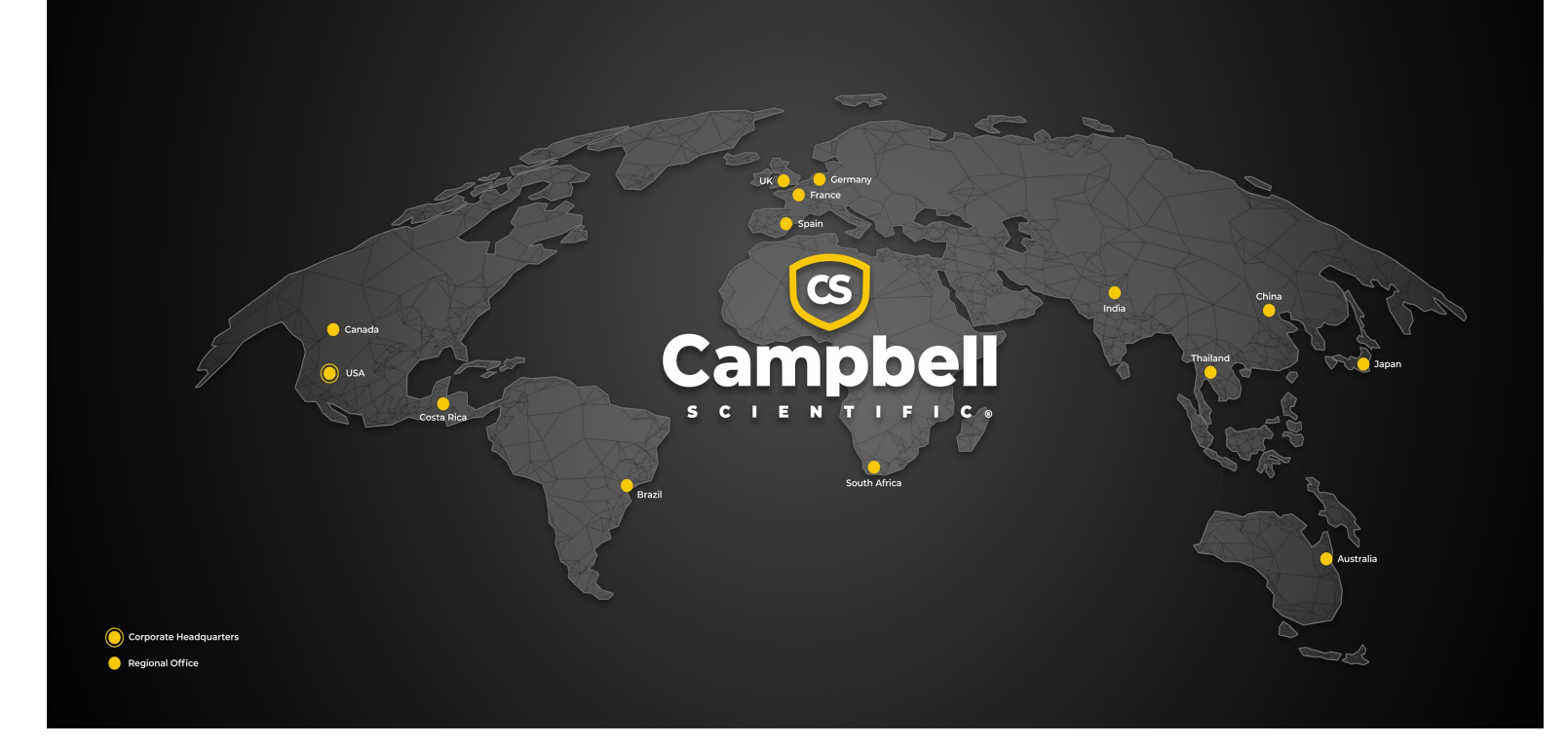

#### Campbell Scientific Regional Offices

#### *Australia*

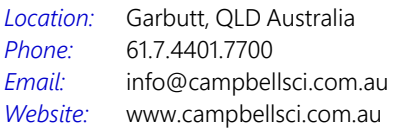

#### *Brazil*

*Location: Phone: Email: Website:* São Paulo, SP Brazil 11.3732.3399 [vendas@campbellsci.com.br](mailto:vendas@campbellsci.com.br) [www.campbellsci.com.br](http://www.campbellsci.com.br/)

#### *Canada*

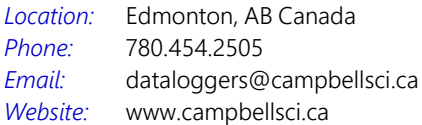

#### *China*

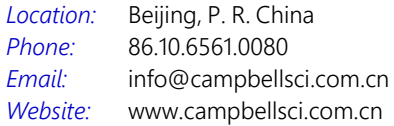

#### *Costa Rica*

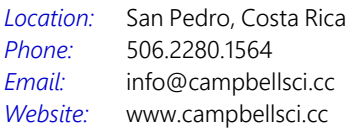

#### *France*

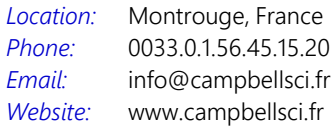

#### *Germany*

*Location: Phone: Email: Website:* Bremen, Germany 49.0.421.460974.0 [info@campbellsci.de](mailto:info@campbellsci.de) [www.campbellsci.de](http://www.campbellsci.de/)

#### *India*

*Location: Phone: Email: Website:* New Delhi, DL India 91.11.46500481.482 [info@campbellsci.in](mailto:info@campbellsci.in) [www.campbellsci.in](http://www.campbellsci.in/)

#### *Japan*

*Location: Phone: Email: Website:* Kawagishi, Toda City, Japan 048.400.5001 [jp-info@campbellsci.com](mailto:jp-info@campbellsci.com) [www.campbellsci.co.jp](https://campbellsci.co.jp/)

#### *South Africa*

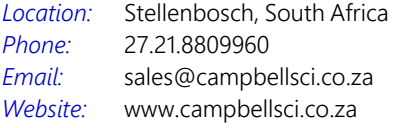

#### *Spain*

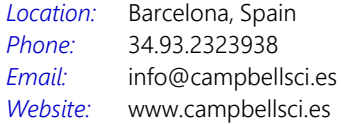

#### *Thailand*

*Email:*

*Location: Phone: Website:* Bangkok, Thailand 66.2.719.3399 [info@campbellsci.asia](mailto:info@campbellsci.asia) [www.campbellsci.asia](http://www.campbellsci.asia/)

#### *UK*

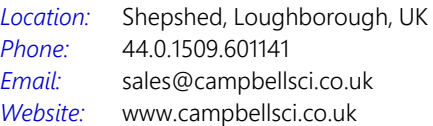

#### *USA*

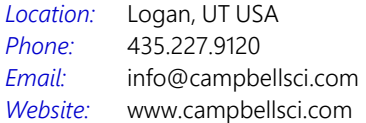